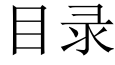

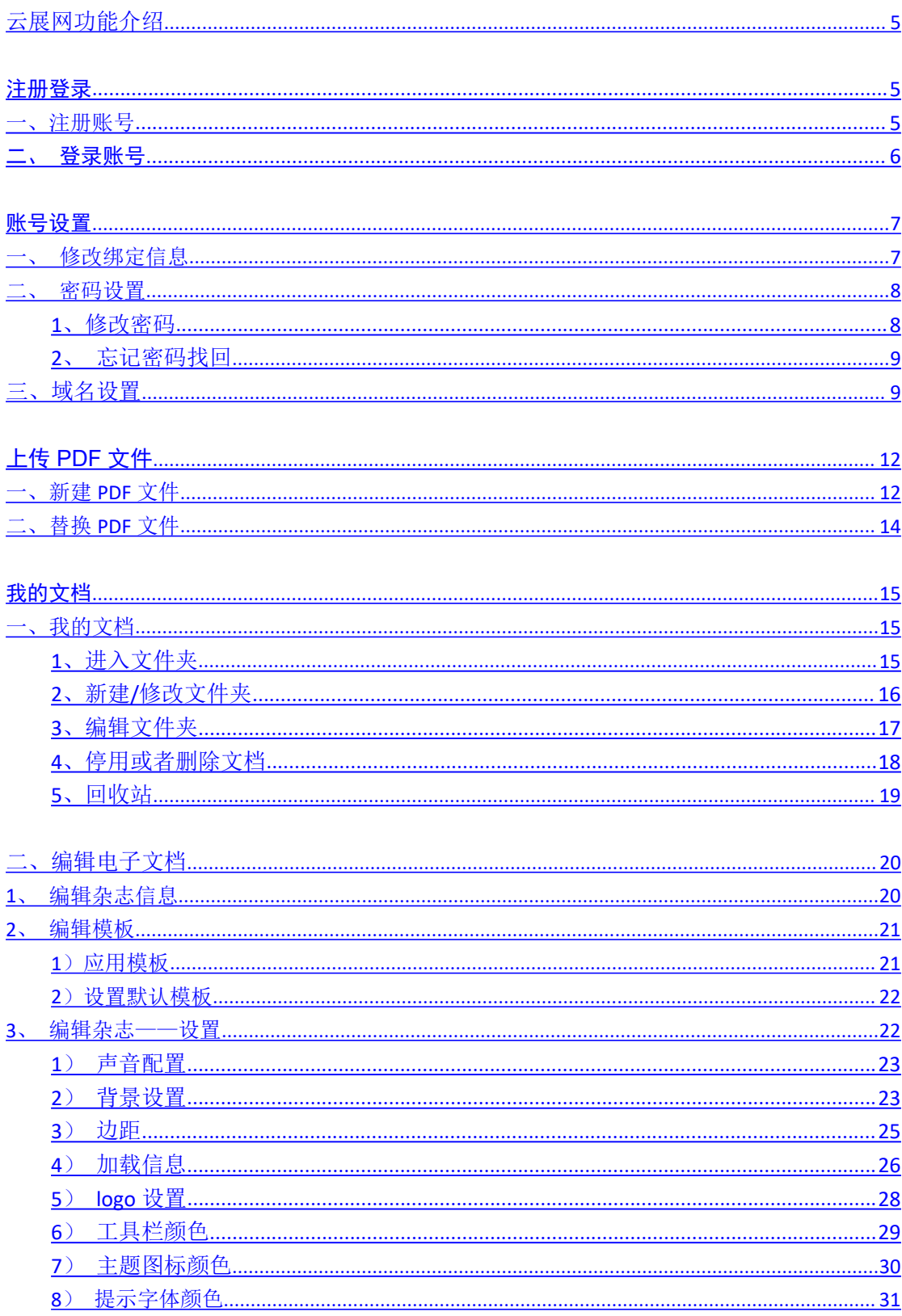

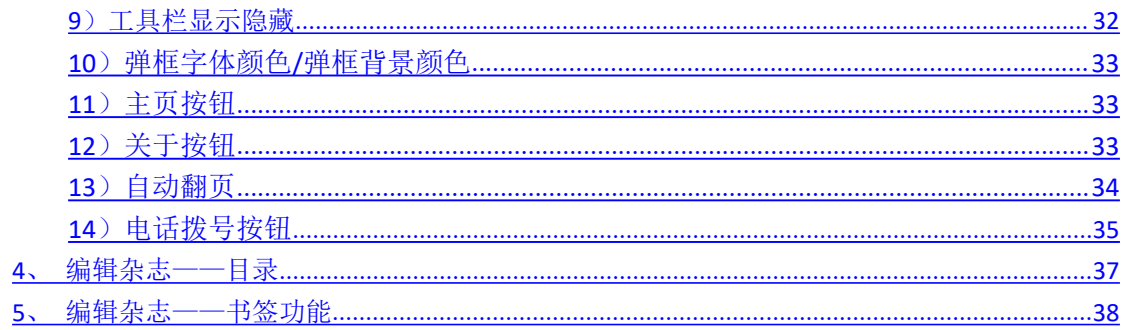

#### 多媒体编辑

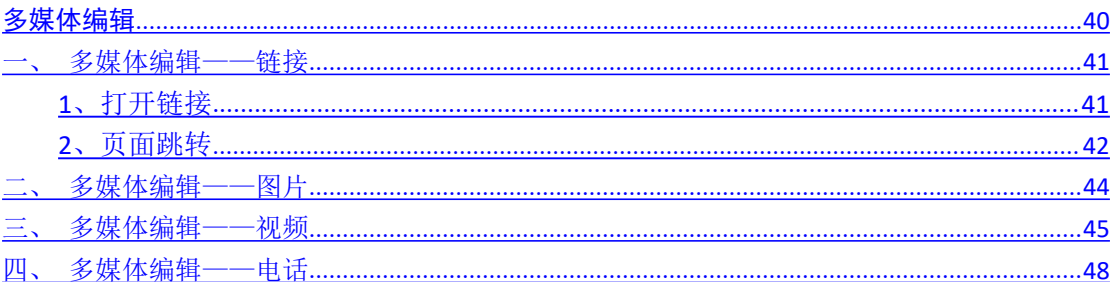

#### 分享书籍

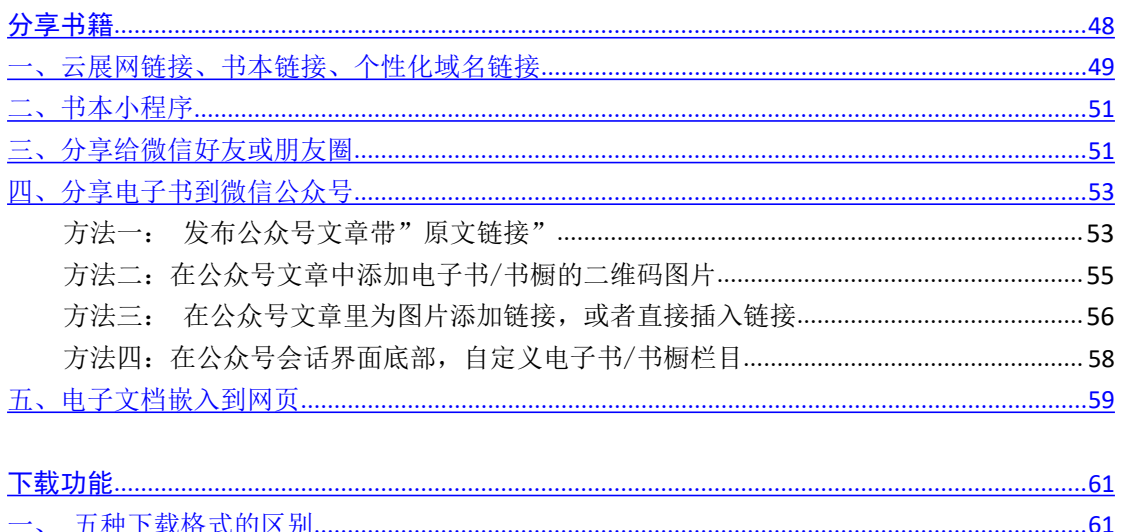

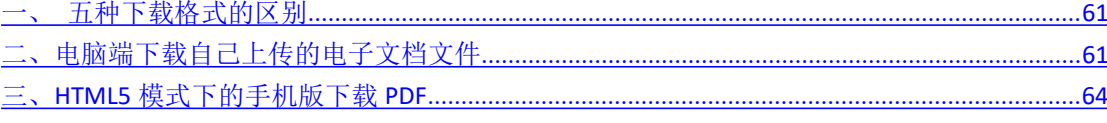

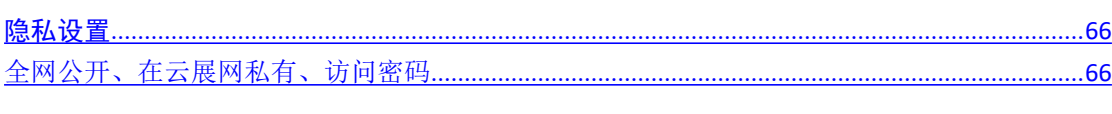

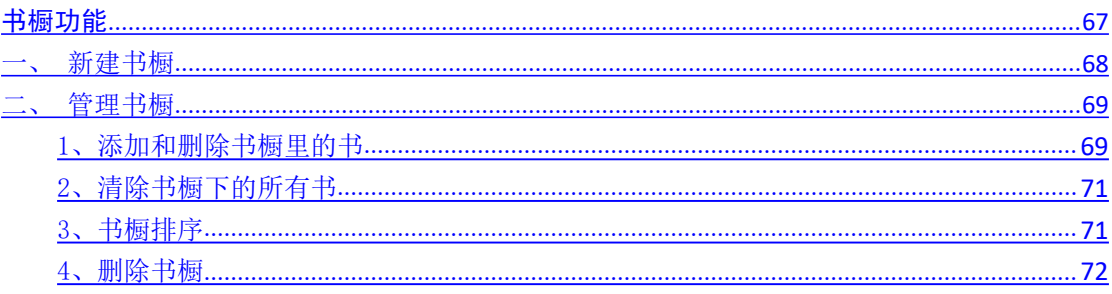

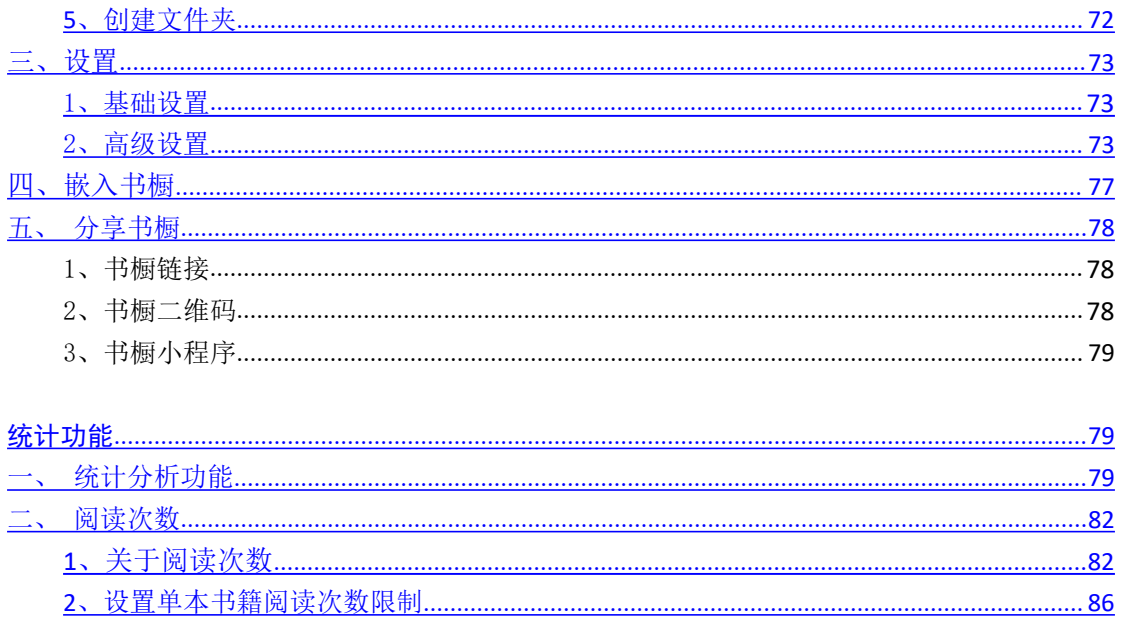

## <span id="page-3-0"></span>云展网功能介绍

云展网致力于为上传者提供文档转换存储服务-上传 PDF 转换为 3D 翻页电子书,自动生成 链接和二维码,用于微信/网站/电脑/手机/平板 阅读分享。目前已有上百万上传者(包括政 府/学校/知名企业等)在云展网上传画册/杂志/内刊/文档等。

### <span id="page-3-1"></span>注册登录

<span id="page-3-2"></span>一、注册账号

云展网支持手机号、QQ 和微信登录,推荐手机号登录,方便发送短信通知

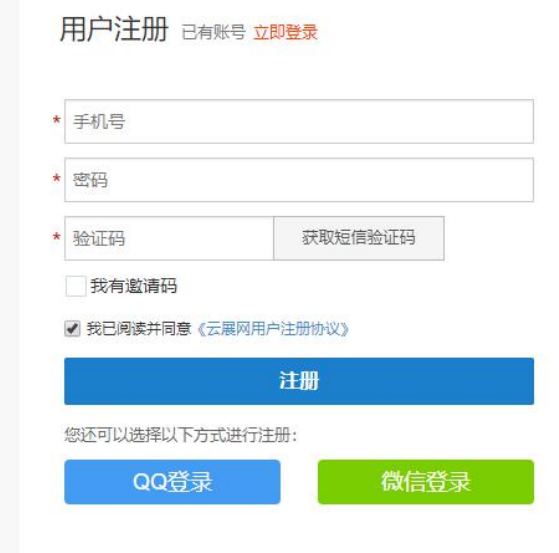

- 1)手机号注册需要输入短信验证码,如未收到,建议重启手机重新获取验证码;
- 2)QQ 登录会识别电脑端登录的 QQ 账号;
- 3)微信登录需要微信手机端扫描二维码;

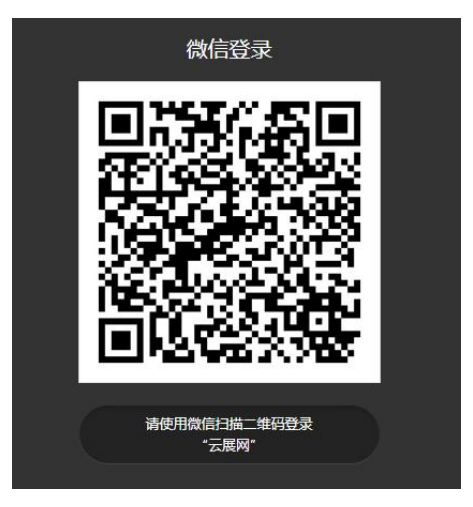

PS: 选择 QQ\微信账号登入后, 老用户可以绑定原有账号。新用户可以忽略跳过绑定, 进入 个人中心。在点击上传页面绑定手机账号,完成绑定后就可以上传文件了。

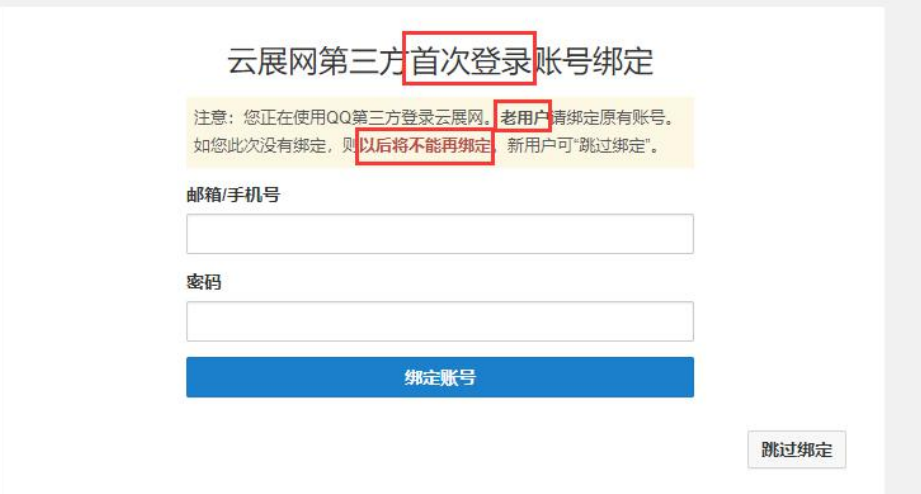

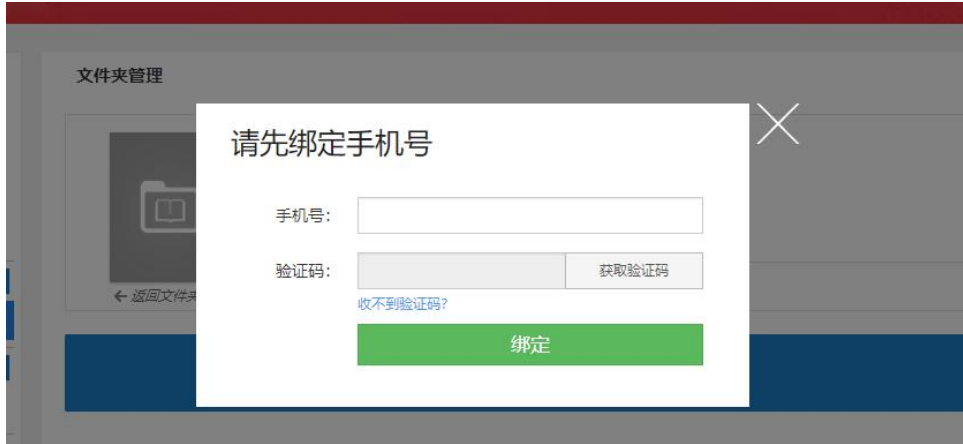

# <span id="page-4-0"></span>二、登录账号

打开云展网页面点击右上角的登录按钮,通过注册的手机号或者绑定的邮箱,微信,QQ 等 信息登录云展网。

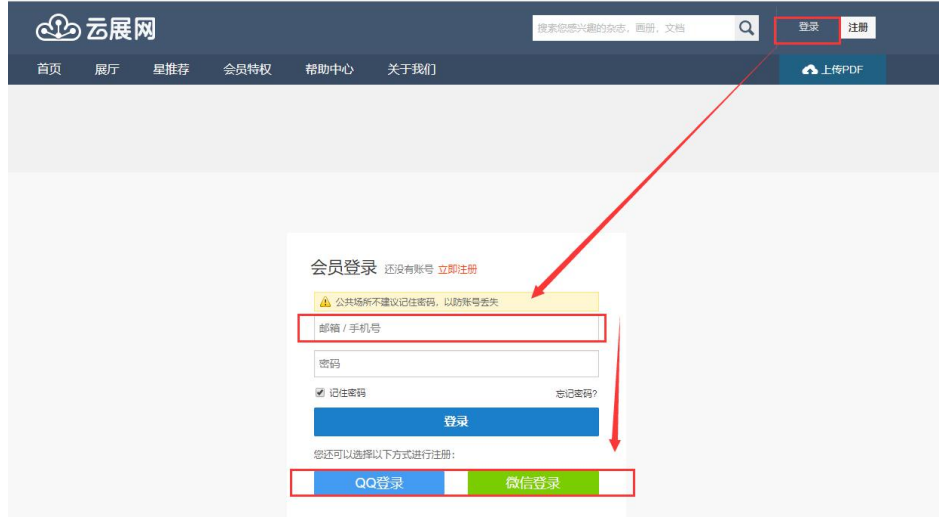

# <span id="page-5-0"></span>一、修改绑定信息

在个人中心的账号设置页面可以绑定邮箱和第三方账号用于登录。

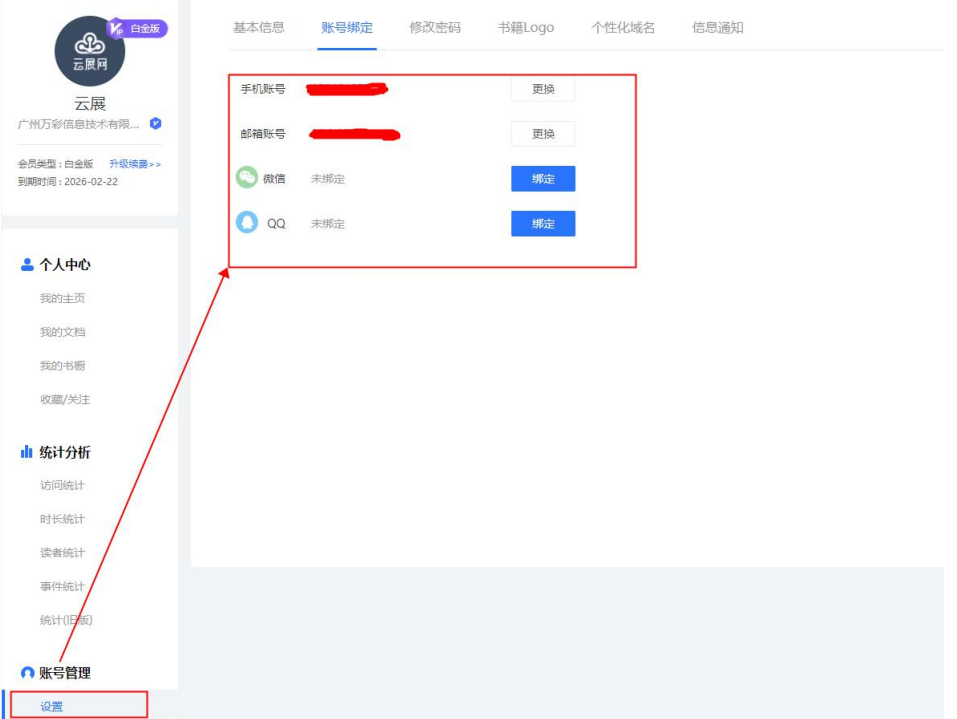

1、更改绑定手机号:输入要绑定的手机号接收验证码,并填写该账号的登录密码

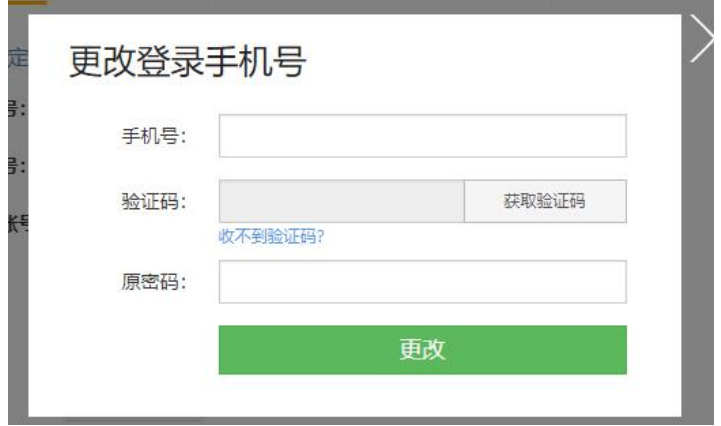

2、绑定邮箱:输入要绑定的邮箱接收验证码,并填写该账号的登录密码。

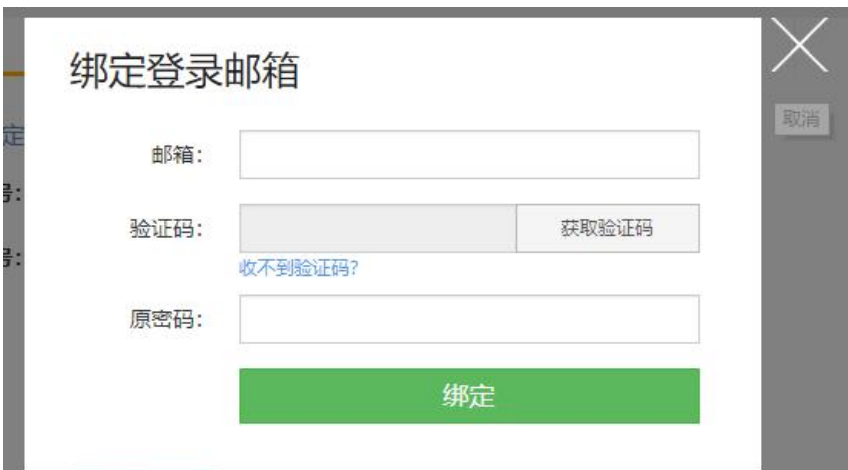

3、绑定第三方账号:需要手机号接受验证码后绑定。

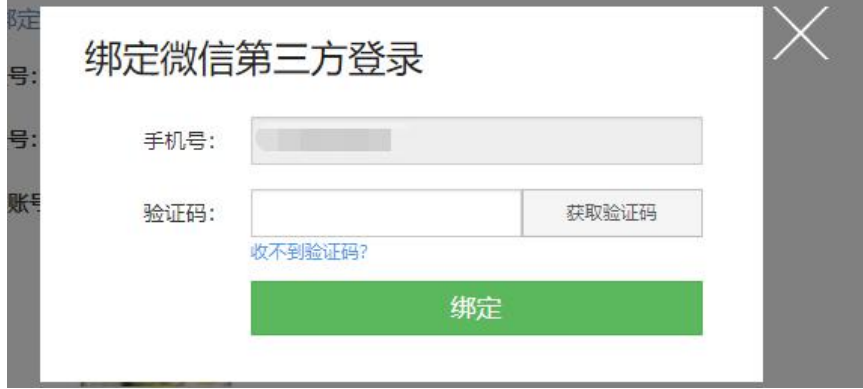

<span id="page-6-0"></span>二、密码设置

### <span id="page-6-1"></span>1、修改密码

密码设置修改在修改密码栏设置,需要提供旧密码重置新密码:

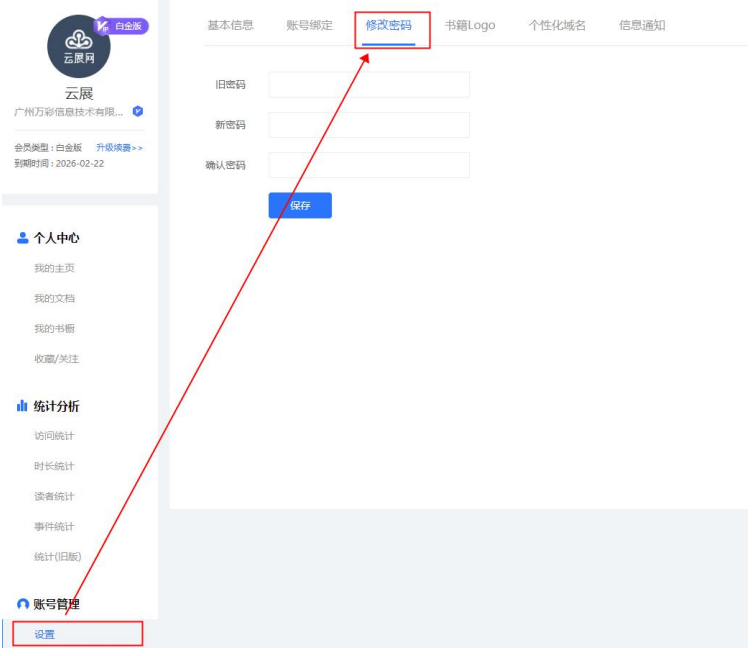

如需帮助,请联系客服 QQ800132629。

### <span id="page-7-0"></span>2、忘记密码找回

如果您没有旧账密码。可通过忘记密码找回。

1)点击登录——忘记密码(http://www.yunzhan365.com/pass/forget-password/)

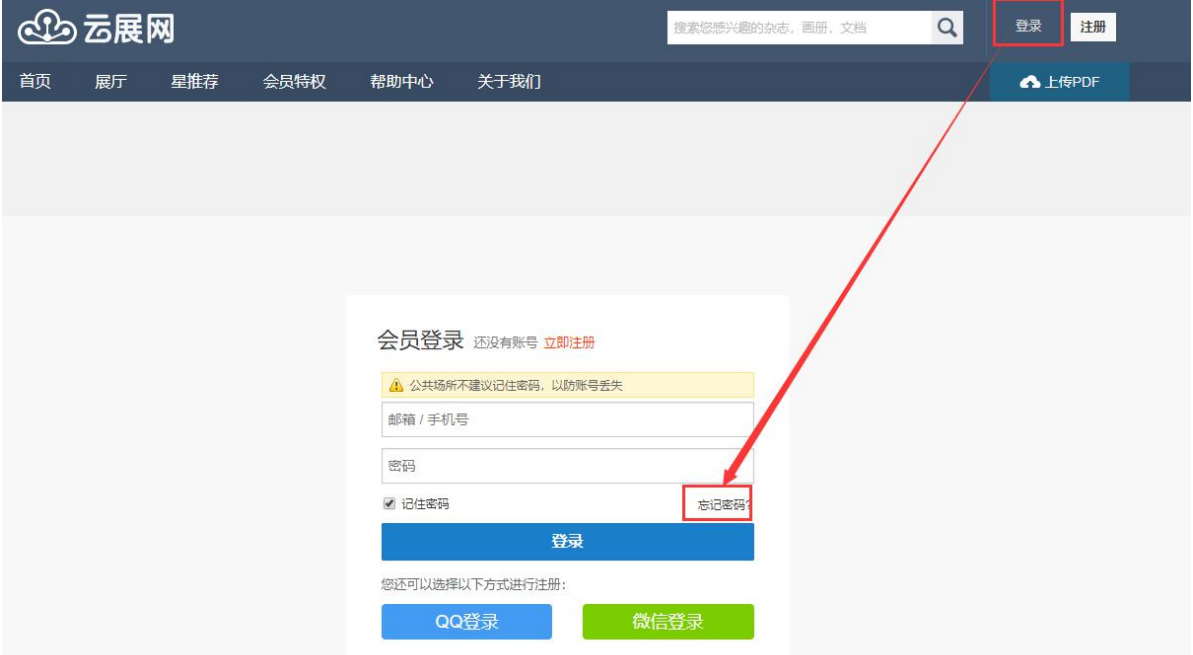

2)在找回页面验证邮箱或者手机账号信息后重新设置密码。若该手机号码/邮箱已无法使用 请联系客服

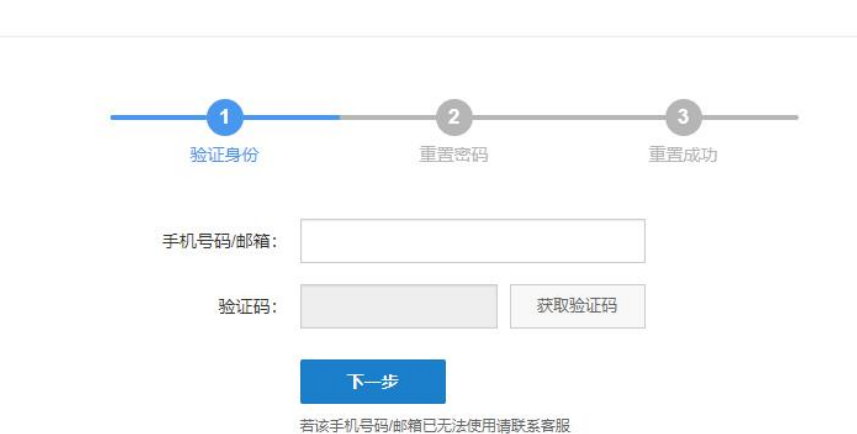

找回密码

<span id="page-7-1"></span>三、域名设置

1. 设置域名有什么作用?

域名是指生成电子书的链接上的域名,比如电子书的链接是: <http://book.yunzhan365.com/kykh/fnux/index.html>。那么这本书的域名就是: book.yunzhan365.com

免费会员以及专业版都是统一默认域名为:book.yunzhan365.com,如果您想要自定义域名, 那么就可以升级为黄金版或者白金版会员重新设置域名,域名只能更改一次。

2. 个性化域名以及云展网无关域名有何区别?

(1)个性化域名,xxxxxx 就是你设置的名字(4-20 个字母、数字组合,例如 abcd,abc123 等,不支持使用符号)

#### 设置成功后您的链接会有以下改变:

个人主页链接: xxxxxxx.huaceshu.cn 书籍链接: xxxxxxx.huaceshu.cn/books/\*\*\*\* 书橱链接: xxxxxx .huaceshu.cn.com/books/\*\*\*\*

(2)与云展网无关的域名有两种可以选择,如下图 1 图 2, xxxxxx 就是你设置的名字(4-20 个字母、数字组合,例如 abcd,abc123 等,不支持使用符号)

#### 设置成功后您的链接会有以下改变:

个人主页链接: baijingtests.sharedbook.cn 书籍链接: baijingtests.sharedbook.cn/books/\*\*\*\* 书橱链接: baijingtests .sharedbook.cn.com/books/\*\*\*\*

#### $\boxtimes$  1

#### 设置成功后您的链接会有以下改变:

个人主页链接: baijingtests.huaceshu.cn 书籍链接: baijingtests.huaceshu.cn/books/\*\*\*\* 书橱链接: baijingtests .huaceshu.cn.com/books/\*\*\*\*

图 2

黄金版只能设置个性化域名,白金版三种都可以设置,作用是提高品牌知名度。

3. 如何设置?

1)进入【账号设置】-【个性化域名】-在空白框填入您需要显示的域名,如图

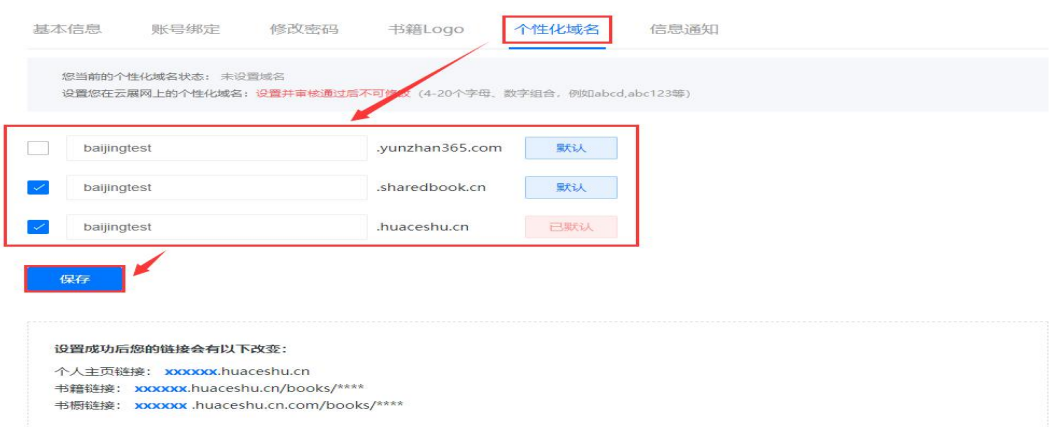

#### 2)域名名模通过后, 就可以应用相关域名链接到书本或者书橱上

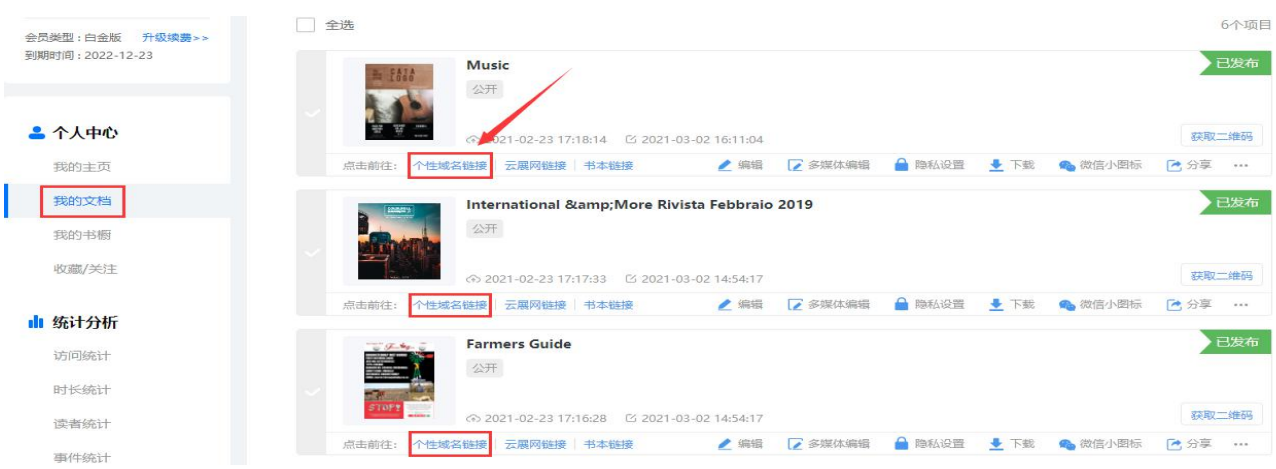

### 3)白金版会员可以设置一个或者多个域名同时支持使用,默认哪个域名就表明在书本或者 书橱上默认显示哪个个性化域名链接。

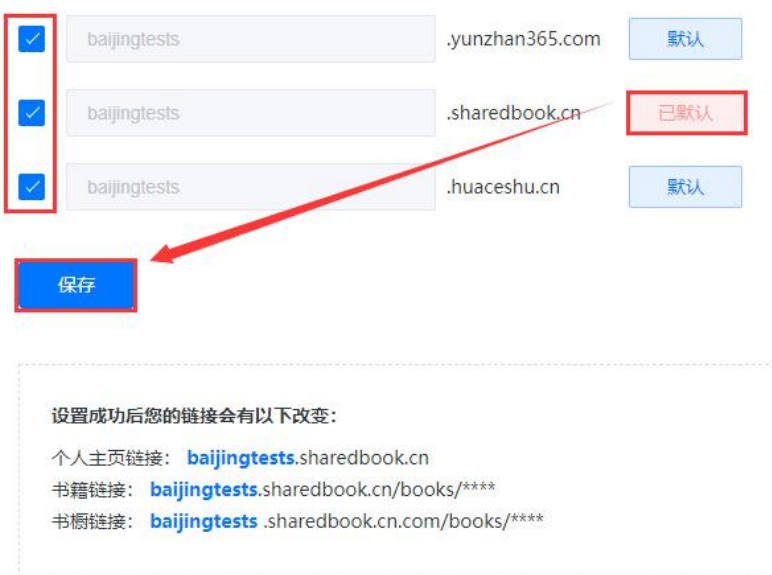

# <span id="page-10-0"></span>上传 PDF 文件

<span id="page-10-1"></span>一、新建 PDF 文件

1)进入个人中心

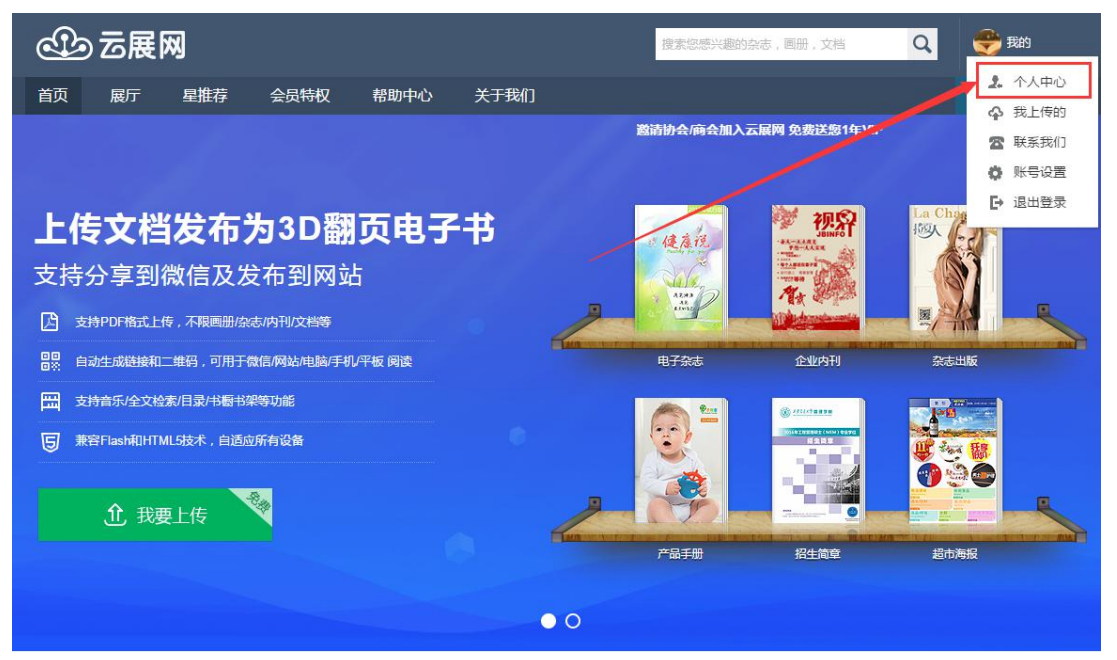

2) 新建文件夹,这是为了给上传的杂志做分类

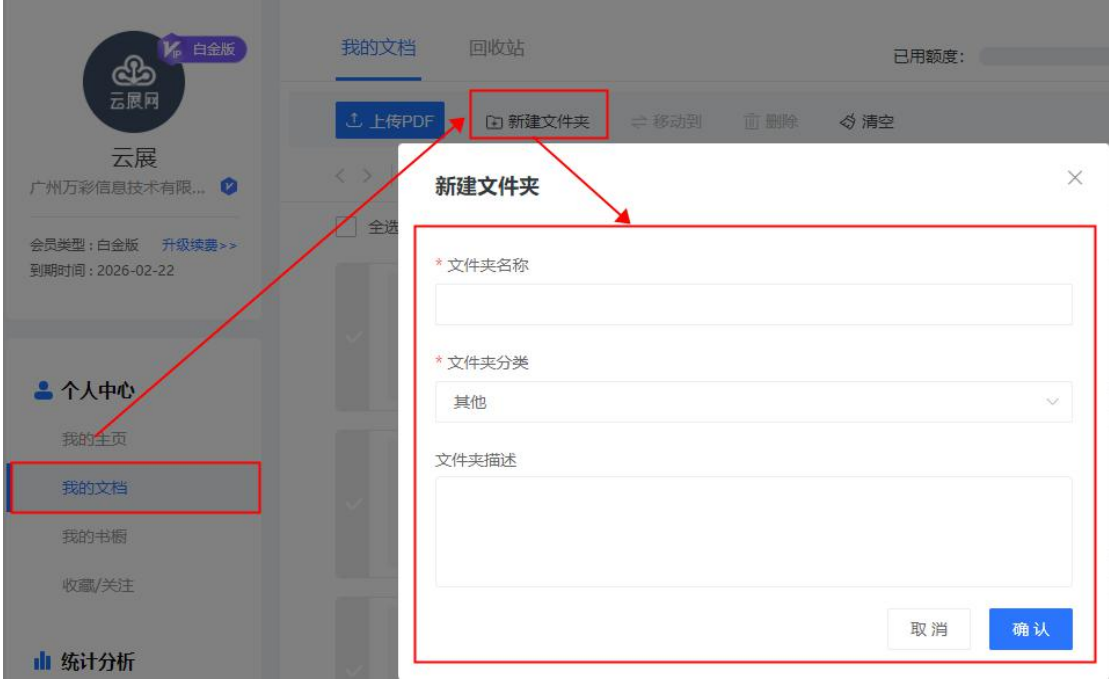

3)点击新建的文件夹并创建杂志

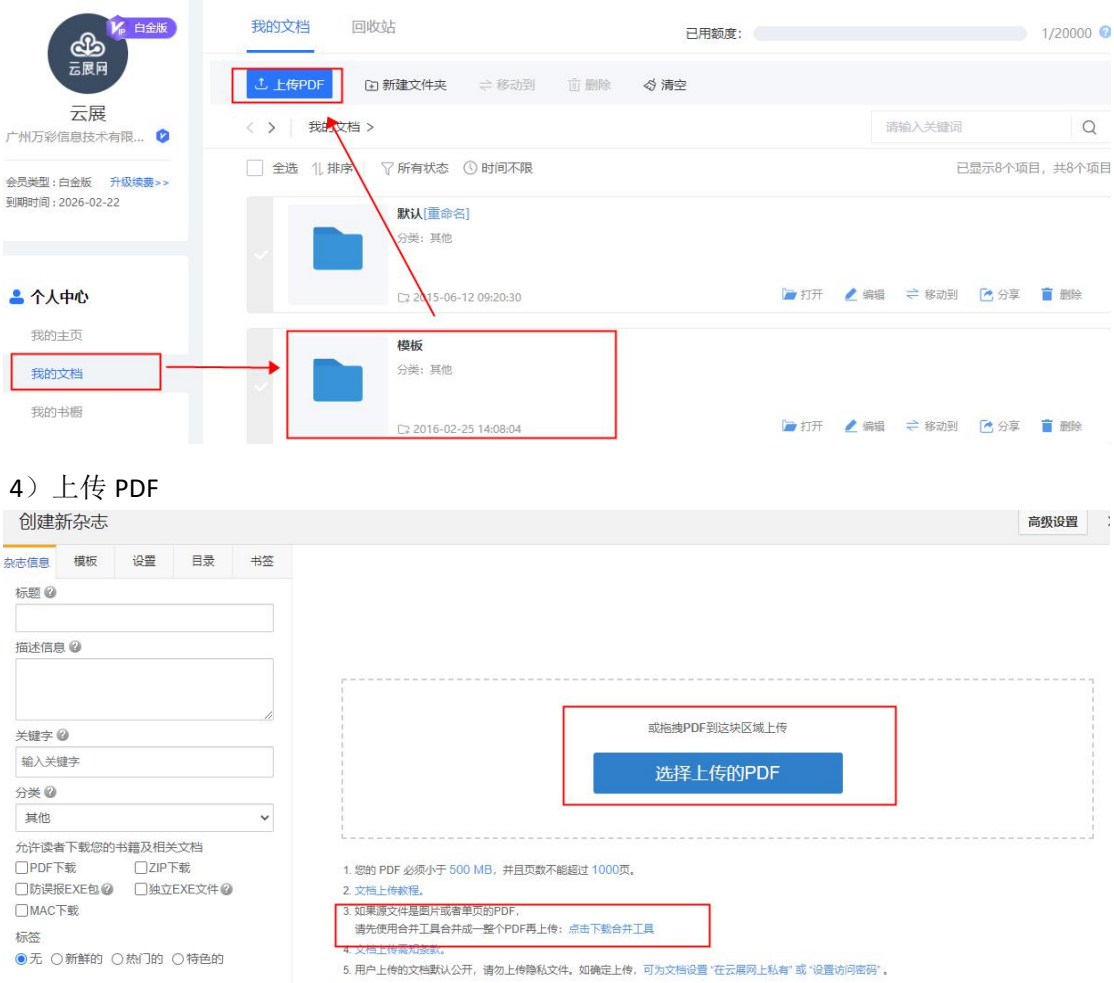

### 5)等待转换,可以先保存退出。待转换完成后可以预览保存文件并分享。

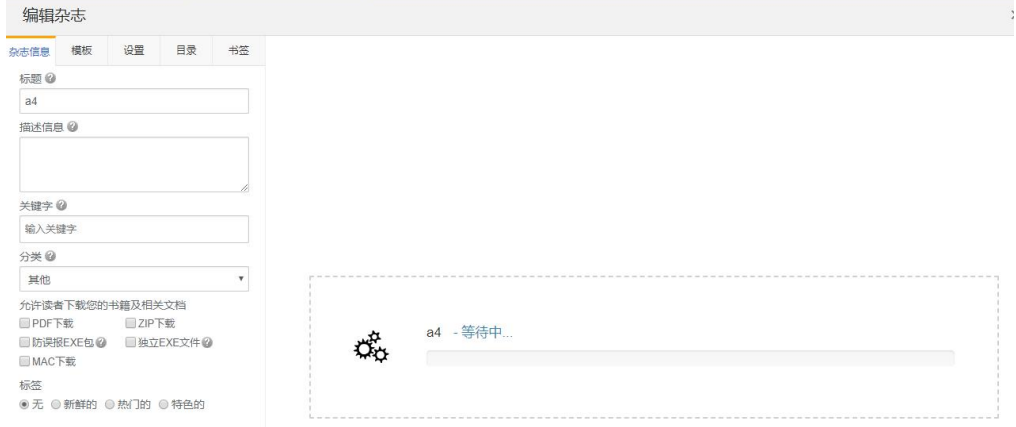

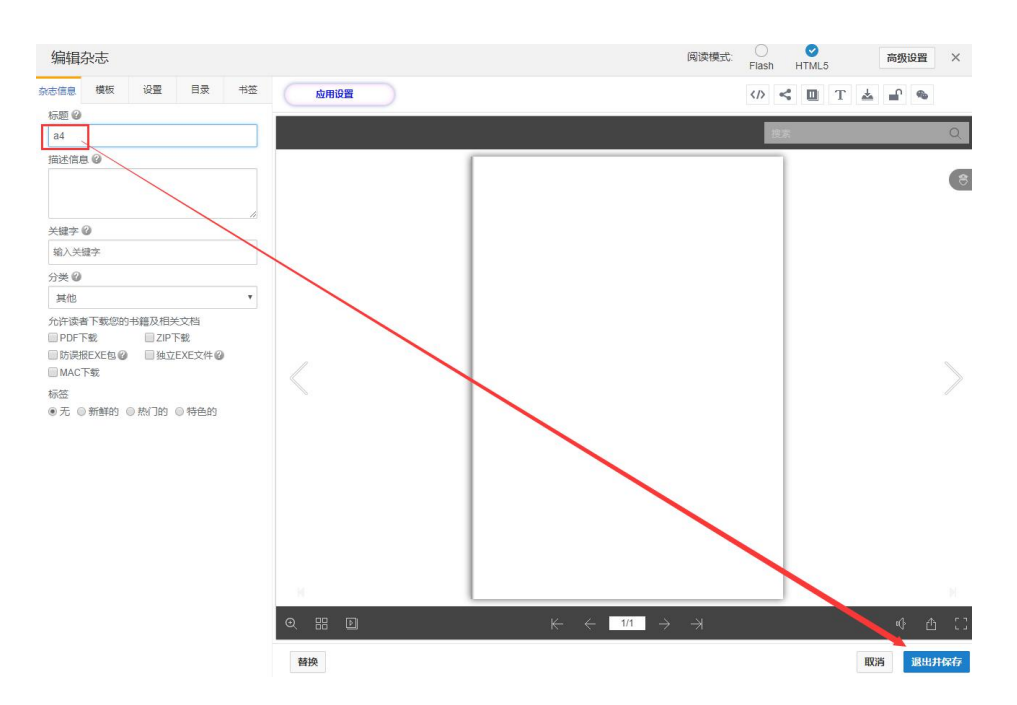

# <span id="page-12-0"></span>二、替换 PDF 文件

对于已上传的转换成功的电子文档,如果想更新页面内容,可以替换已经上传好的 PDF,无 需重新再上传一次。替换后的新 PDF 将取代旧的 PDF 文档,同时阅读介绍页链接和二维码 不会有变动。

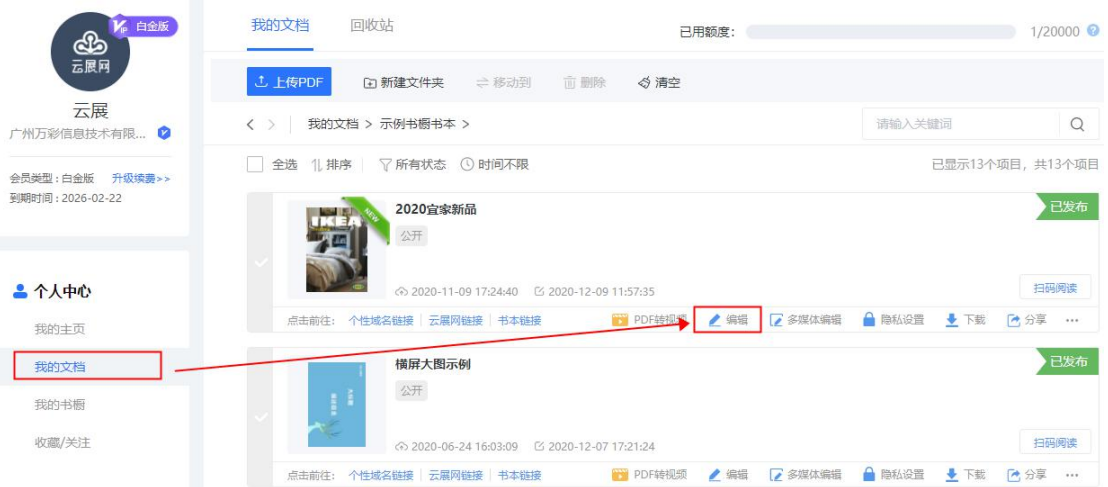

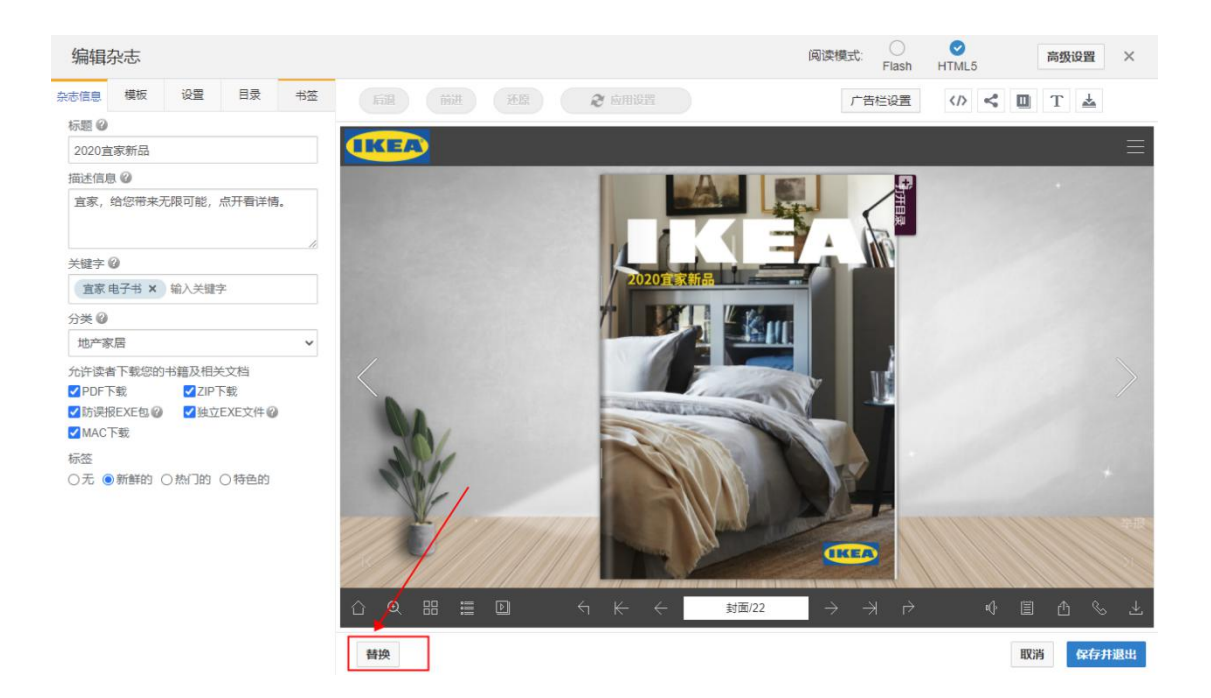

## <span id="page-13-0"></span>我的文档

文件夹是对您上传的文件进行一个分类管理,一般情况下上传为默认文件夹。

## <span id="page-13-1"></span>一、我的文档

在官网点击我的文档会进入我的文档管理页面,在这里您可以上传 PDF 文件。创建文件夹, 自动已排序等。

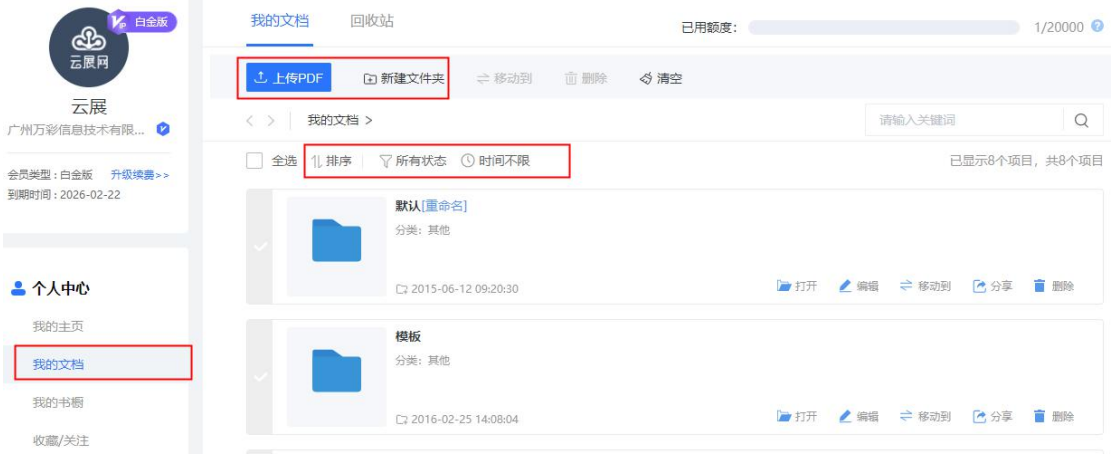

### <span id="page-13-2"></span>1、进入文件夹

点击我的文档,然后选择相应的文件夹,打开书本

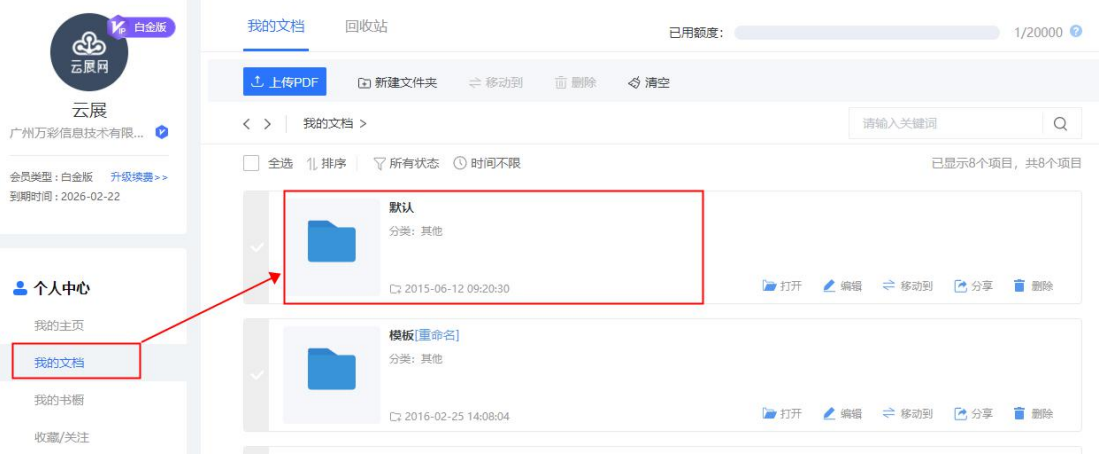

## <span id="page-14-0"></span>2、新建/修改文件夹

**Contract Contract Contract** 

新建的文件夹分类后,在这文件夹上传的杂志会自动分类为所选择的文件分类。

and the control of the control of the control of

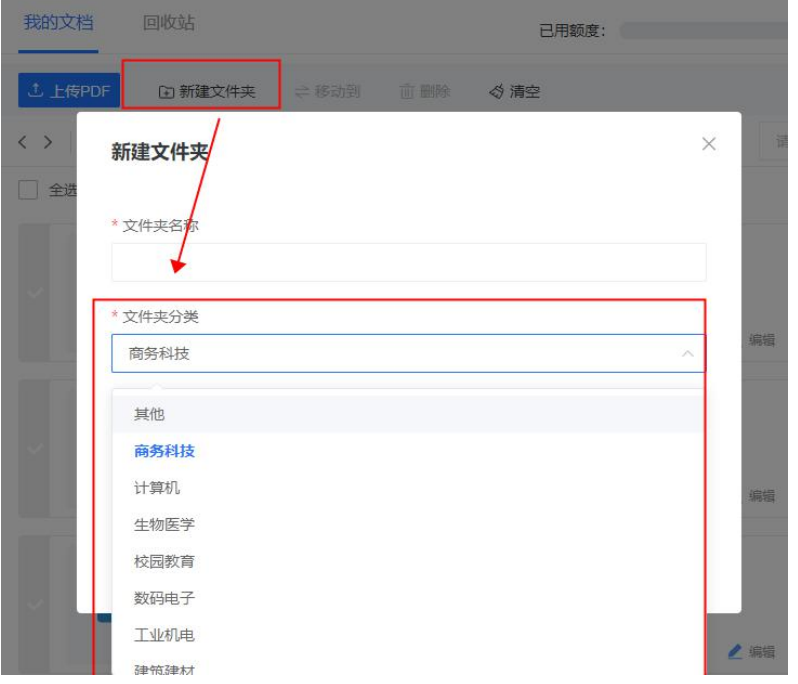

也可以在此处修改文件夹:

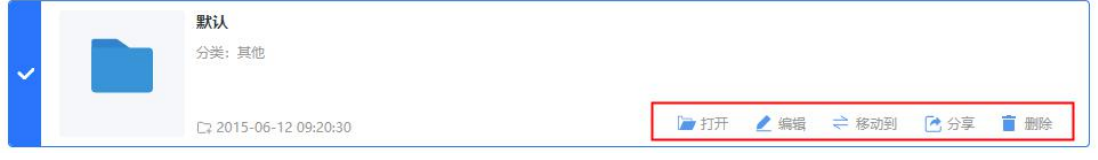

打开:打开文件夹里的书; 编辑:编辑文件夹名称分类等; 移动到:把整个文件夹移动到另一个文件夹; 分享:分享文件夹到微信 QQ 等平台;

删除:一旦确认删除,文件夹里的书本也会全部删除。

已经上传好了的文件可以通过点击移动到,把文件里的书移动到另一个文件夹去。

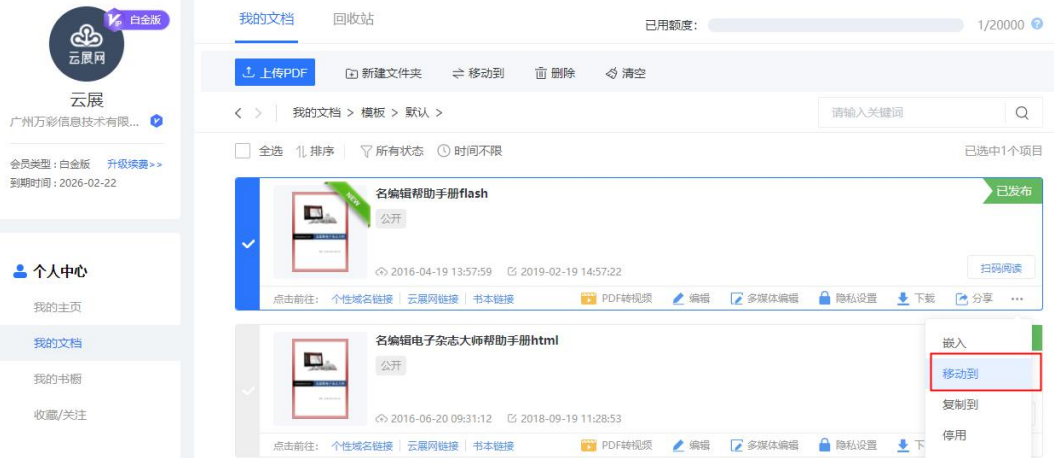

### <span id="page-15-0"></span>3、编辑文件夹

1)编辑文件夹的名称分类等

- 我的文档 已用额度: 1/20000 € ■ ① 新建文件夹 → 移动到 | 面 删除 → < < < 清空  $\alpha$ 编辑文件夹 已选中1个项目  $\triangleq$ 文件夹名称 默认 文件夹分类 移动机 ■ 日本 ■ 图象 其他 文件夹描述 123 ⇒移动到 【● 分享 ■ 删除 **编** 确认 取消
- 2)文件夹搜索

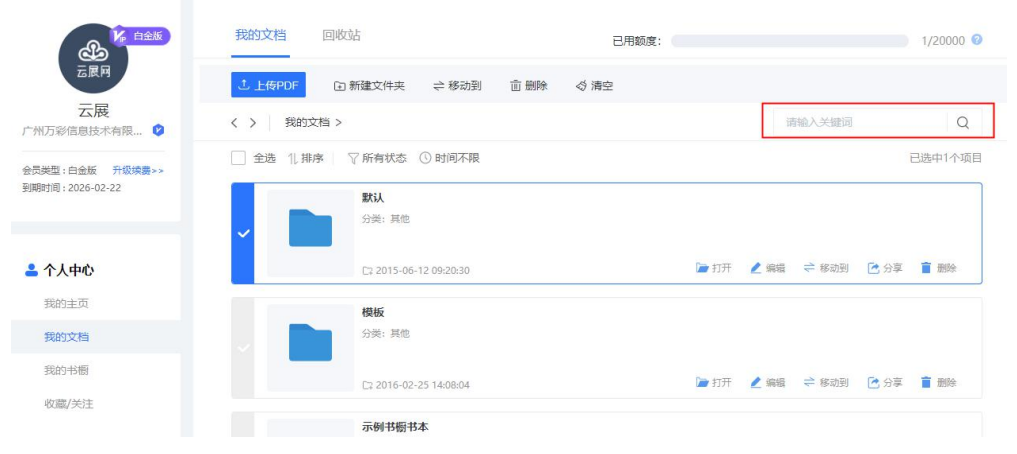

3)文件夹排序以及显示方式

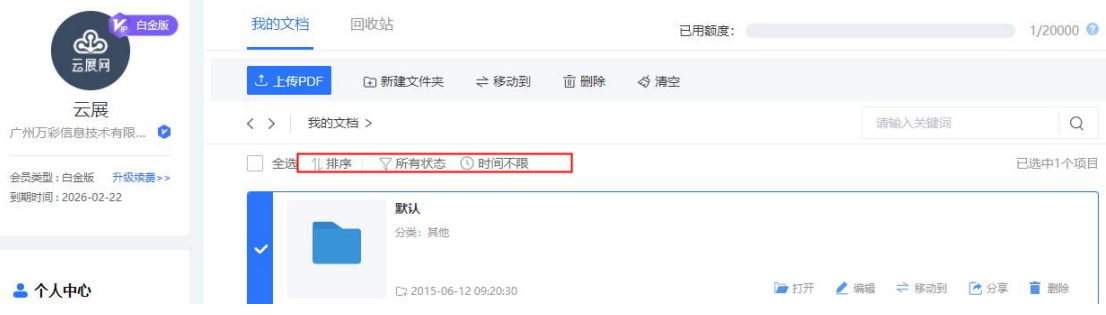

### <span id="page-16-0"></span>4 停用或者删除文档

上传文件后,对于不想展示给他人的内容,可以选择删除功能或者停用功能。

#### 1)请进入用户个人中心选择电子杂志所在的文件夹

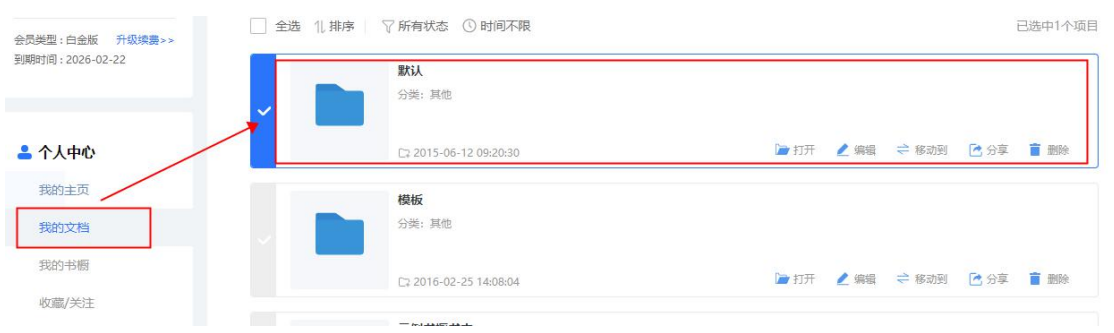

2)删除功能:删除文件后文件会存储在回收站,用户无法访问该书籍。如需恢复可以在回 收站找回。

停用功能:停用杂志时其他用户无法访问该杂志,登录账号可以阅读该杂志,该杂志仍存在 于云展网服务器上,模板等设置都会保留下来。

启用功能:停用杂志后,该杂志只能用户自己阅读。需要再次开放阅读分享,在原停用功能 位置选择启用功能。

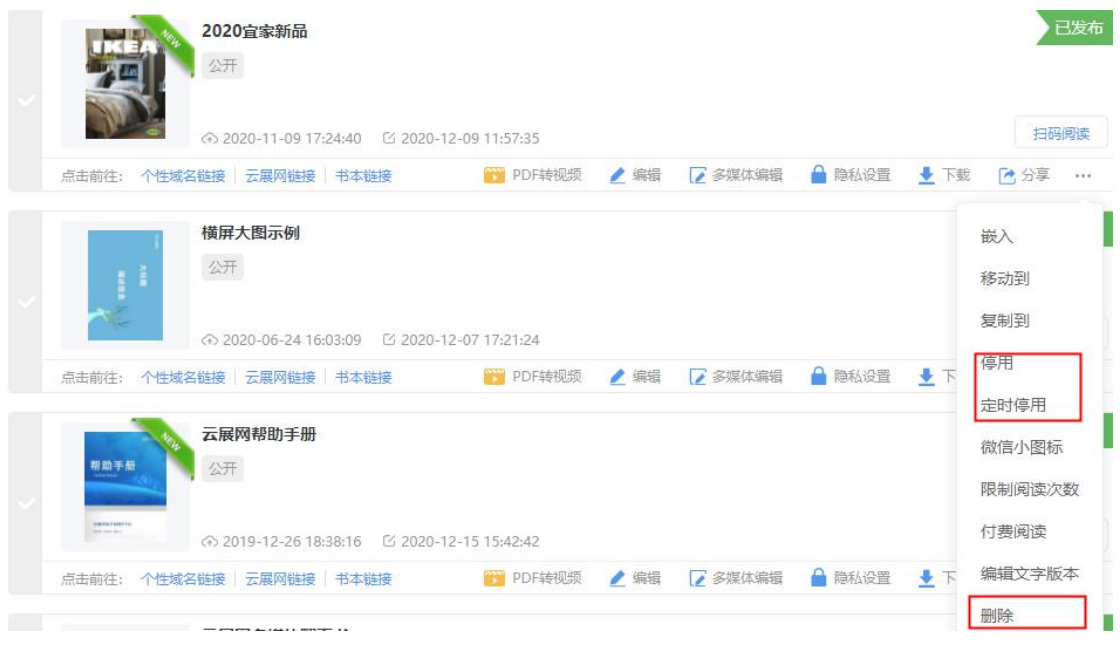

## <span id="page-17-0"></span>5 回收站

在文件夹删除的杂志都会存储在回收站,点击还原可以恢复书本访问,点击永久删除会彻底 删除书本数据,一旦永久删除,将无法恢复。

步骤如下:

1)进入个人中心找到我的回收站

2)可以选择单本书籍文件进行还原或者删除。还原书籍会回到原来的文件夹内,而永久删 除的书籍,将不再存储在云展网,无法再次找回

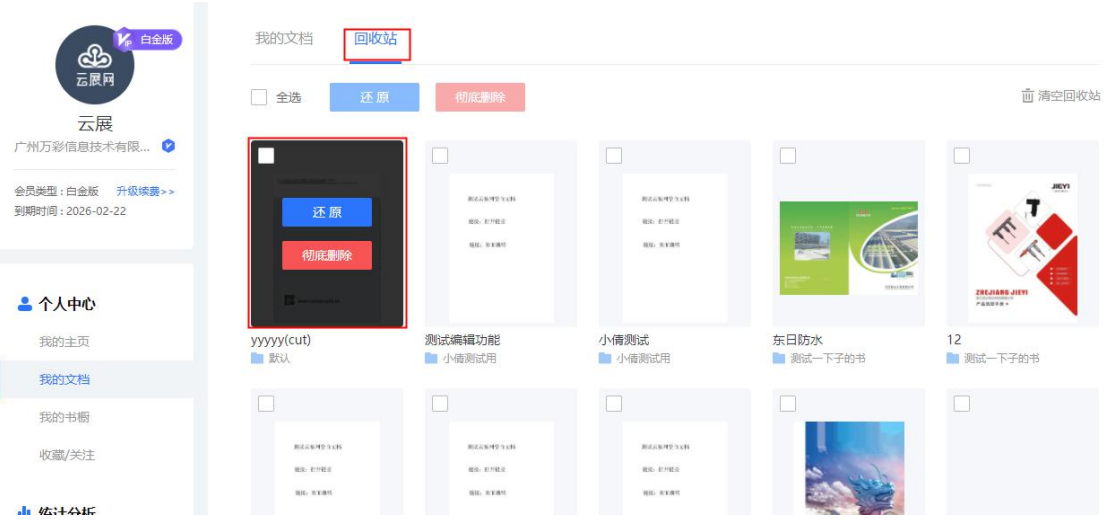

3)勾选全选,即选中回收站所有书籍文件,对所有书籍进行还原或者删除。

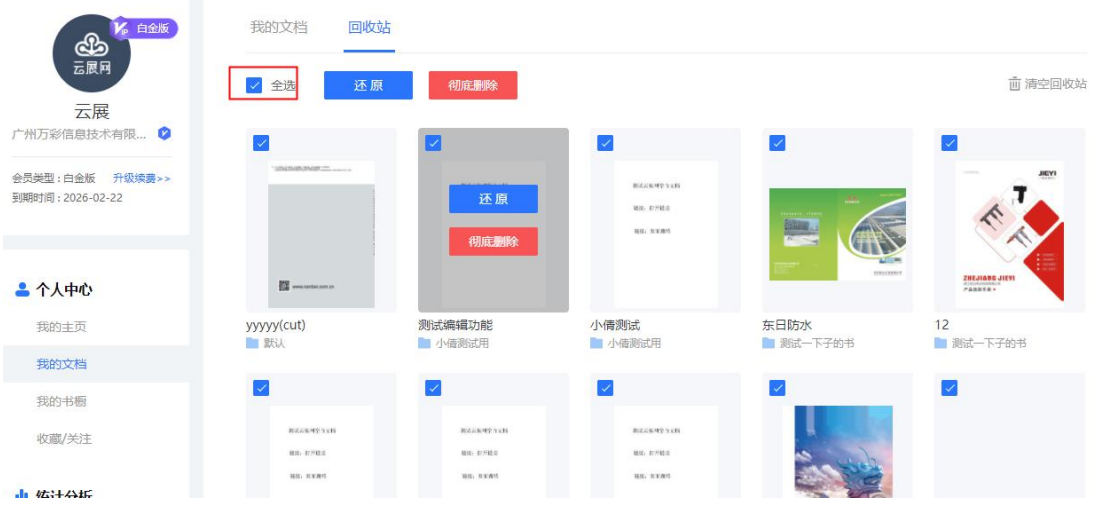

4)清空回收站会删除掉回收站的所有书籍,并无法找回

# <span id="page-18-0"></span>二、编辑电子文档

### <span id="page-18-1"></span>1、编辑杂志信息

杂志信息:

标题:杂志名称,字符长度必须大于 8(4 个中文或 8 个英文)

描述信息:这是写在电子文档的 Description 里的,输入详细的描述能够使您的书更容易被 搜索引擎收录

关键词:支持输入多个关键词时,请通过逗号或 Enter 键隔开 分类:将您的杂志分在不同板块,使你的读者能够更容易地找到这本书 允许读者下载:该功能只开放给企业用户使用。 标签:给书本加上标签让用户更好的关注这本杂志

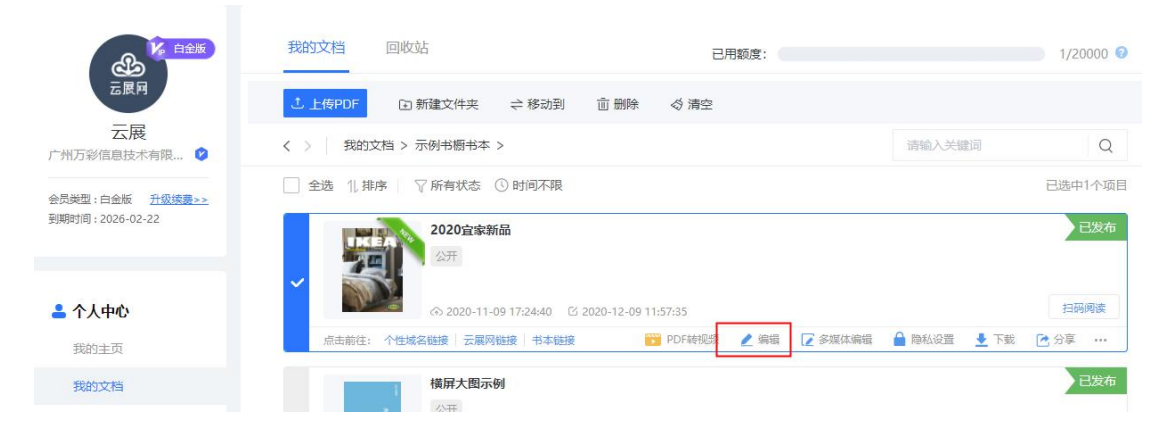

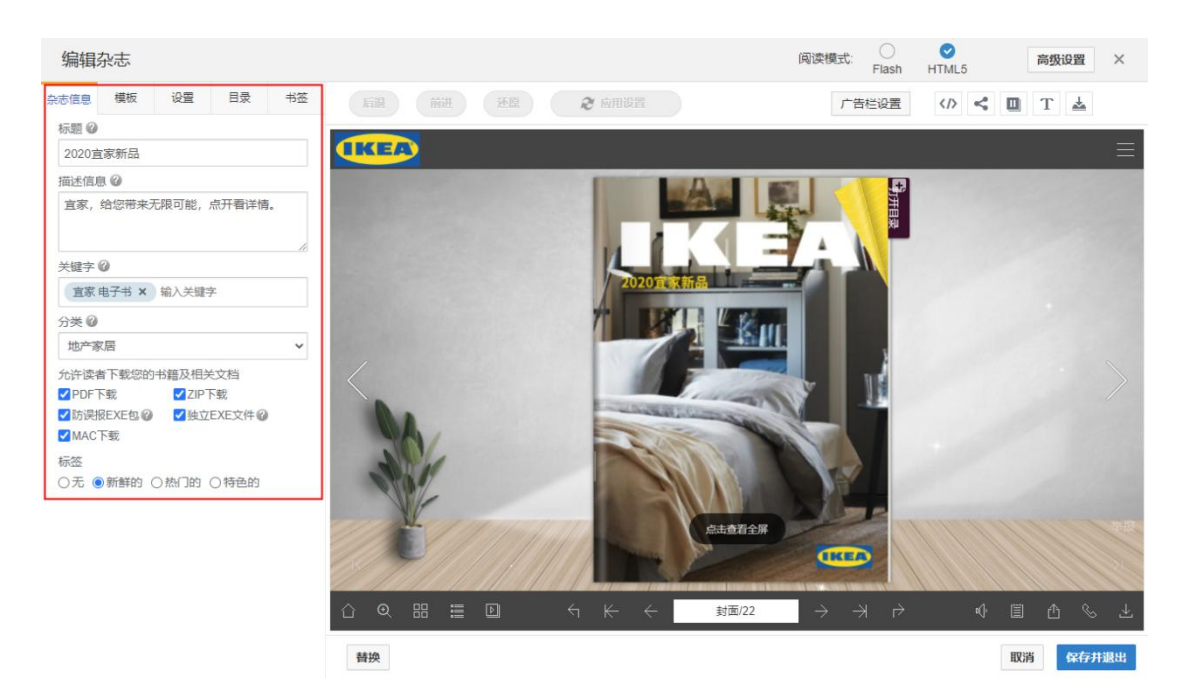

### <span id="page-19-0"></span>2、编辑模板

云展网里的模板主要是按钮样式以及背景图不同,Flash 阅读模式和 Html5 阅读模式的模板 是不同的。

操作步骤: 云展网推荐使用 html5 阅读模式, 示例为 html5 阅读模式

#### 1)应用模板

编辑杂志页面,选择模板。

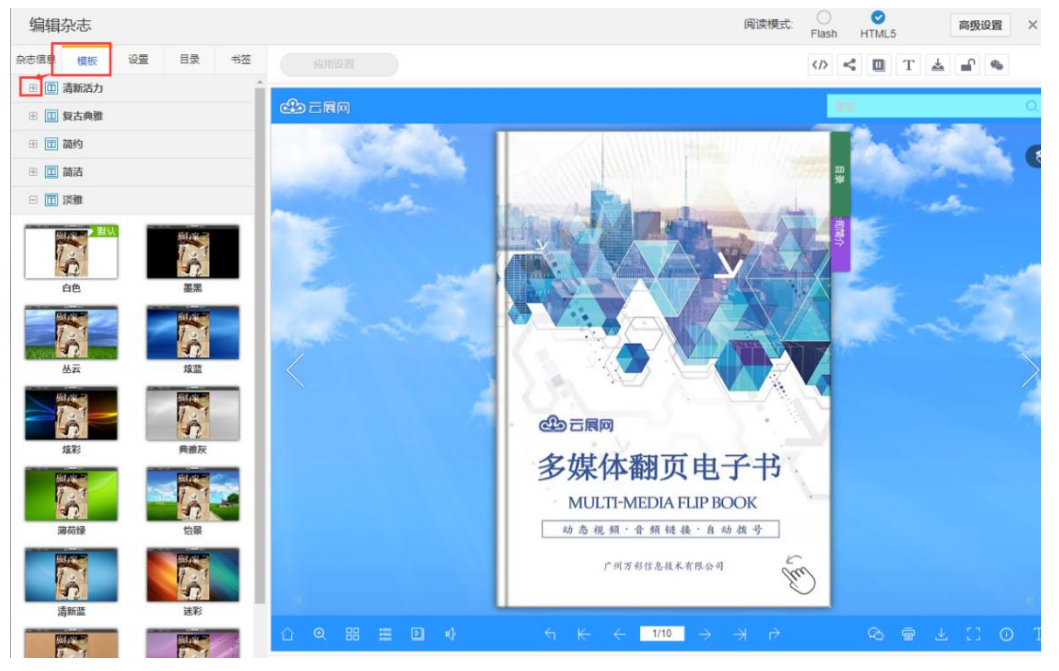

点击展开模板双击应用,(付费用户可自定义模板中的工具栏颜色等)

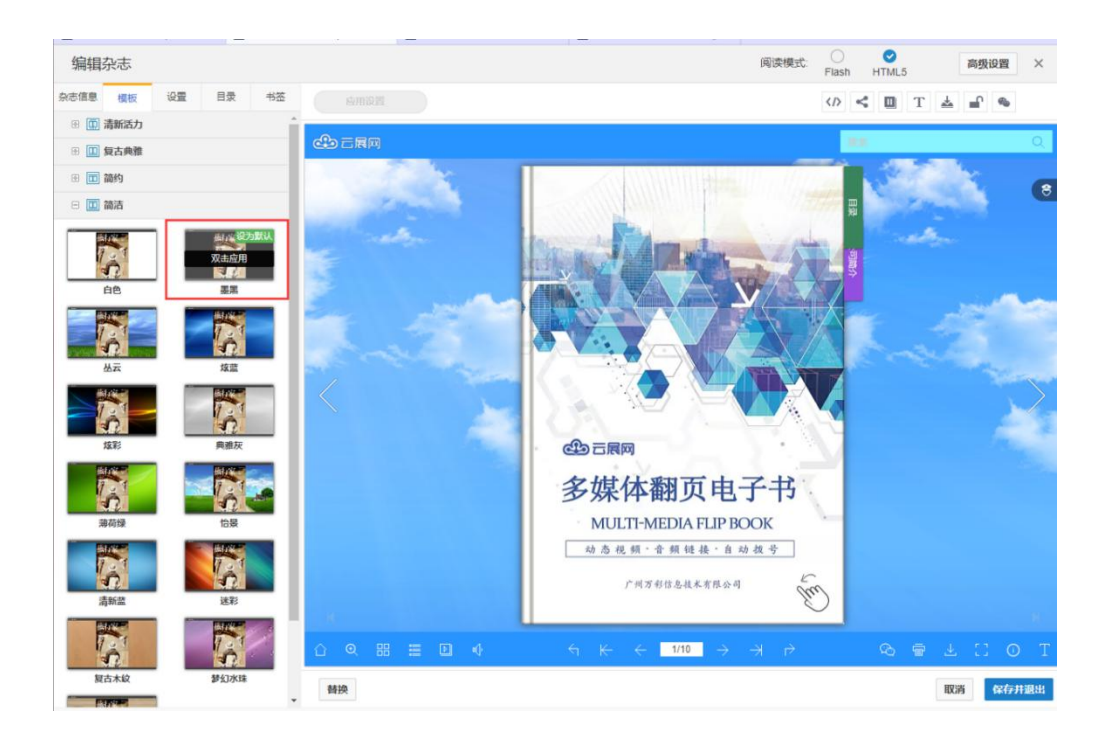

2)设置默认模板

在个人中心选择编辑杂志,选好模板以后点击任意一个主题的绿色标签设置该主题为默认选 项。当您选择这个模板以后,就会默认应用这个主题到您上传的书本上。

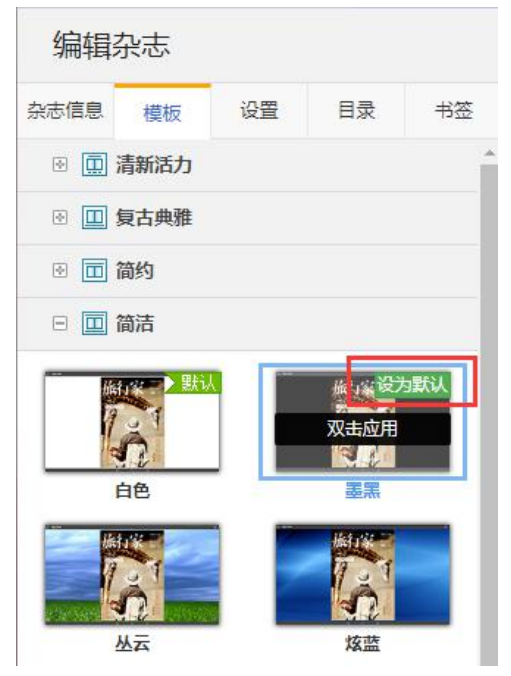

## <span id="page-20-0"></span>3、编辑杂志——设置

设置界面可以对工具栏按钮功能的显示隐藏,背景图,加载信息,显示设置, logo,音乐等 内容进行编辑设置。在搜索栏输入关键词可以快速找到设置。

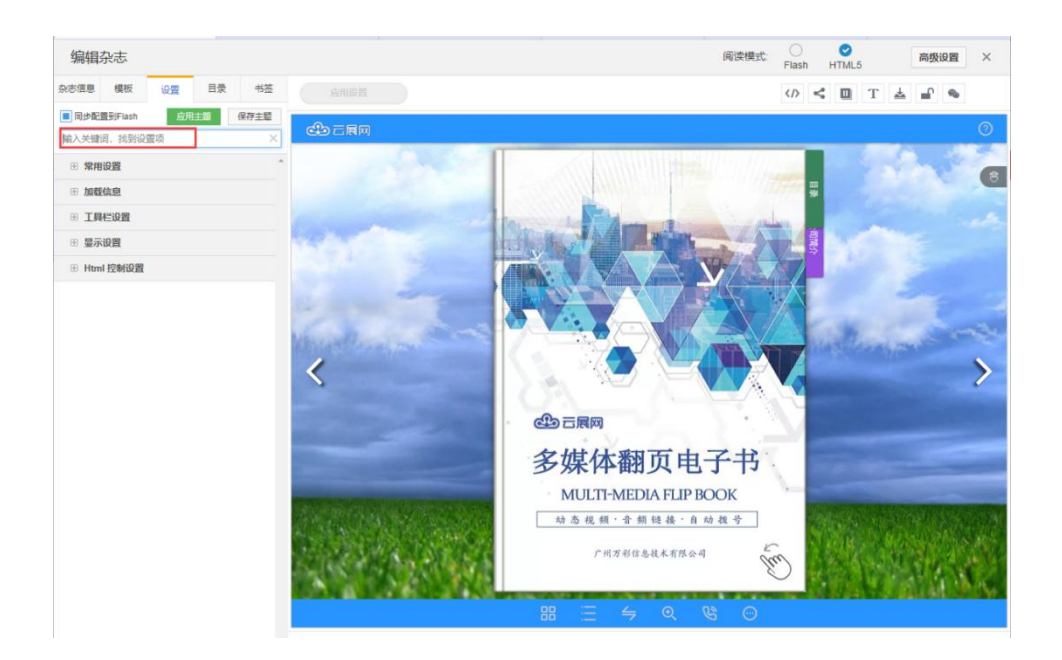

#### <span id="page-21-0"></span>1)声音配置

找到需要设置声音的书本,点击编辑-设置,搜索声音配置。

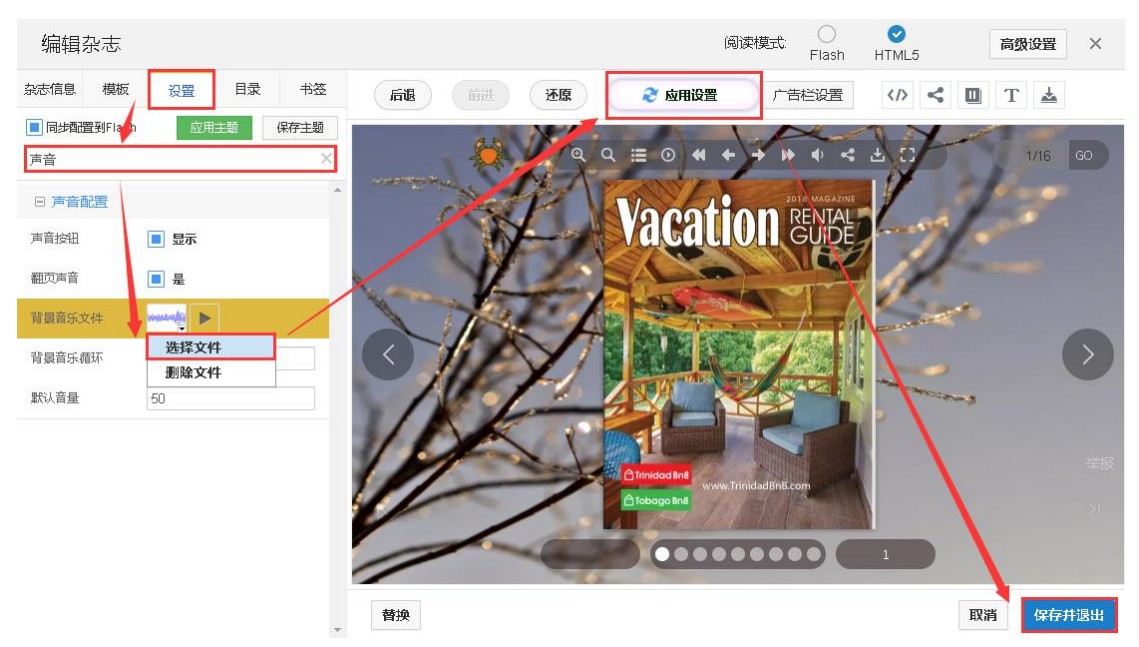

声音按钮: 在工具栏上显示或者隐藏声音按钮;

翻页声音:是否有翻页声音 ;

背景音乐文件: 在此处上传文件(仅支持 mp3 格式)作为背景音乐(付费会员功能)。只 要上传就会自动播放音乐;

背景音乐循环: 在此处设置背景音乐播放次数, -1 代表循环播放; 设置为 N (N>0)代表音 乐播放 N 次后自动停止。

<span id="page-21-1"></span>2)背景设置

静态背景图片——

1、在设置栏目选择背景图片。如图 在左侧编辑杂志设置栏目下的背景图片,点击背景图片

#### 文件选择文件,上传您的文件。

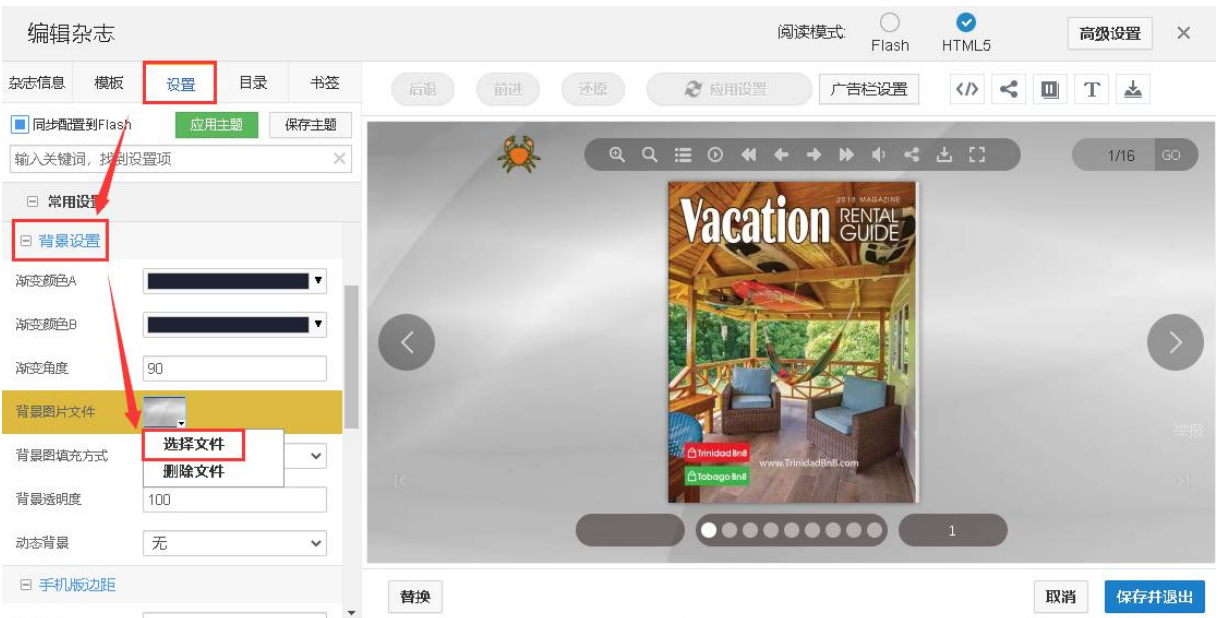

2、上传图片后选择图片位置根据您的对背景图的需求调整位置。通过预览并保存看您的设 置效果,记得所有编辑杂志的操作一定要保存并退出才会生效哦。

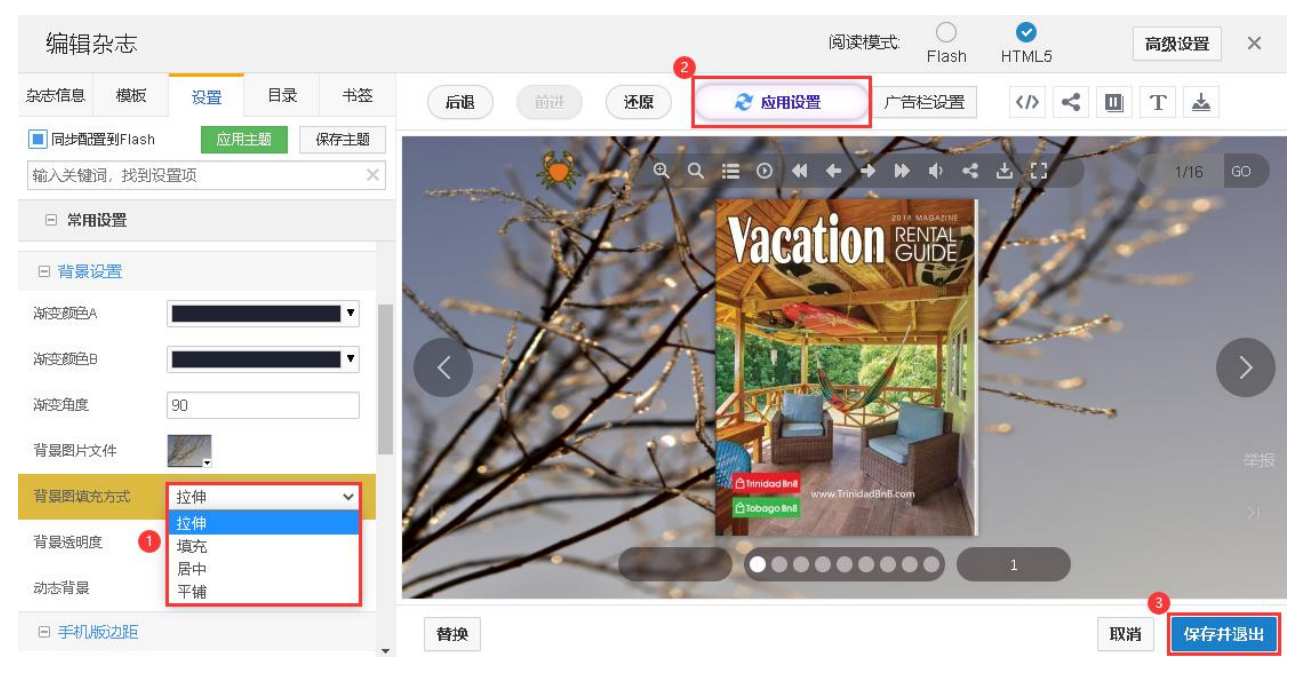

渐变色背景图——

在编辑杂志界面,点击"设置",在搜索栏输入"渐变",便能看到背景颜色选项,选择自己喜 欢的渐变颜色即可。

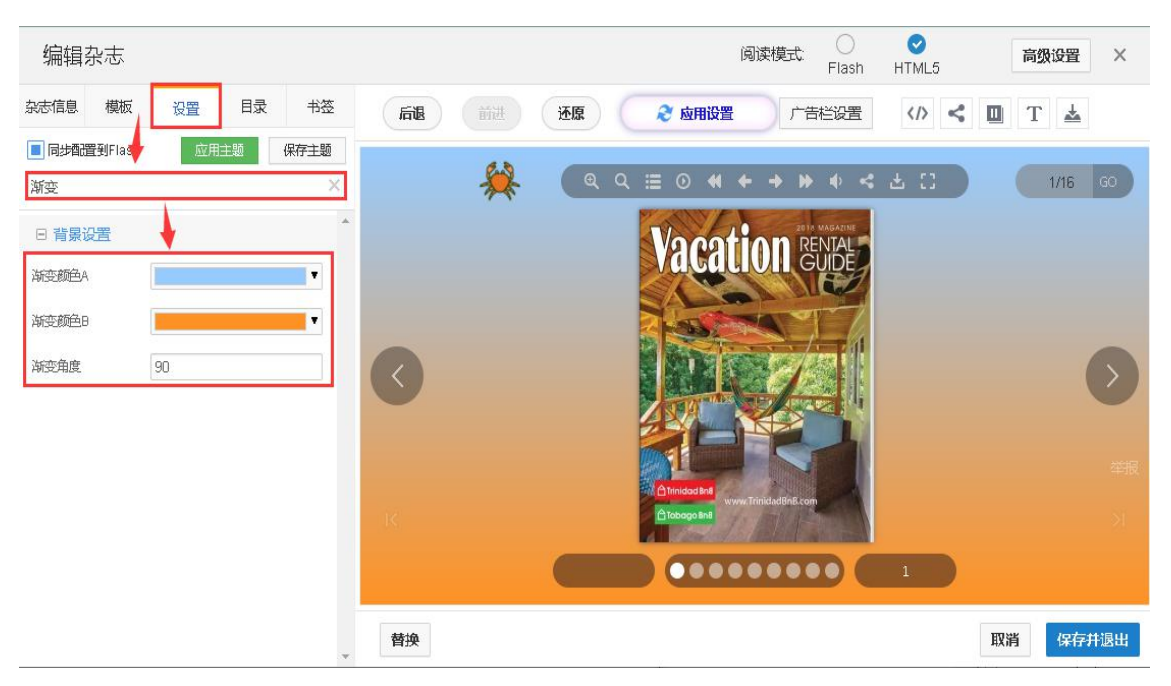

```
动态背景-
```
选择 HTML5 模式,然后在设置搜索动态背景,直接选择动态效果应用即可。

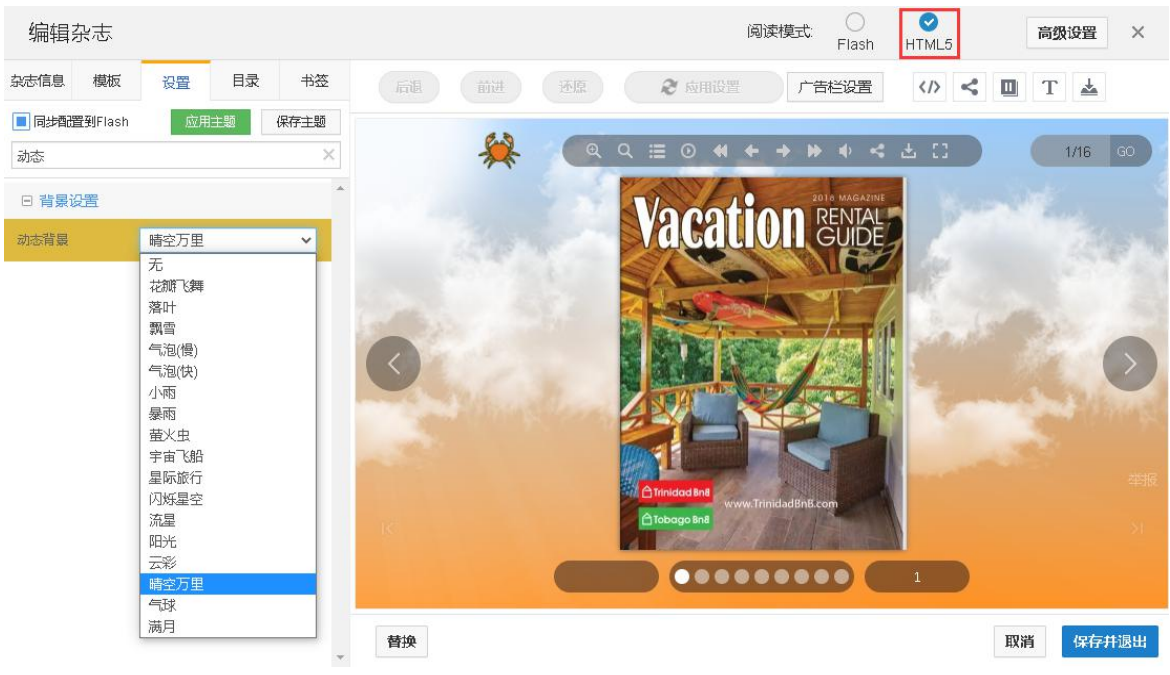

#### <span id="page-23-0"></span>3) 边距

设置书边距需要注意问题:

1)可以控制书本的大小,如果设置的数字比较小,最大化展示书本的时候是体现不出来的, 只有当窗口缩小的时候,才会体现出来;

2)有时候在书本的上面设置书签,如果上下书边距比较小的话,鼠标移上去,书签就会被 挡住了

3)页边距的设置变化在电脑上显示变化不大,在手机端显示变化较大,请根据实际情况调 整页边距(页边距一般默认为 10)。

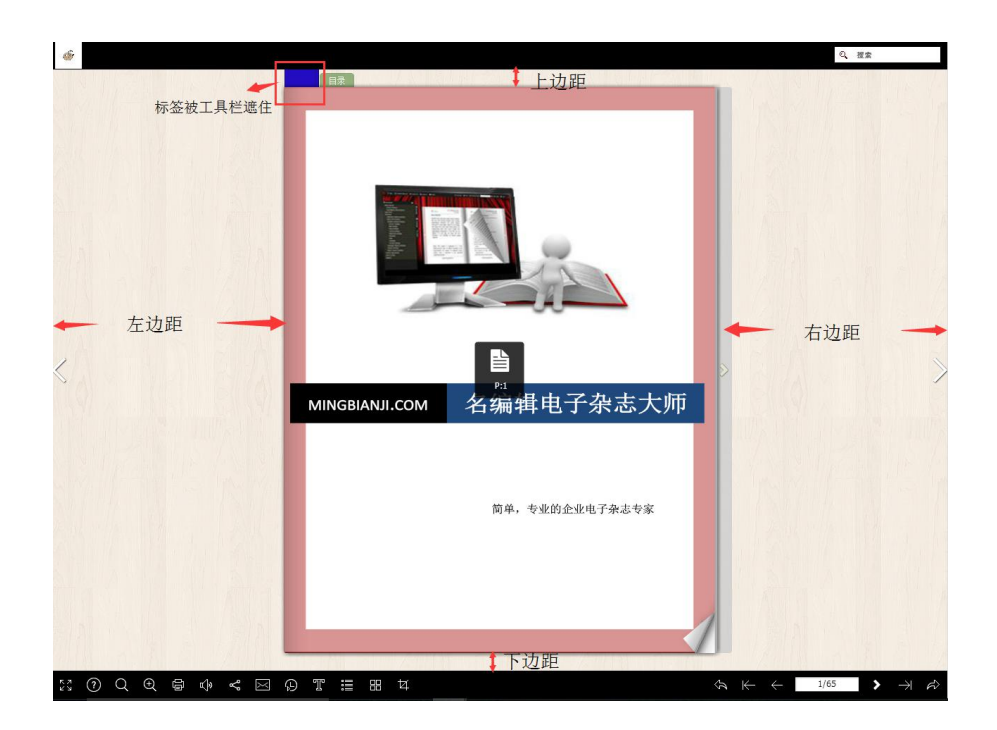

设置步骤:

编辑杂志→设置→常用设置→书边缘(书边距)→修改数值→保存预览

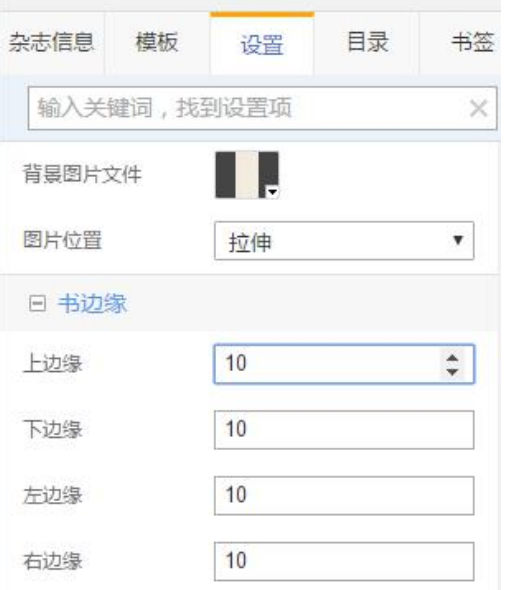

<span id="page-24-0"></span>4)加载信息

用户可以自定义设置电子书加载页面的文字,图片,也可以添加一个视频作为开场介绍。

加载页面如图:

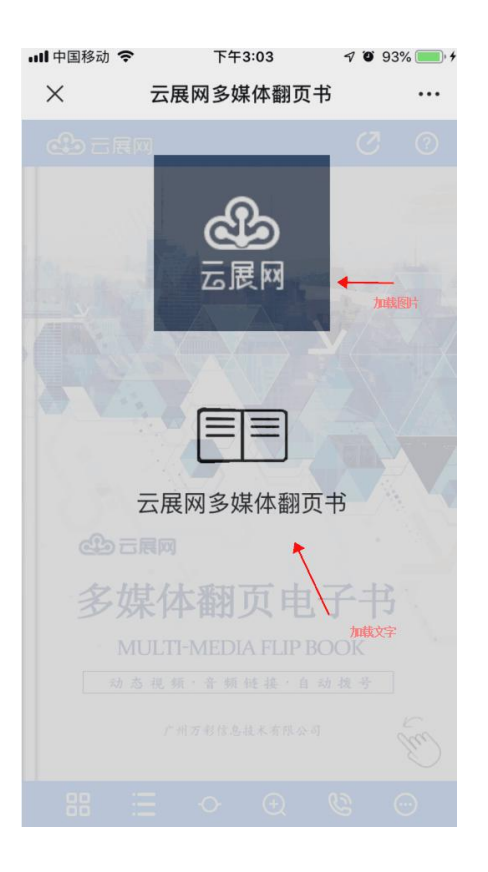

#### 操作步骤:

#### 1 在设置点开加载信息

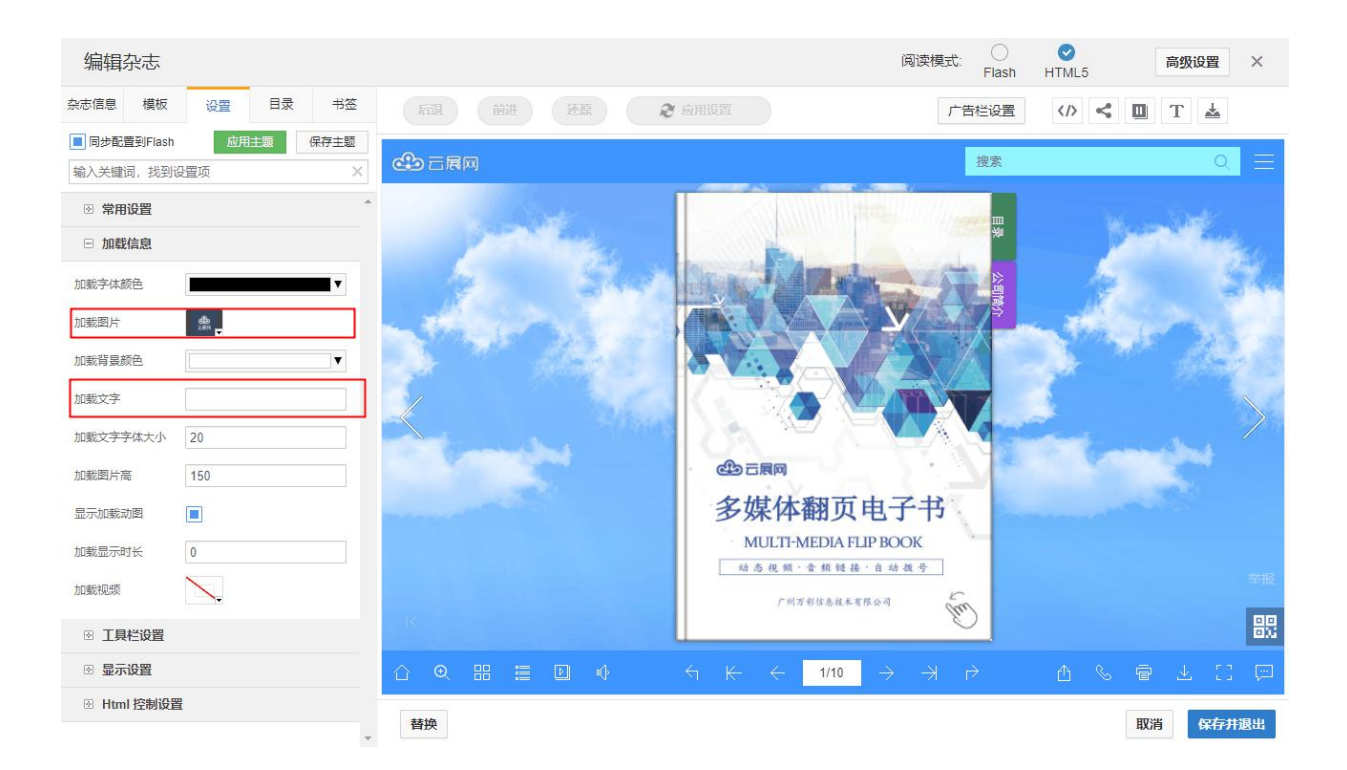

加载字体颜色:设置加载文字的颜色;

加载图片:设置加载图片; 加载背景颜色:设置加载页面上的背景色; 加载文字:设置加载哪些文字; 加载文字字体大小:设置加载文字字体的大小; 显示加载动图:显示或者隐藏翻页动图; 加载显示时长:设置加载页面显示多长时间; 加载视频:添加 MP4 格式视频作为开场介绍,建议设置文字为点击打开视频。

<span id="page-26-0"></span>5)logo 设置

云展网 Logo 显示位置一般如图: ….. 中国移动 令 下午2:45

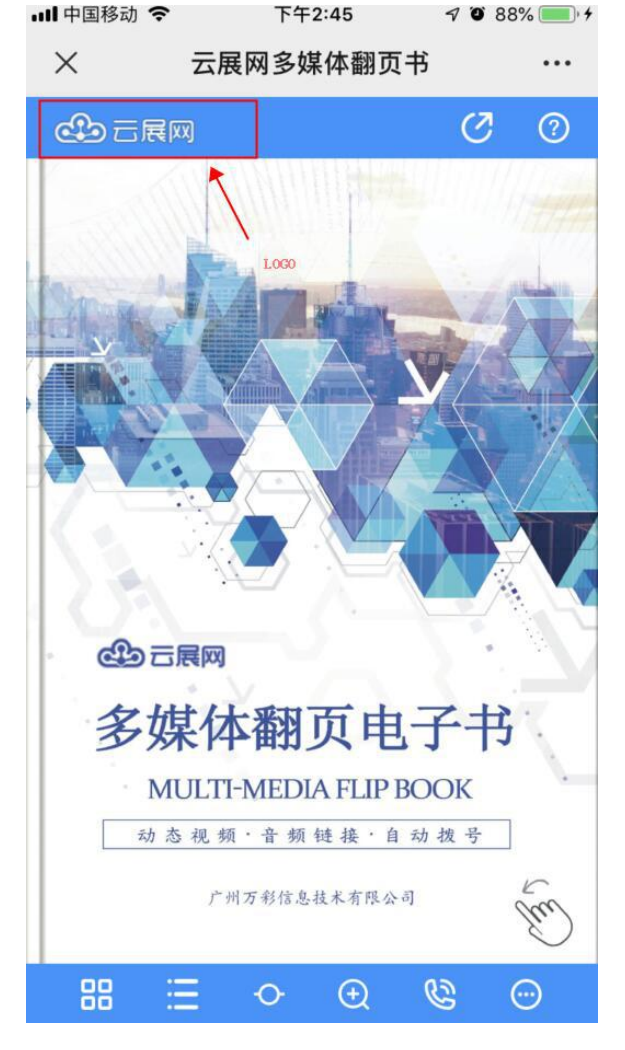

1、专业版以及黄金版会员:自定义 Logo 设置,只能设置一个 Logo 在个人中心,设置,书籍 Logo 中上传 logo 图以及链接,链接可以为空;

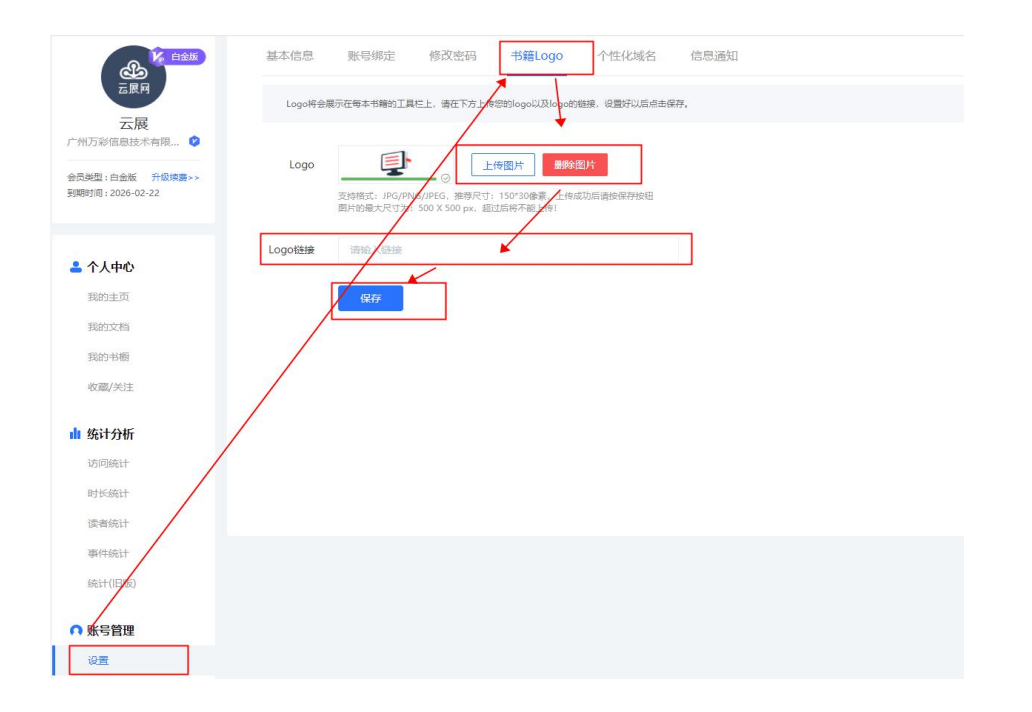

2、白金版会员(包含专业版以及黄金版的自定义 logo 设置): 可以设置多个 Logo

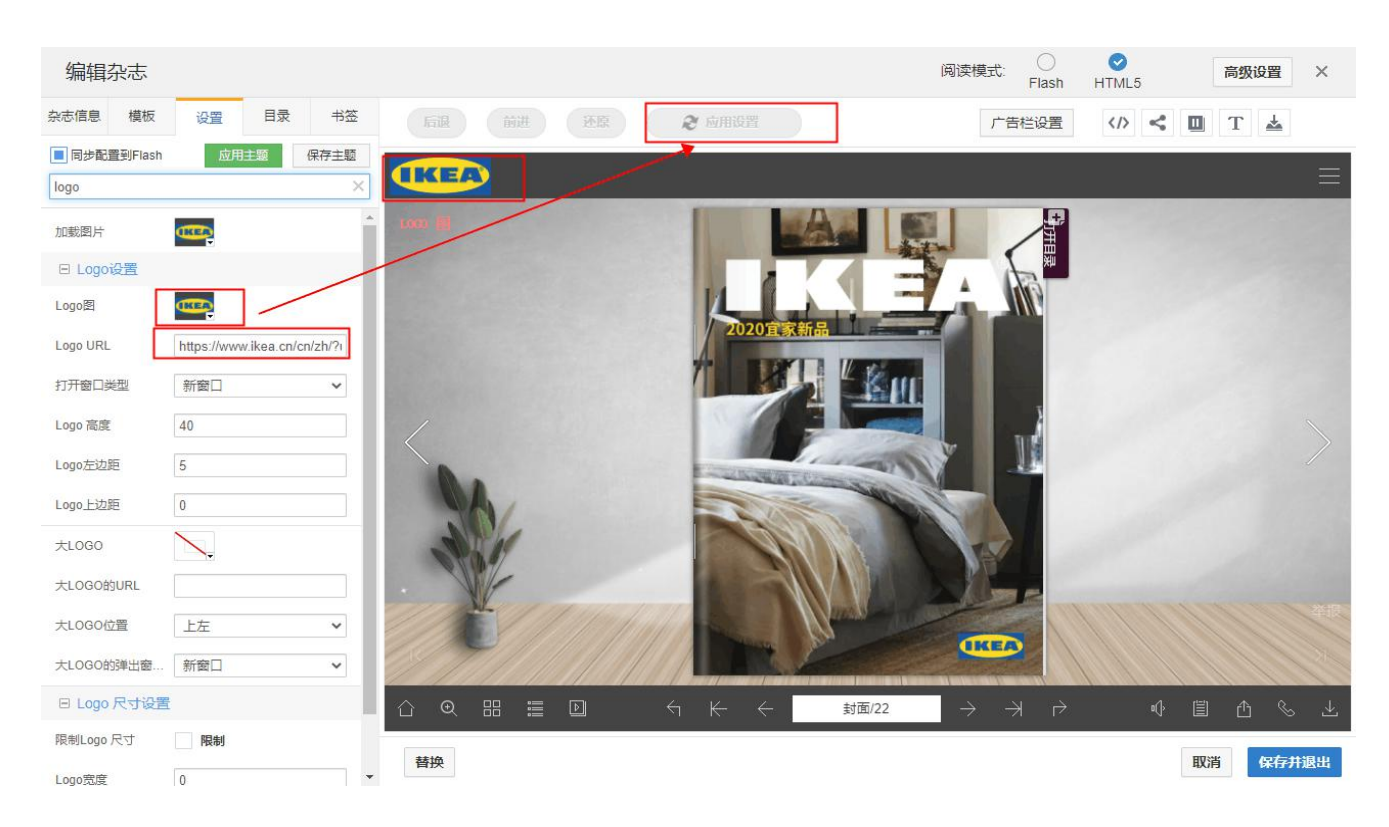

### <span id="page-27-0"></span>6)工具栏颜色

云展网工具栏可以设置显示颜色

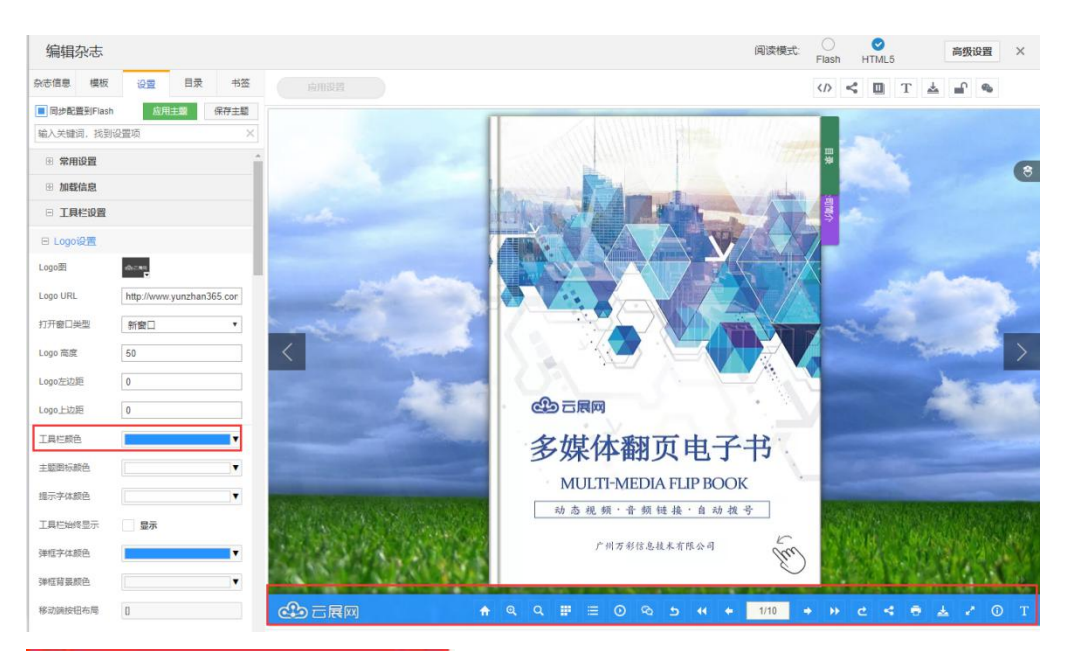

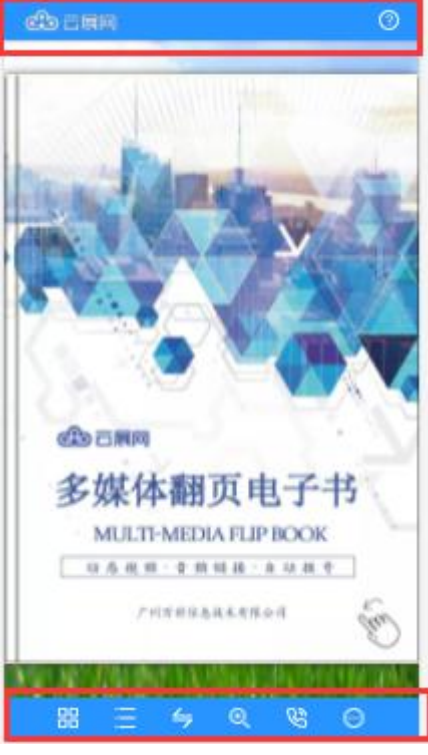

<span id="page-28-0"></span>7)主题图标颜色

主题按钮图标的颜色,如图红色所示

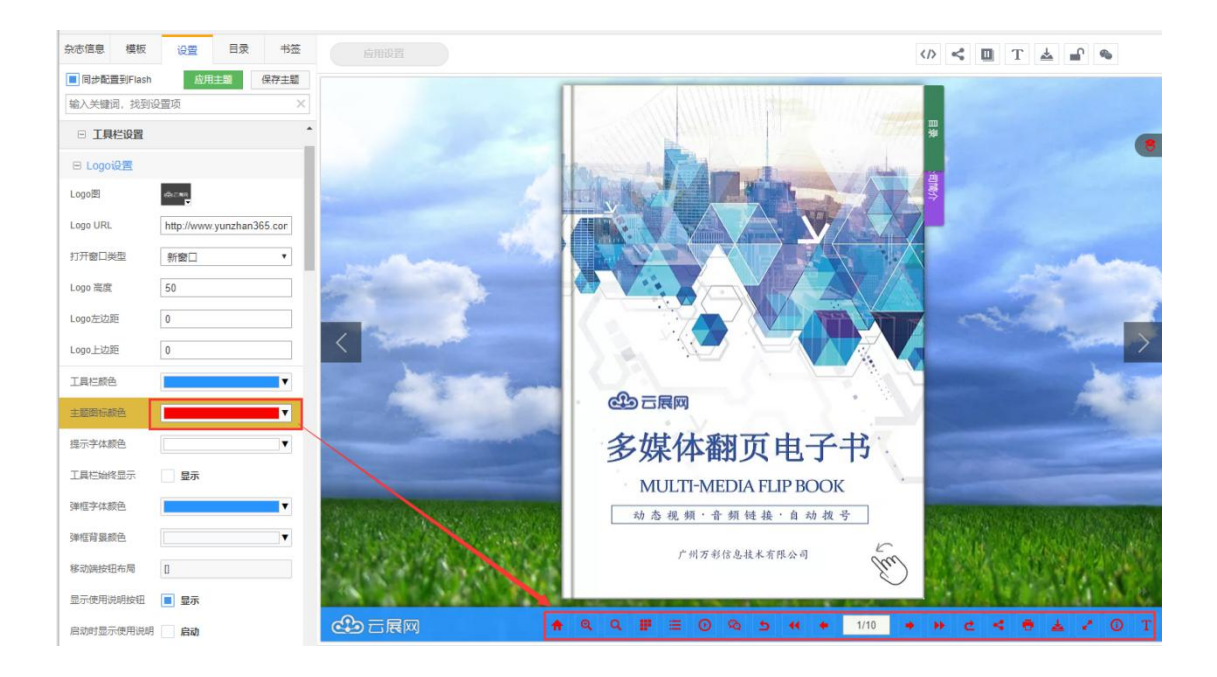

### <span id="page-29-0"></span>8)提示字体颜色

主题按钮图标提示字体的颜色,如图所示红色字体

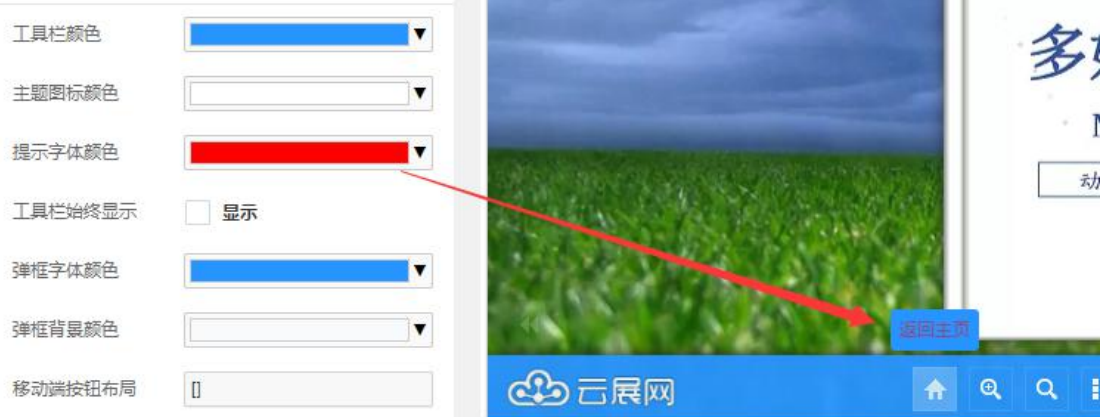

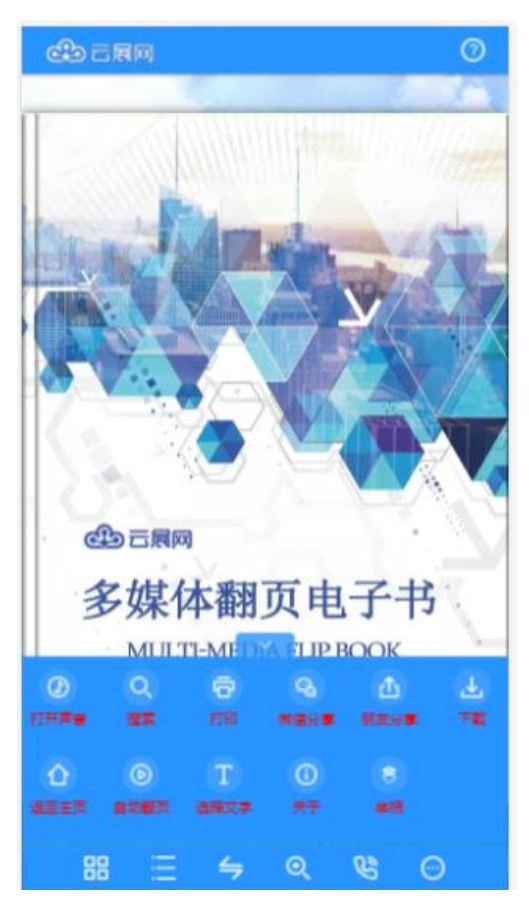

<span id="page-30-0"></span>9)工具栏显示隐藏

可以设置显示或者隐藏功能工具栏,隐藏工具栏就只显示书本。

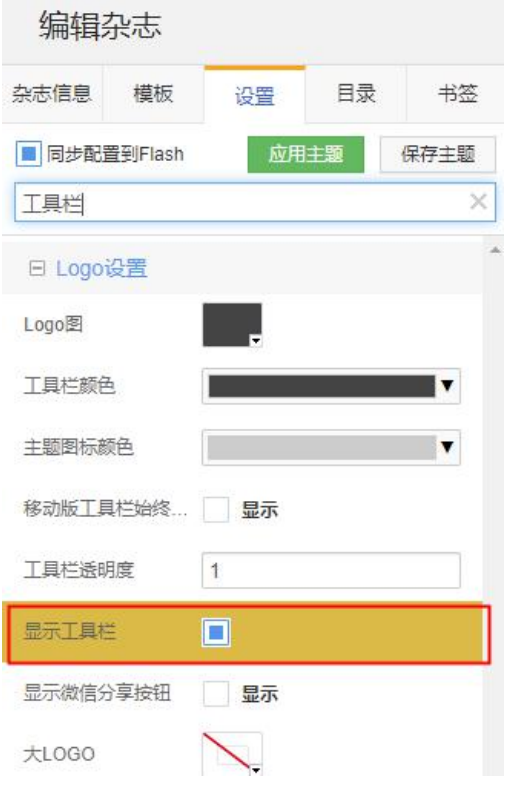

<span id="page-31-0"></span>10)弹框字体颜色/弹框背景颜色

用于设置弹出模块的背景以及字体颜色,受到该颜色影响的有:目录、搜索、分享、关于、 打印等弹框显示模块。

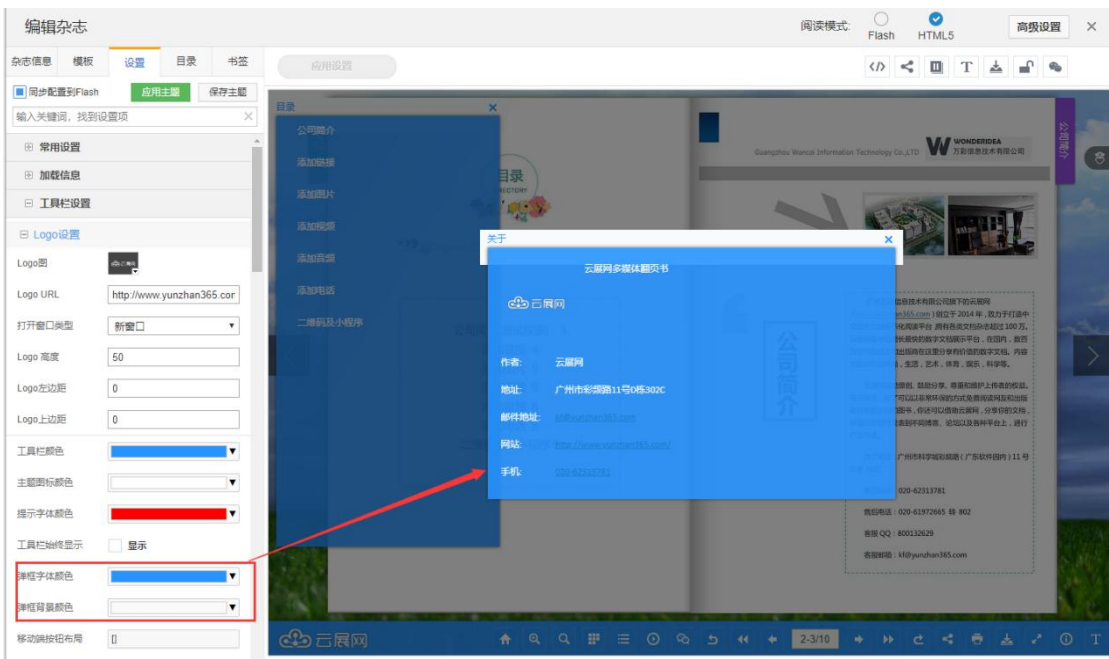

#### <span id="page-31-1"></span>11)主页按钮

点击主页按钮会打开网页。一般填写公司的官方网址,主页 URL 填写点击按钮会打开的网 址。  $\overline{\phantom{a}}$ 

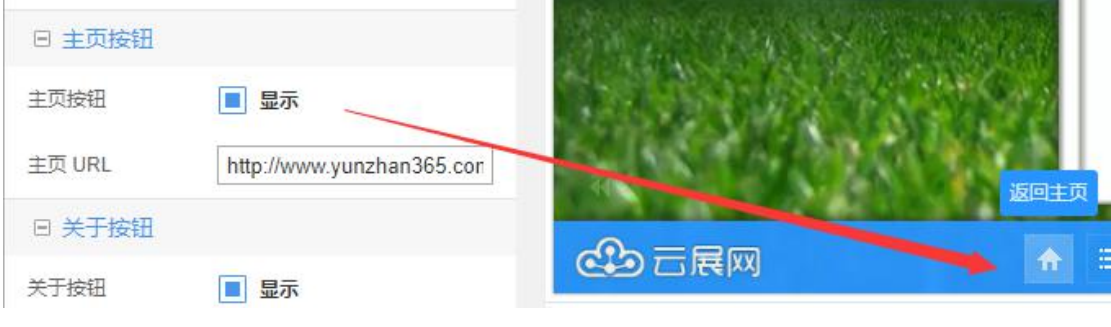

<span id="page-31-2"></span>12)关于按钮

关于按钮一般用于显示公司或杂志的信息,电脑端手机端都有展示。便于阅读者获取联系方 式

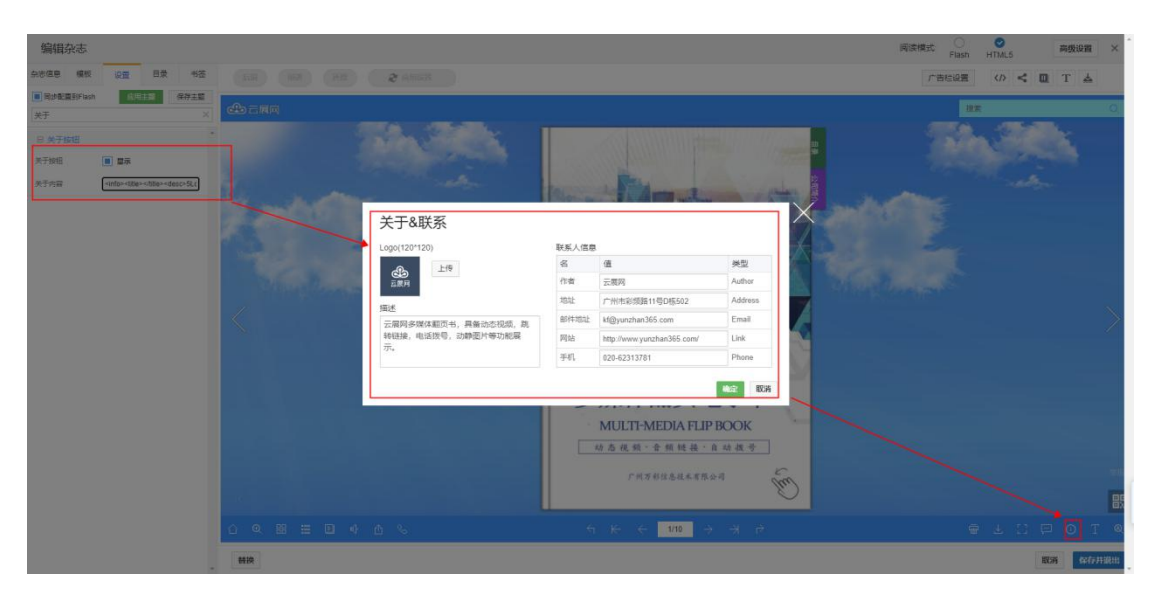

 $7097\%$ …Ⅱ中国移动 令 下午3:24  $+$   $+$   $+$   $+$   $+$ 

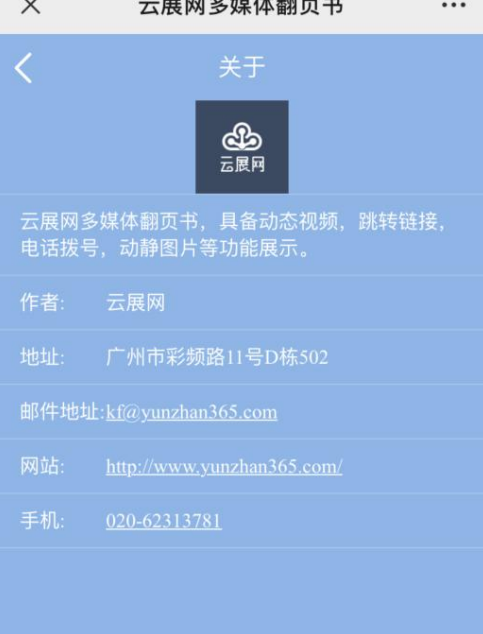

功能介绍:

 $\sim$ 

Logo:在关于页面会显示的图片。尺寸为正方形 120\*120 像素

描述:填写关于该书籍或者该公司的描述信息

作者:该书籍的拥有者

地址:可填写公司地址

邮件地址:填写邮件地址,电脑端点击会调用本地的邮件功能便于用户向您发送邮件

网站:一般填写公司官网,点击网站可以打开的网络链接

手机:填写用户的联系方式,手机端点击可拨打电话

<span id="page-32-0"></span>13)自动翻页

云展网电子文档可以实现自动翻页功能。

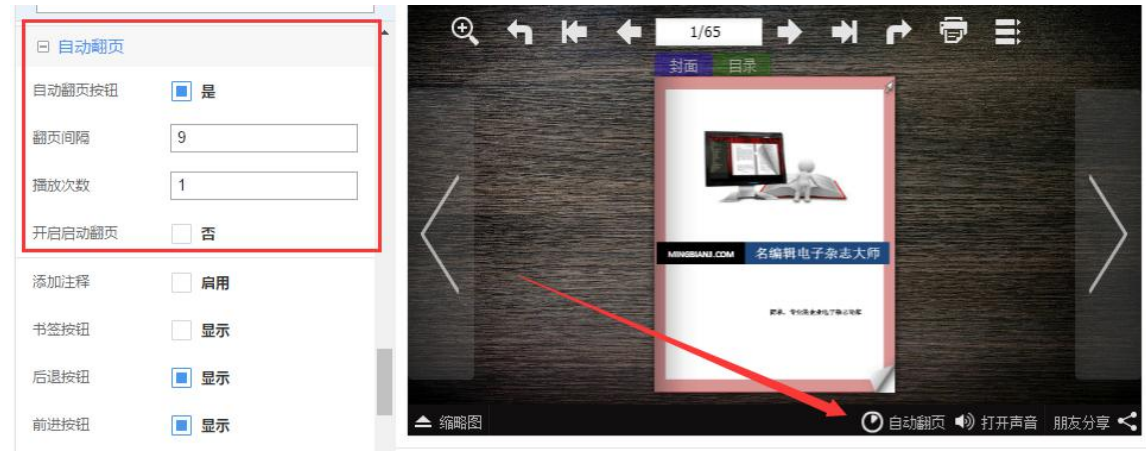

自动翻页按钮:启用/禁用自动翻页按钮 翻页间隔:自动翻译间隔设置,默认为 9 时间单位为秒、 播放次数:自动翻页次数. 设置次数为-1 将会一直翻页. 开启启动翻页:打开杂志时启动时自动翻页

<span id="page-33-0"></span>14)电话拨号按钮

云展网 html5 阅读模式下,可设置手机以及其他移动设备上支持电话拨号功能。(电脑端无 拨号功能,所以无需设置)

1、选择 html5 阅读模式下,点击"工具栏设置",找到"电话配置"选项 电话按钮:在手机或者移动设备上显示拨号的按钮 电话图标: 可上传(jpg.png.)图片作为拨号的图标 电话号码: 输入手机号或者座机号,点击电话图标按钮后,即可拨打该号码

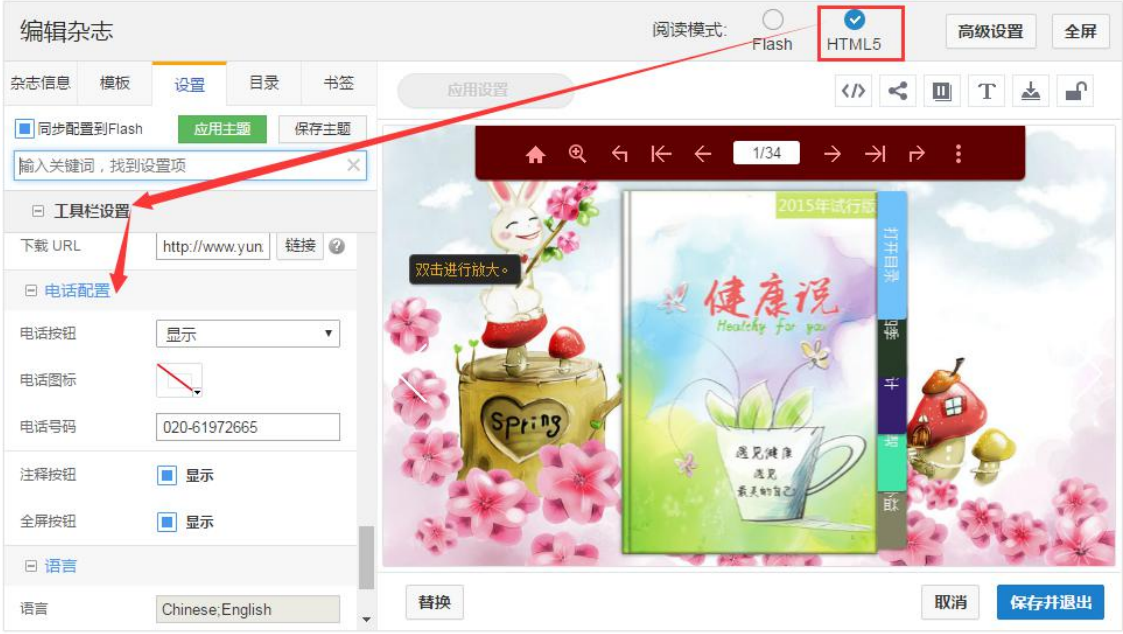

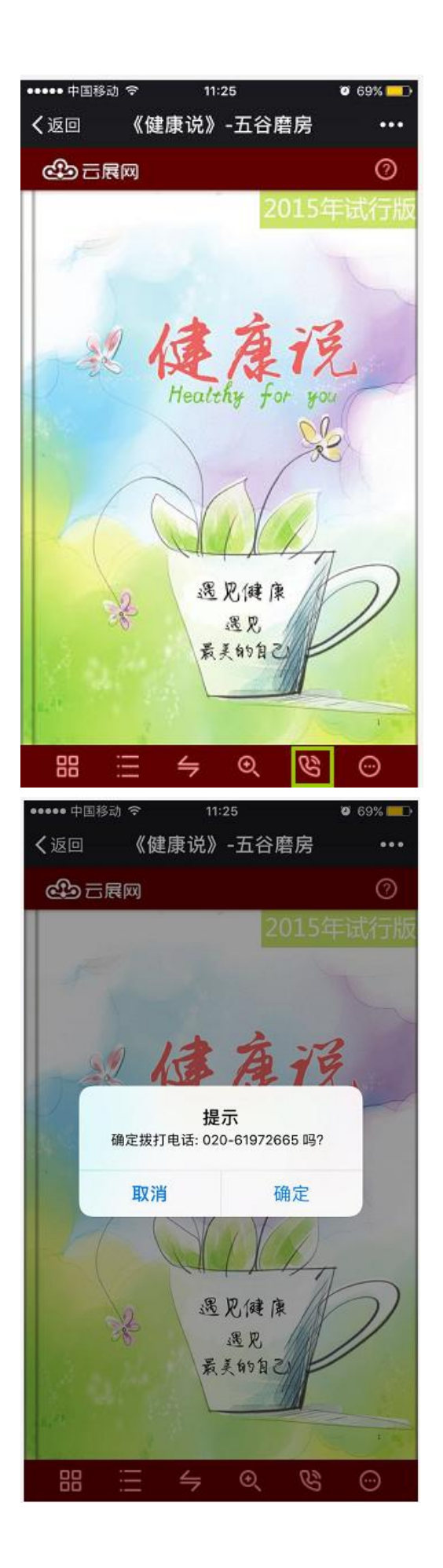

# <span id="page-35-0"></span>4、编辑杂志——目录

1)点击右上角的头像进入个人中心,在我的文档中找到需要添加目录的杂志,点击"编辑杂 志"按钮

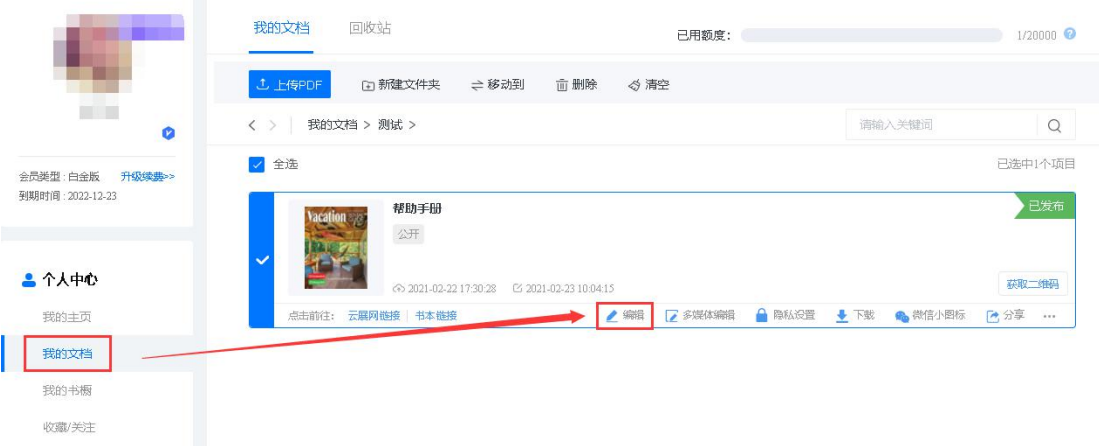

2)选择"目录",点击"+"按钮,即可设置标题,页面或者 URL。添加好所有目录后保存并退 出。

标题:设置目录的名称

页面:目录对应的页面

url:在杂志阅读时点击目录标题转跳的网址

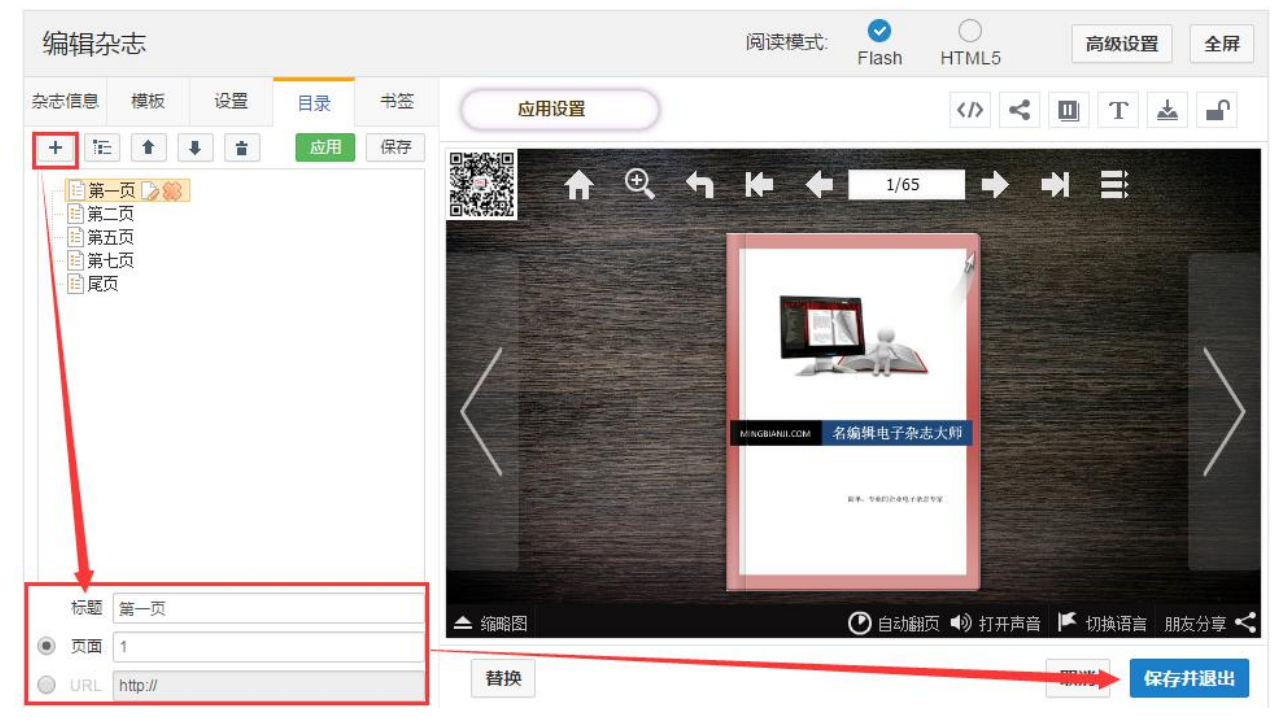

3)其他按钮功能介绍

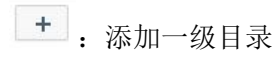

**E:** 招上级目录下添加子目录
:将同一级目录向上与向下移动

:删除选中项

4)保存和应用目录

保存 :保存当前设置的目录在云展网服务器上(如不需要应用到其他书籍上可以不保 存,)。个人专业版:可保存 1 个;企业黄金版:可保存 3 ;个企业白金版:可保存 5 个

应用 。<br>将保存在云展网服务器上的目录,应用到当前书籍。

如果需要删除保存在云展网的目录,点击应用按钮,选择相应目录,点击"删除目录"按钮即 可。

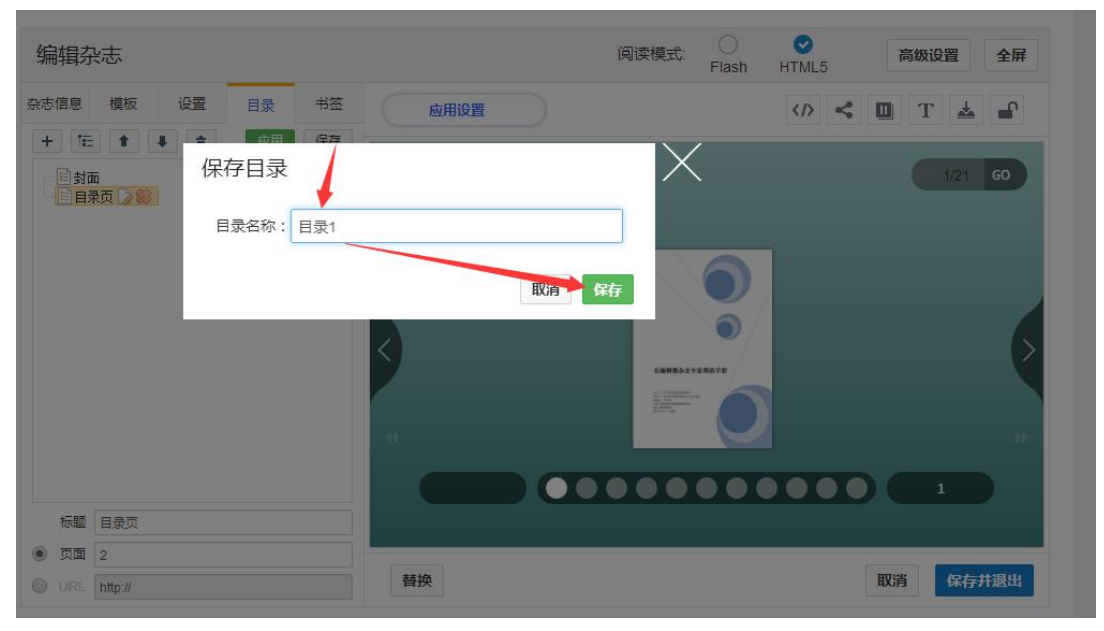

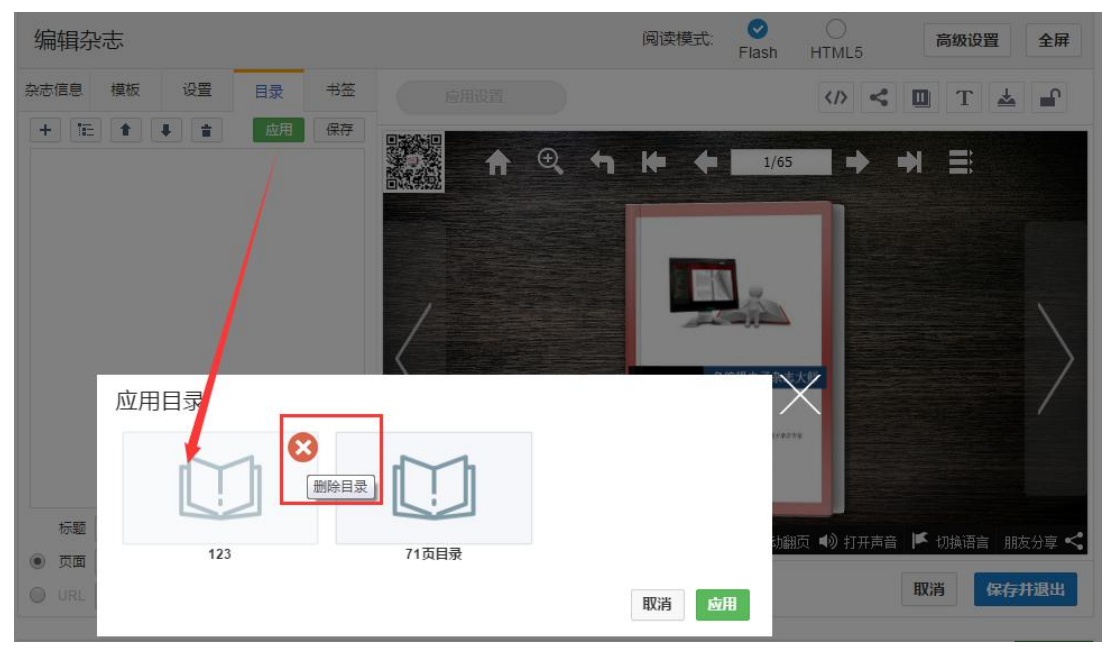

# 5、编辑杂志——书签功能

云展网有添加书签这一效果哦,在书的边缘添加一个书签按钮,点击书签按钮就能快速跳至 书签设置的页面,移动端不支持该功能。

首先我们来认识下书签栏下的快捷按钮:

 $\boxed{+}$ 

:添加任意书签。新添加标签则使用该按钮。

■ : 编辑已选标签。 编辑好的标签如果需要修改,则先点选要修改的标签,然后再点 击该按钮。

命 :删除已选标签。选择好需要删除的标签后,点击此按钮,则可以删除该标签。

添加书签的步骤:

1、进入个人中心文件夹找到编辑杂志的书签功能

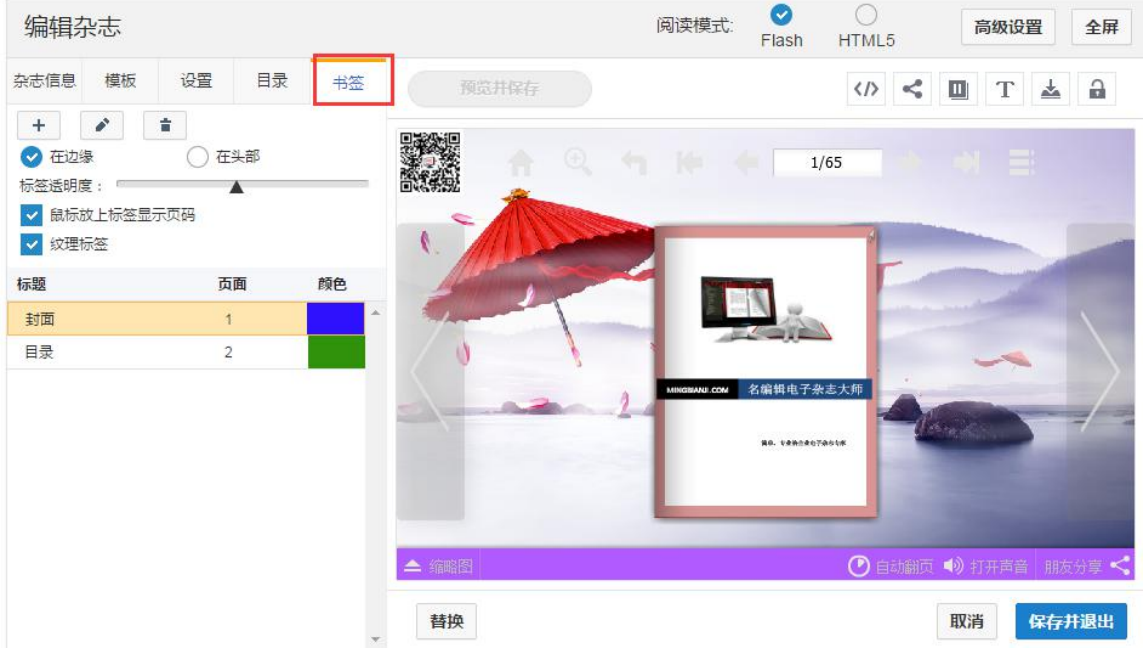

### 2、选择添加按钮

在弹出的"书签"对话框中的"标题"中输入书签名称→ "页面索引"则填入需要跳转的 页码→ "颜色"可以自己修改→ 填好点击"下一个",即可把书签添加上了

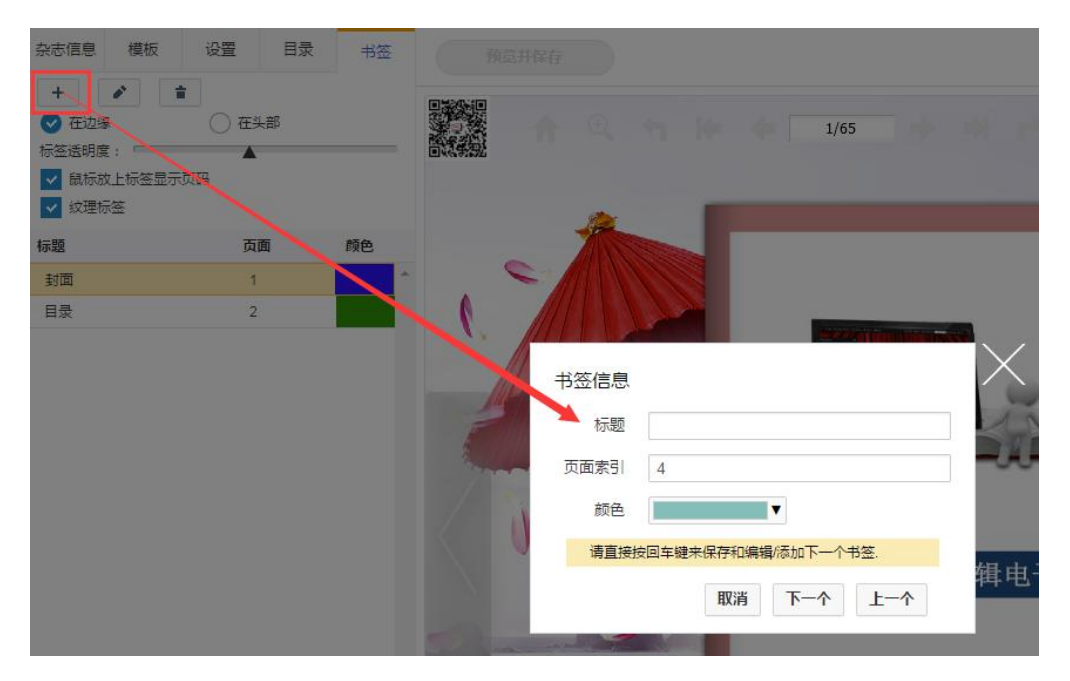

3、如果还想继续添加下一个标签,则继续填入标签信息,然后点击"保存并编辑下一个"按 钮。如果添加完毕,则点击"取消"按钮或者点击标签对话框右上角的关闭按钮,则关闭该对 话框。

# 多媒体编辑

多媒体编辑器可以在原有排版好的 PDF 文件页面上添加多媒体的文件丰富电子文档。点击 书下方的多媒体编辑按钮,会打开一个新的编辑页面,您可以在这个界面添加超链接,图片, 在线视频,音频,电话拨号等功能。

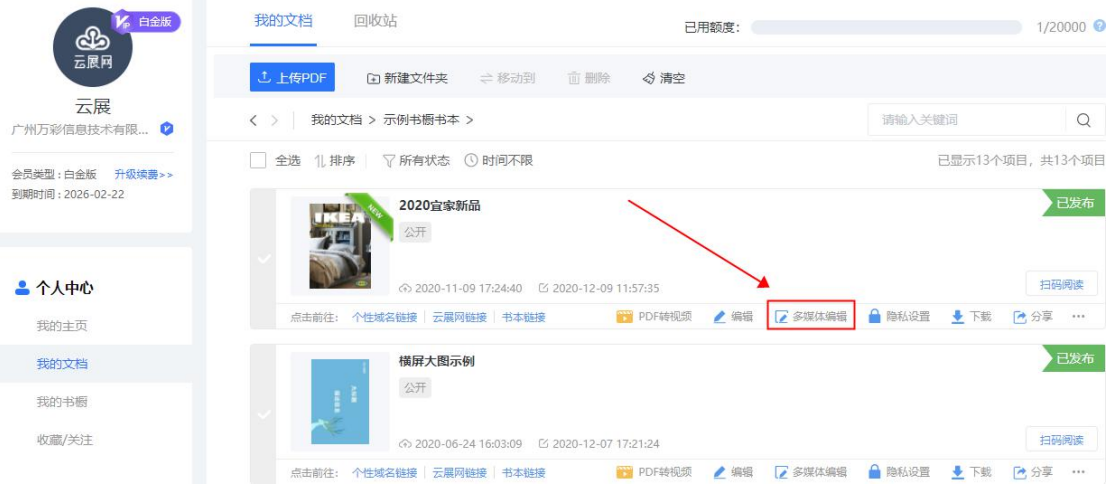

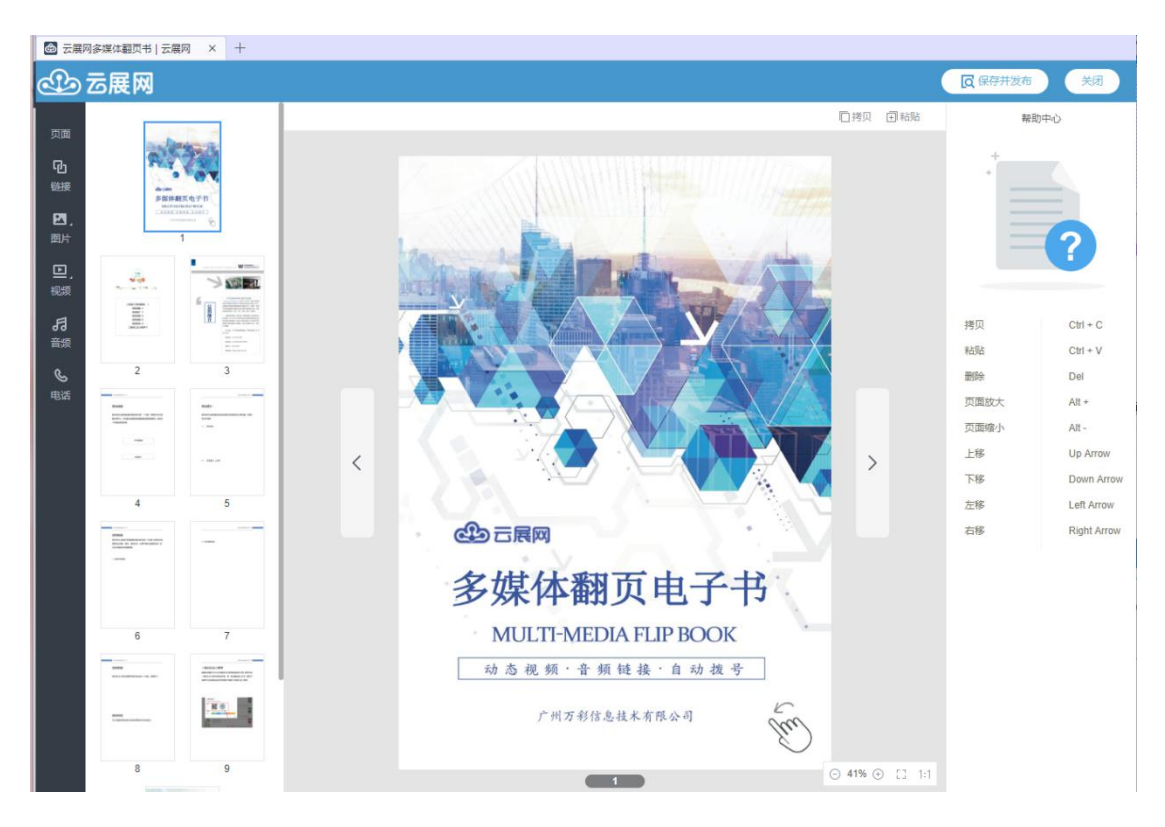

## 一、多媒体编辑——链接

### 1、打开链接

这个功能主要用于在页面上添加超链接,链接支持网站链接/购买链接等,只有企业黄金版 以及白金版才支持,操作步骤如下:

 $\mathbb{Q}_1$ 1)点击 ,将链接框移动到指定位置。

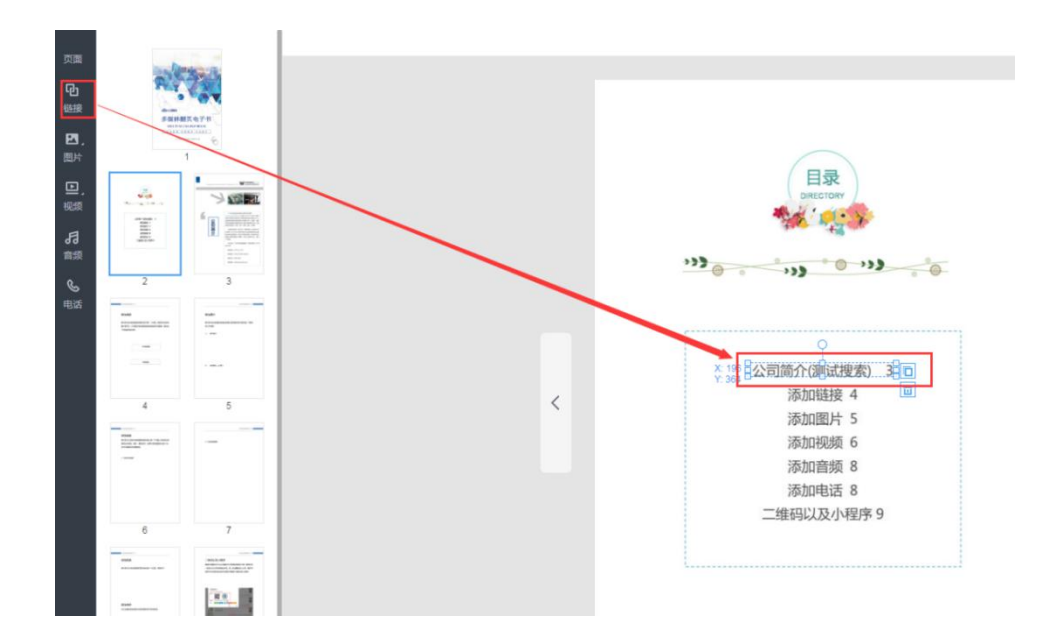

2)在右边设置面板选择打开链接动作并且输入跳转链接即可。

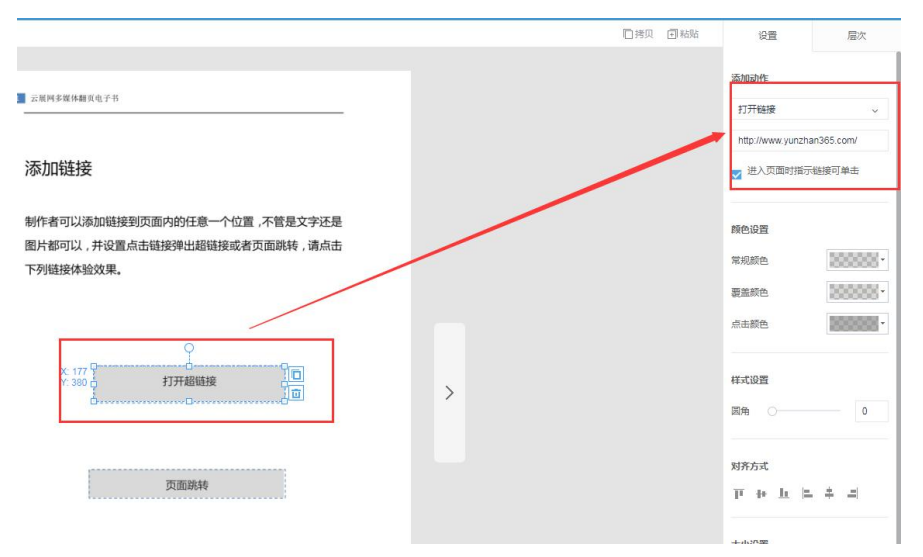

备注:如果需要设置链接框样式 也可以在设置面板中根据自己需要调节。

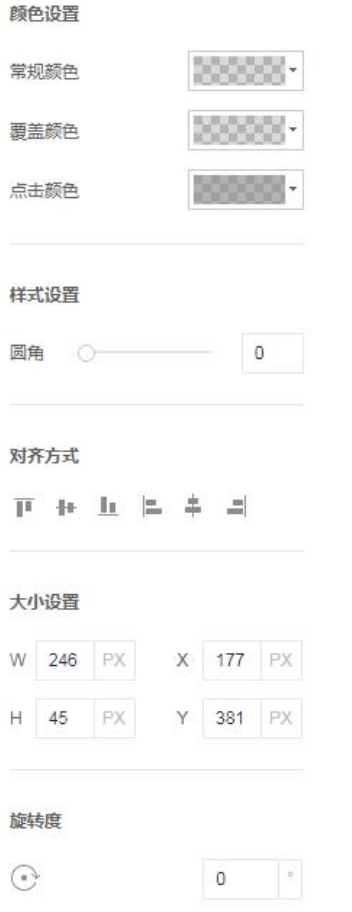

### 2、页面跳转

这个功能主要用于目录页设置页面跳转到指定页码,只有企业黄金版以及白金版才支持,操

作步骤如下:

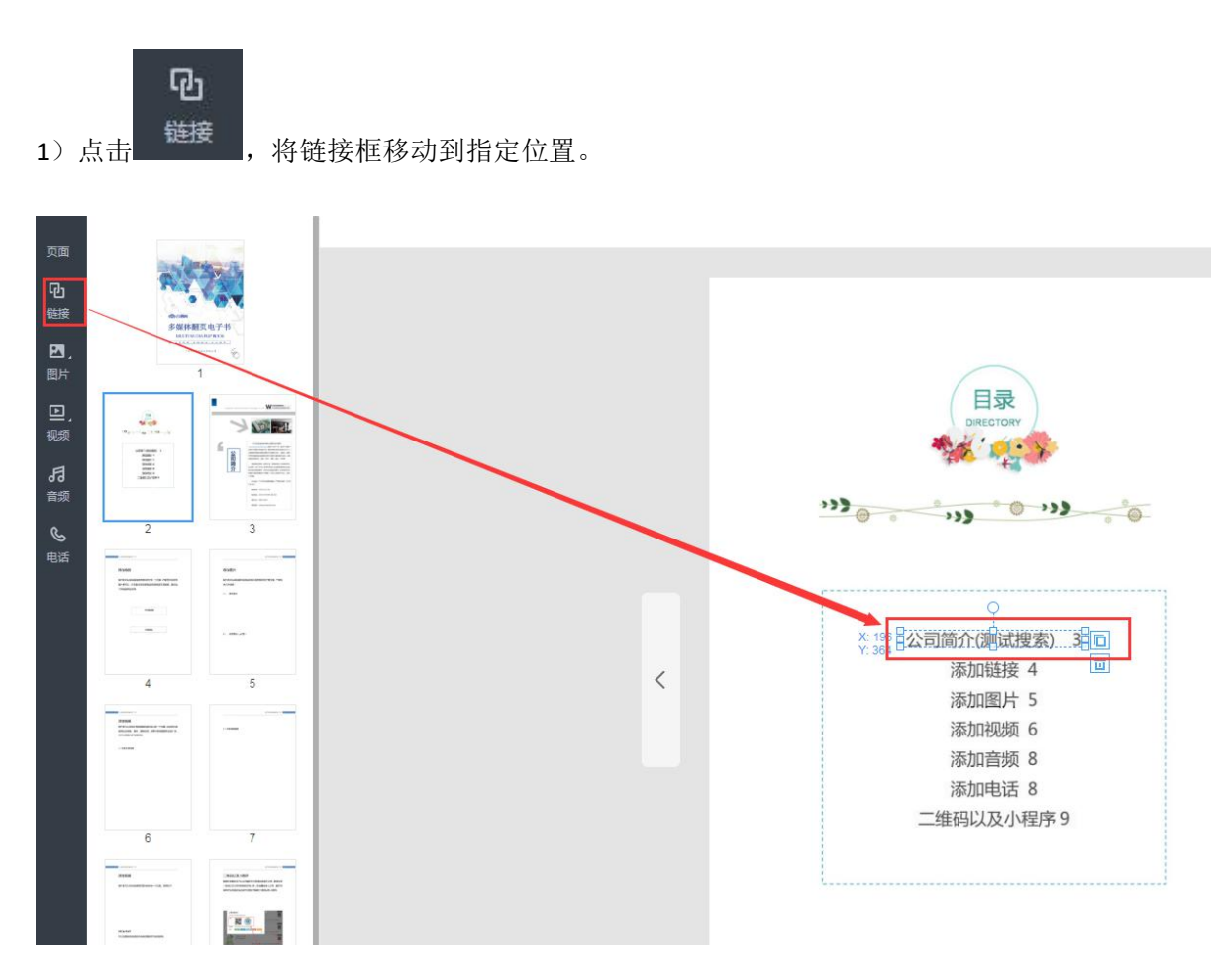

2)在右边设置面板选择页面跳转动作并且设置需要跳转的页码(页码从第一页开始计算) 即可。

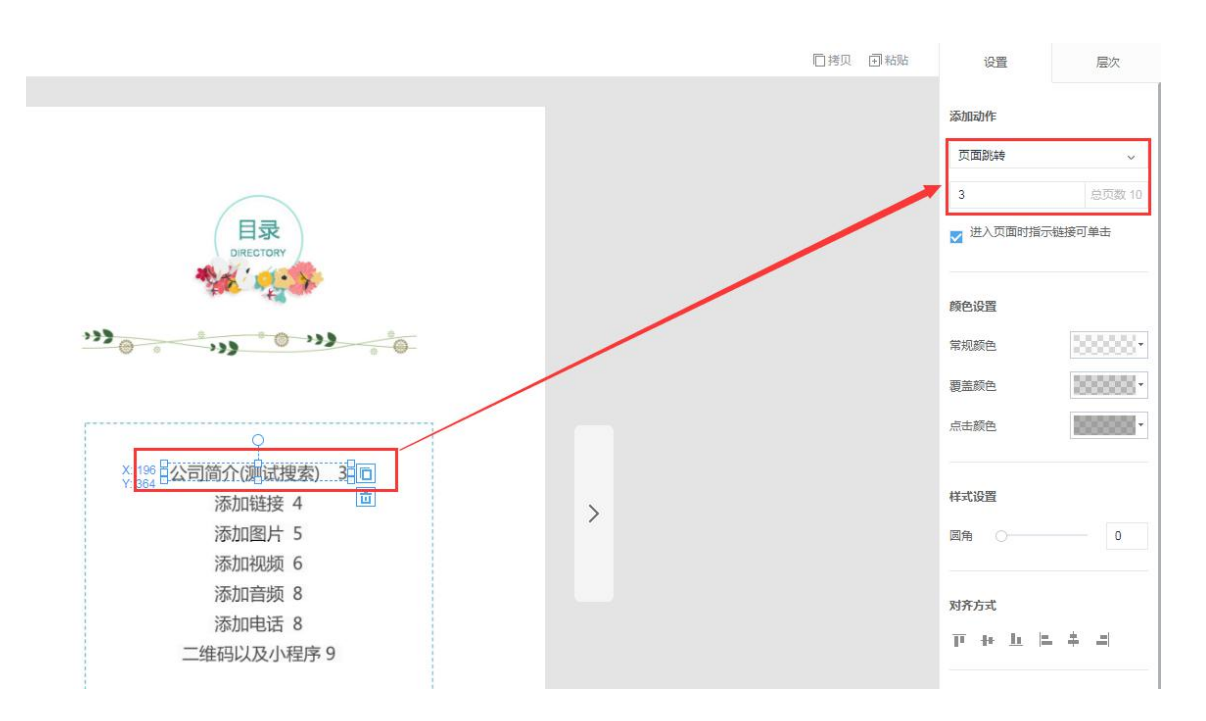

# 二、多媒体编辑——图片

这个功能主要用于在页面上添加图片,只有企业黄金版以及白金版才支持,操作步骤如下:

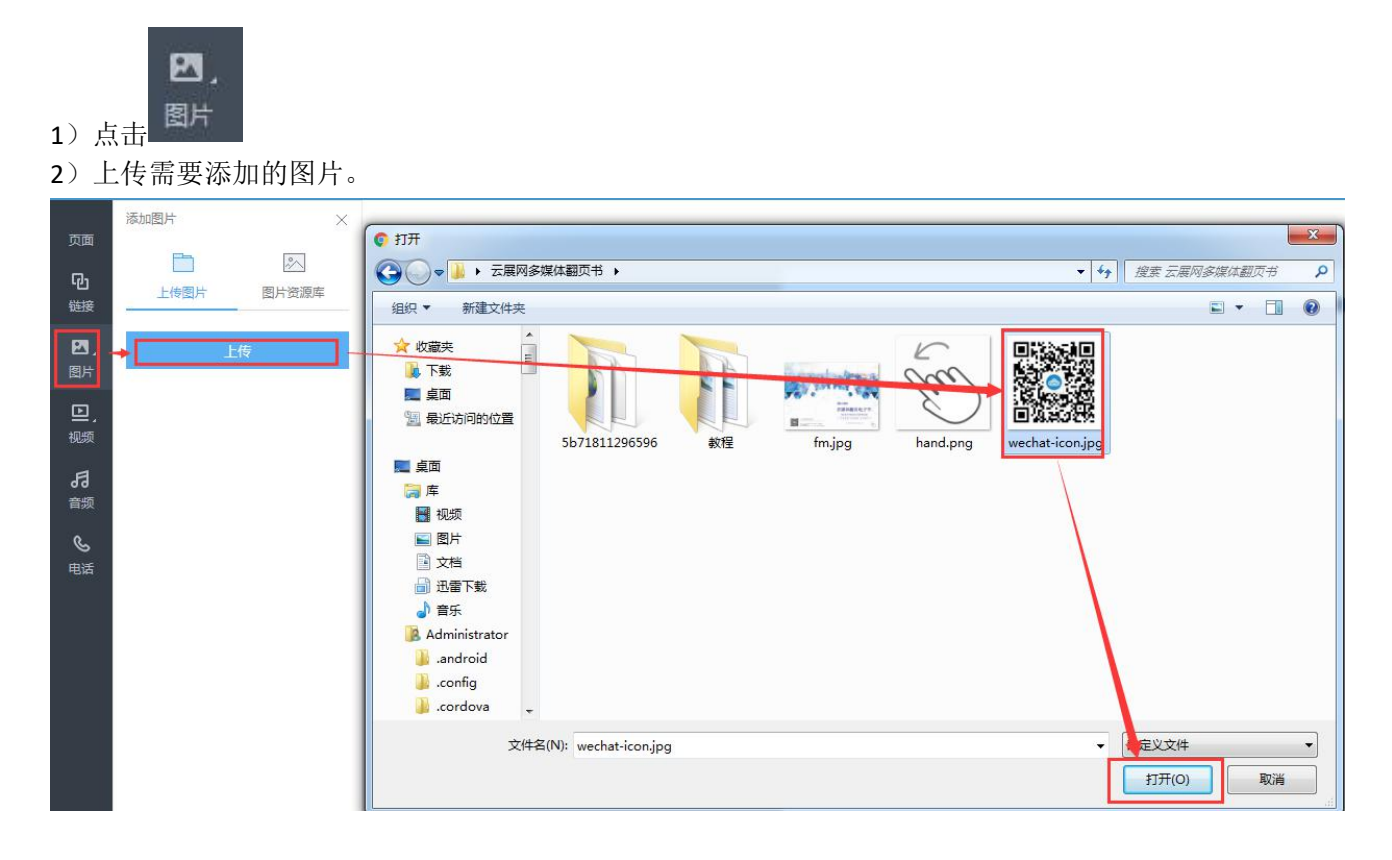

#### )单击上传好的图片,添加好图片以后可以调整图片大小以及位置。

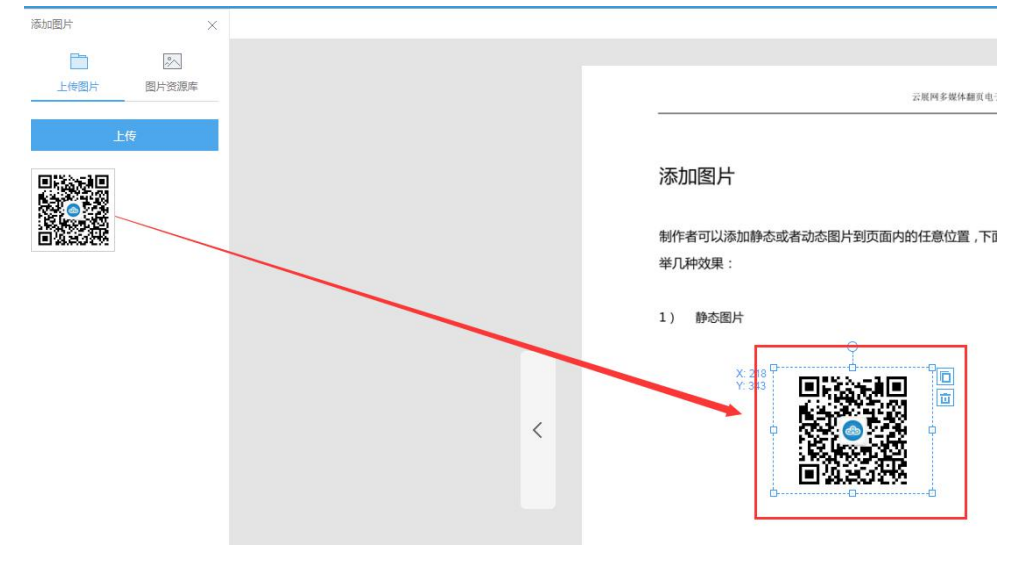

)如果希望用户点击图片的时候可以弹出大图,可以在右边设置界面勾选。

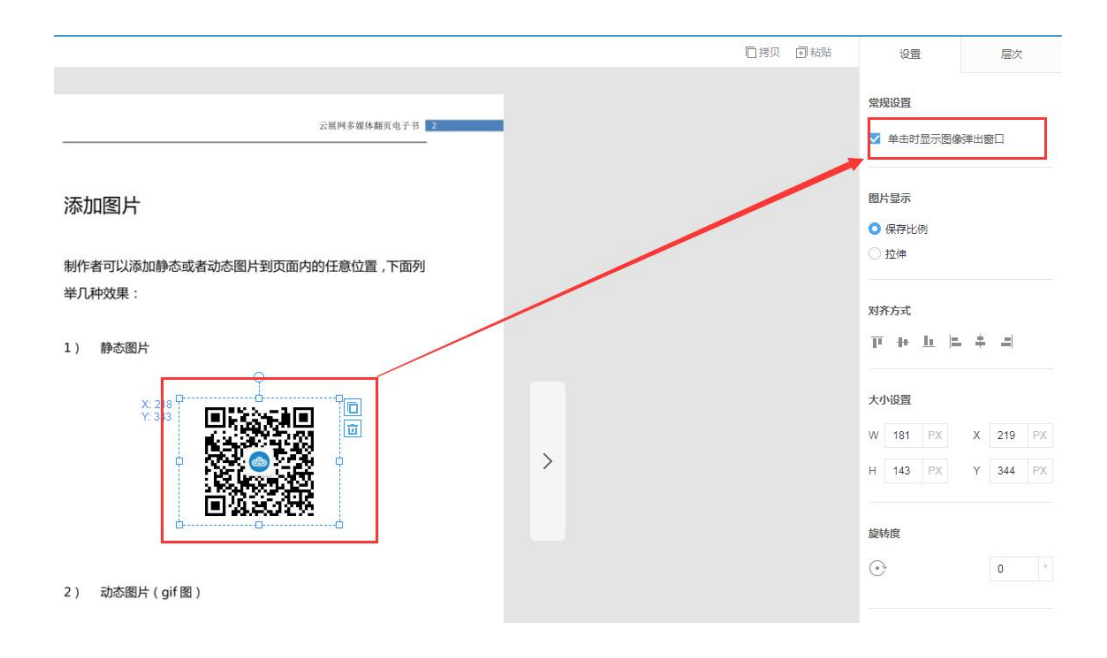

# 三、多媒体编辑——视频

这个功能主要用于在页面上添加视频,可以添加外部视频或者视频链接,只有企业黄金版以 及白金版才支持,操作步骤如下:

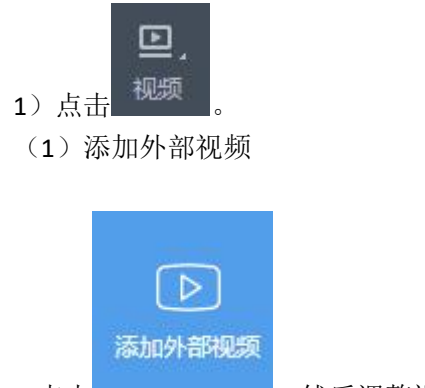

A.点击 , 2000 . 然后调整视频框大小以及位置。

B.在右边设置界面输入你的视频通用代码(可以在视频网站分享上复制)即可

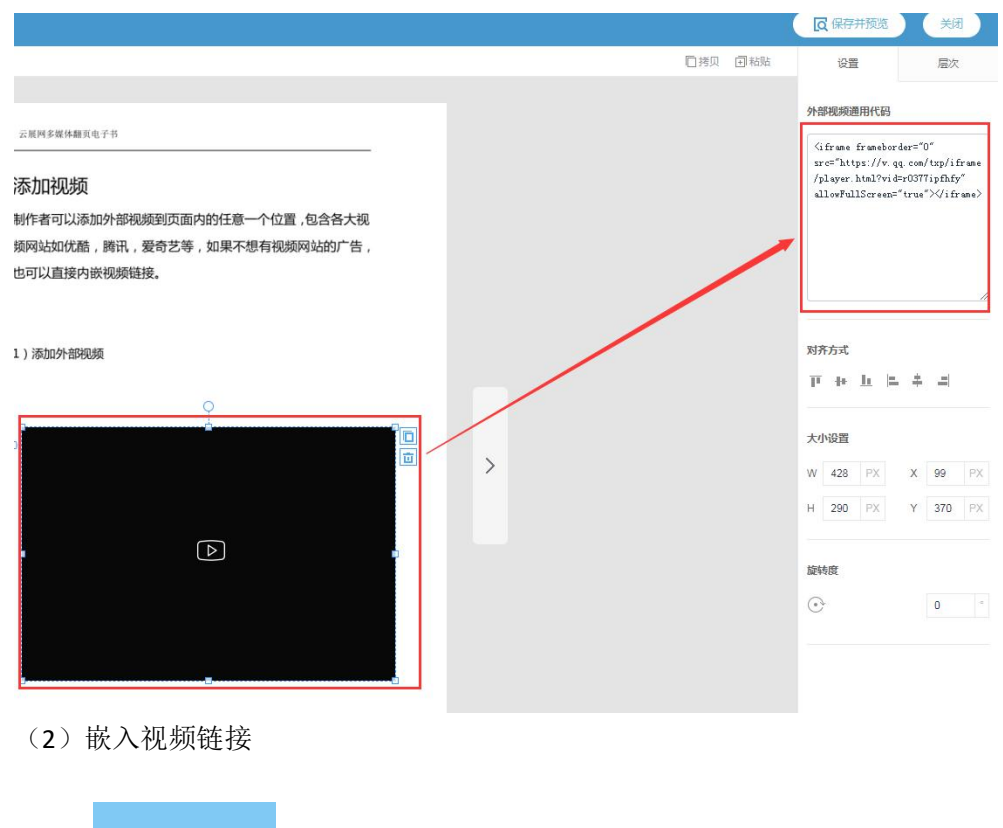

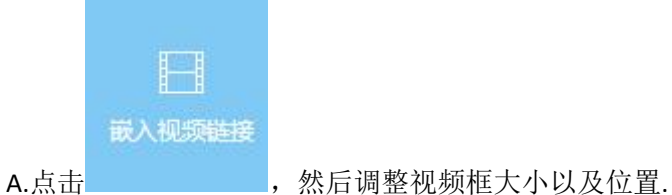

B.在右边设置界面输入你的视频链接。

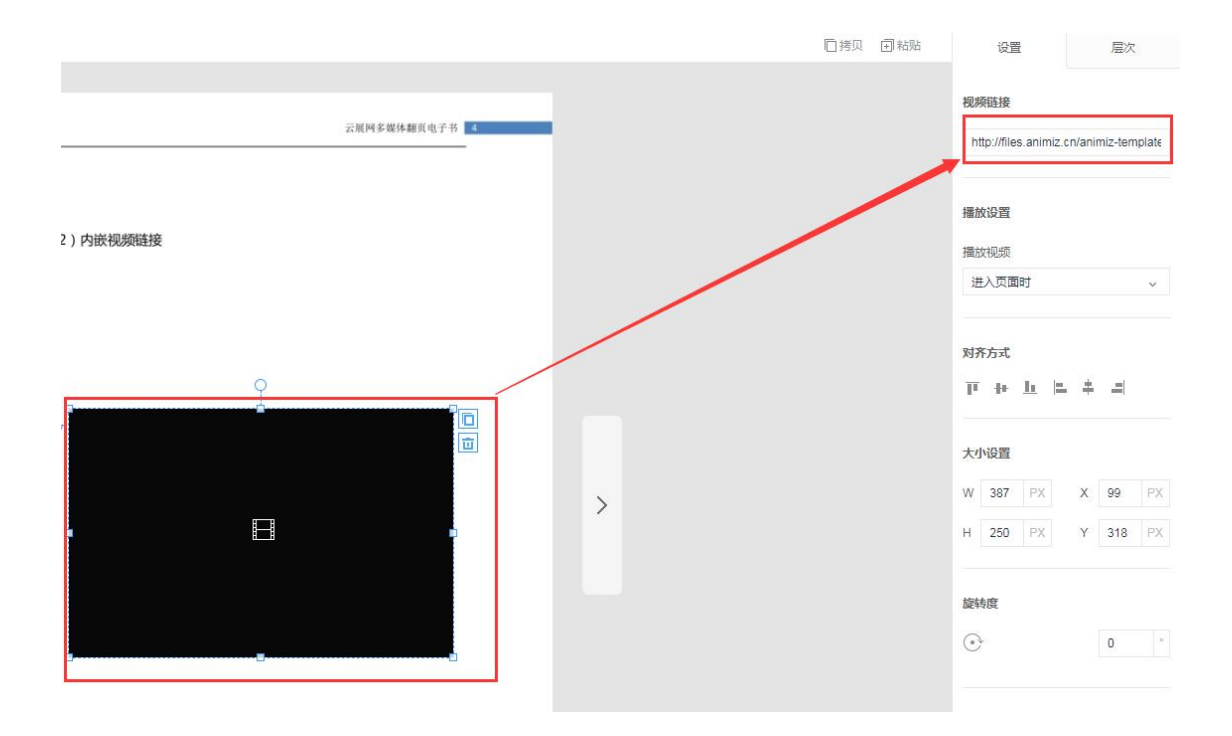

C.可以设置是打开页面就自动播放视频或者点击按钮才播放视频。

#### 播放设置

#### 播放视频

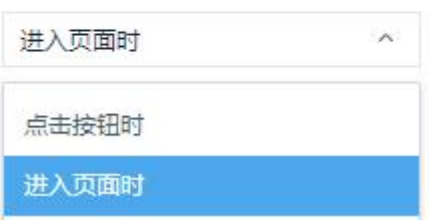

#### 2)可以设置视频封面,让视频预览图更加美观

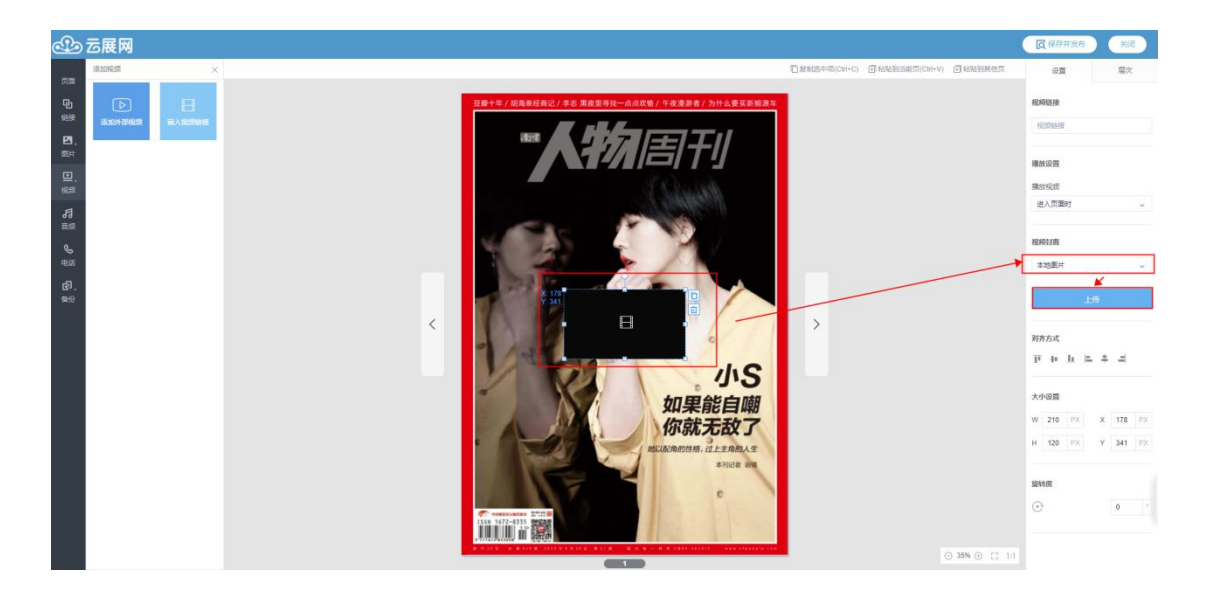

提醒:如果遇到有外部视频添加以后不播放的情况,比如优酷视频,可以看下是不是被浏览 器拦截导致无法加载视频,如果是被拦截了可以允许加载来查阅视频内容。

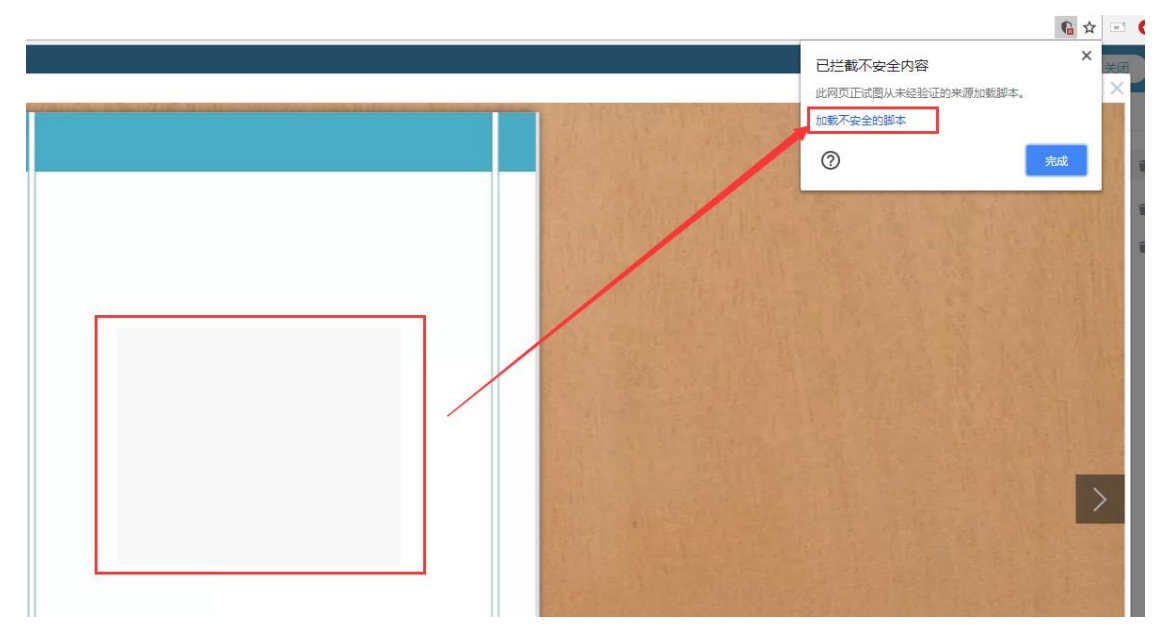

# 四、多媒体编辑——电话

这个功能主要是为了方便读者联系制作者,制作者可以添加电话图标并设置电话号码,只有 企业黄金版以及白金版才支持,操作步骤如下:

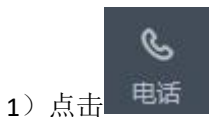

2) 在右边界面属性可以输入希望读者联系的电话号码。

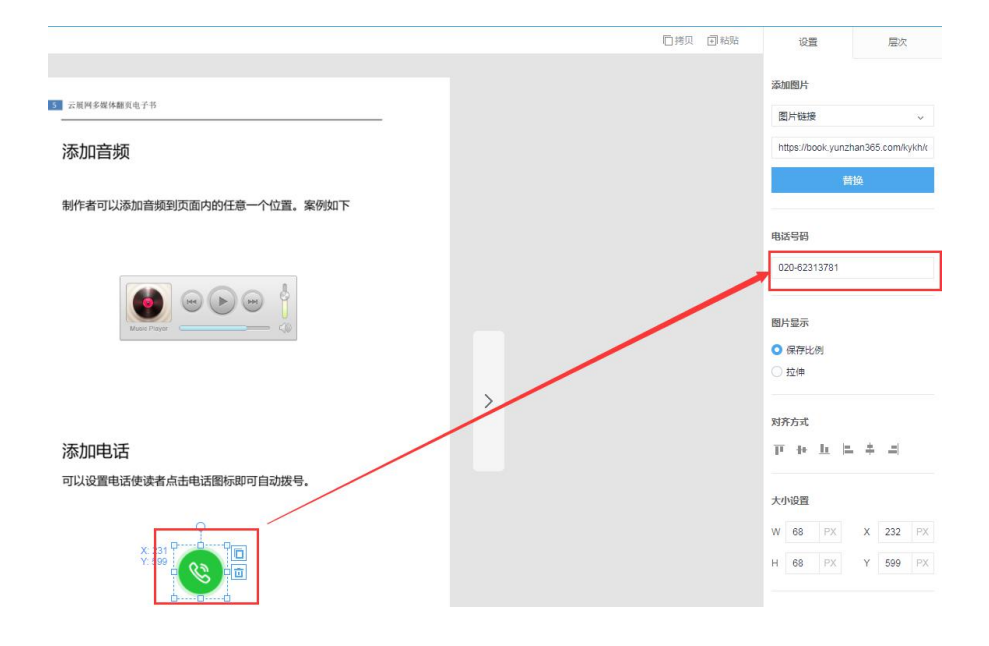

3)如果想要更换电话图标,可以替换本地图片或者图片链接。

添加图片

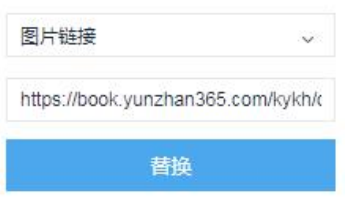

## 分享书籍

将 PDF 文件上传云展网后, 在个人中心我的文档中找到相应杂志的链接以及二维码, 用户 通过分享链接和二维码给客户阅读电子文档,一般是分享到微信或者公众号上。

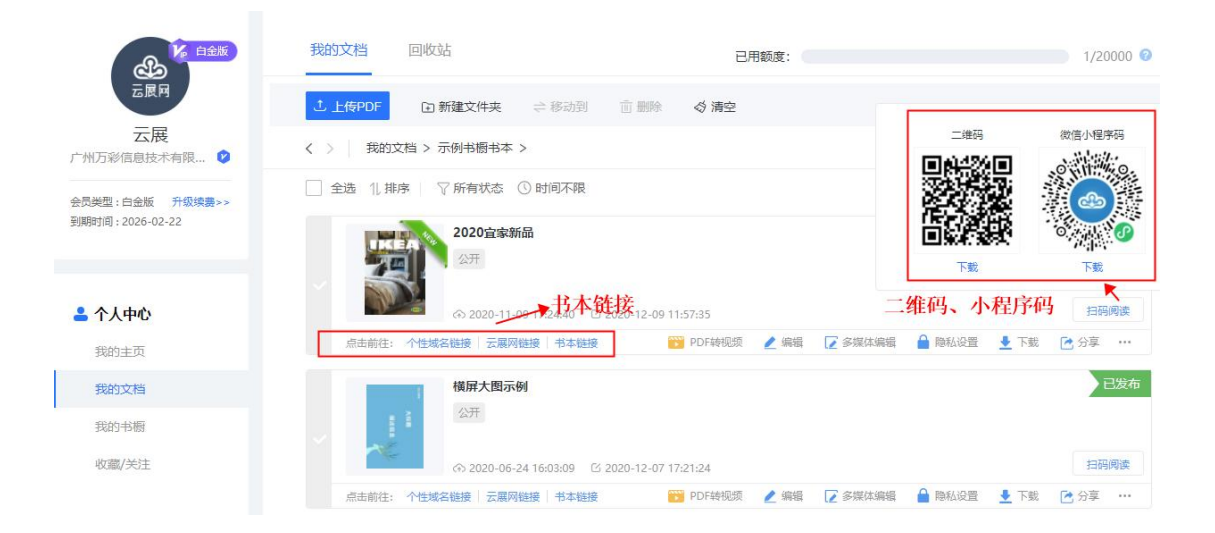

# 一、云展网链接,书本链接,个性化域名链接

云展网书本链接有三种:云展网链接、书本链接、个性化域名链接

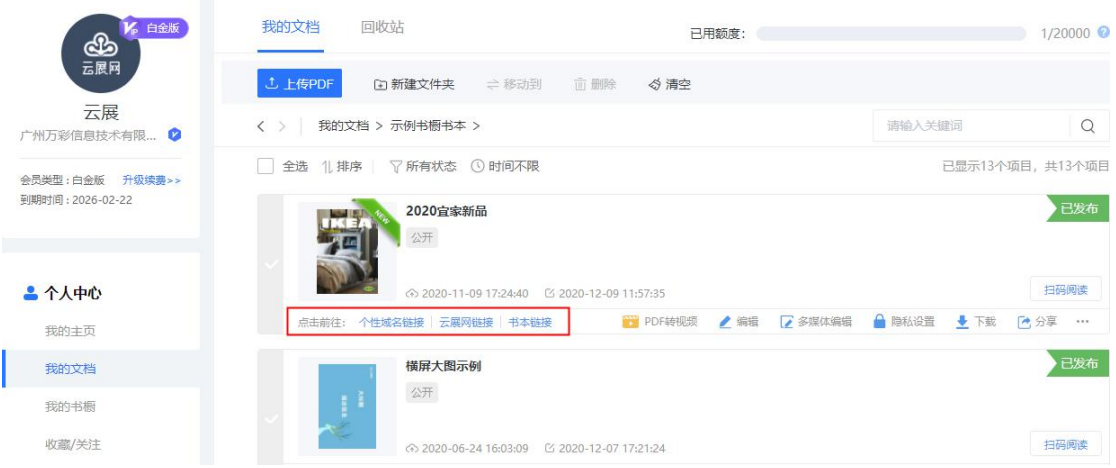

云展网链接:在首页与展厅等进入的是云展网链接页面。该页面包含书本链接、分享方式、 简介、下载、收藏、嵌入码、关注等功能。可以通过点击红框内书籍名称进入书本链接页面。

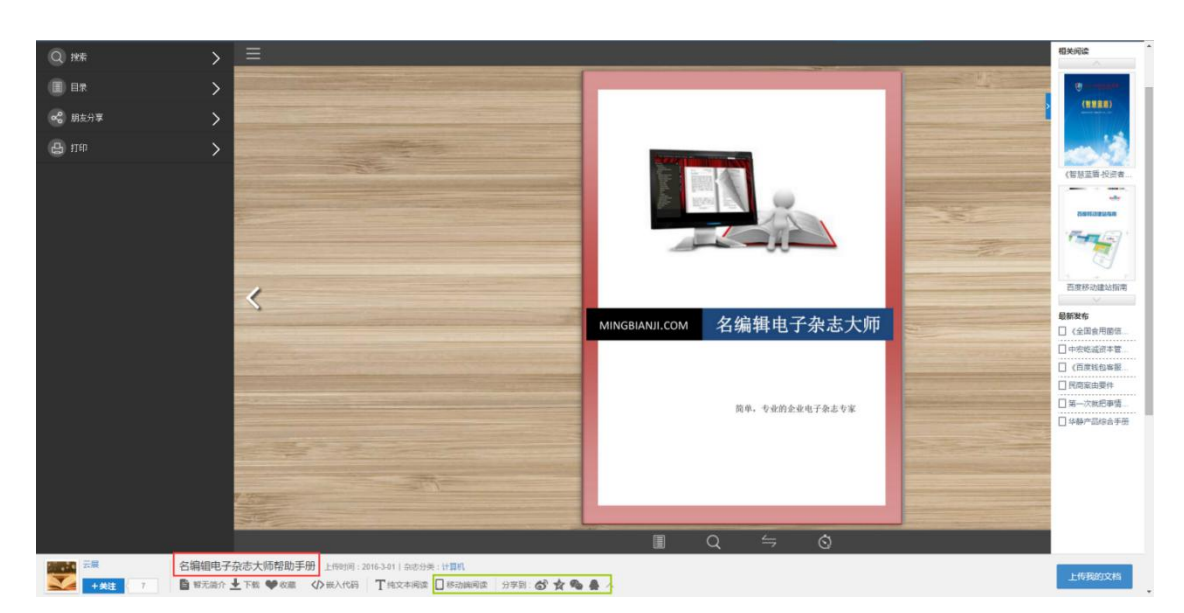

书本链接:仅含有杂志内容。无二维码、下载等功能按钮。便于阅读

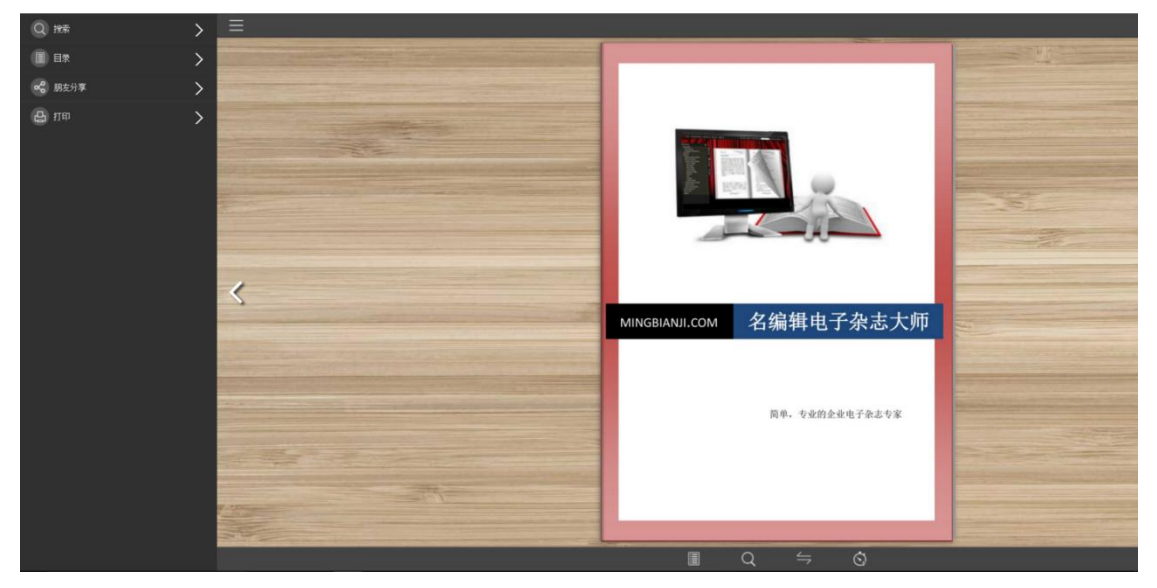

个性化域名链接(仅黄金版或者白金版支持):

设置了个性化域名或者与云展网无关域名的用户才会显示这个链接,按照用户设置的域名显 示链接地址。

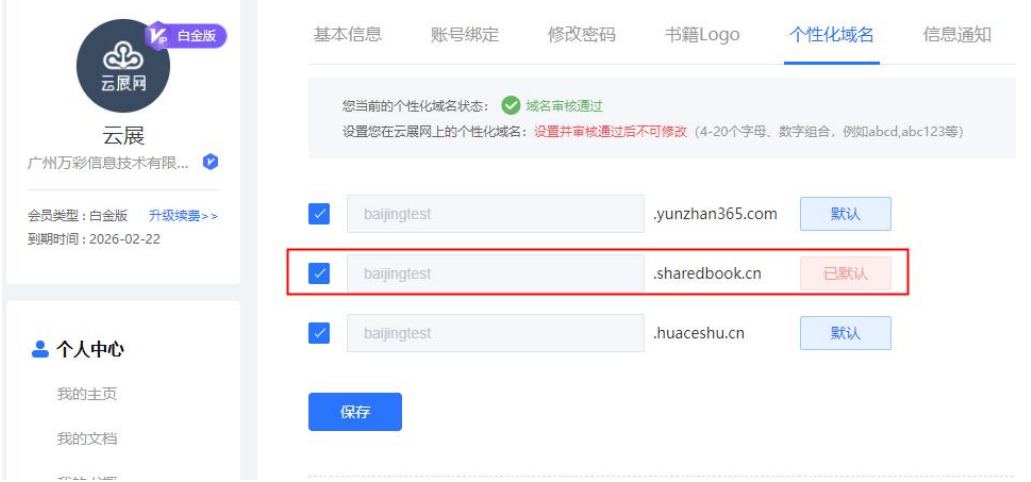

# 二、书本小程序

在云展网上传好 PDF 文件以后,会自动生成每本书的小程序码。点击分享按钮不 但可以查看相应的二维码还可以看到小程序码:

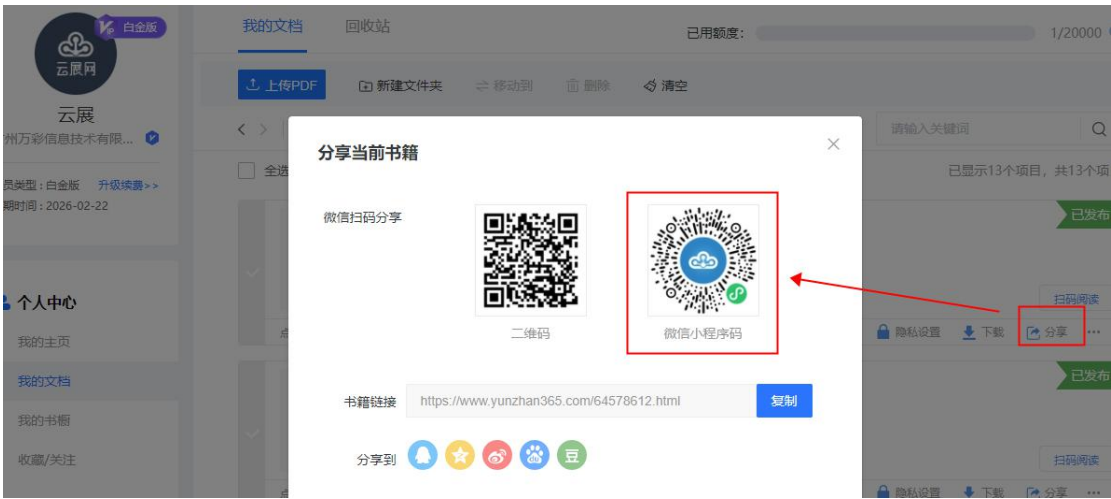

# 三、分享给微信好友或朋友圈

扫描二维码或者小程序码分享给微信好友或者朋友圈:

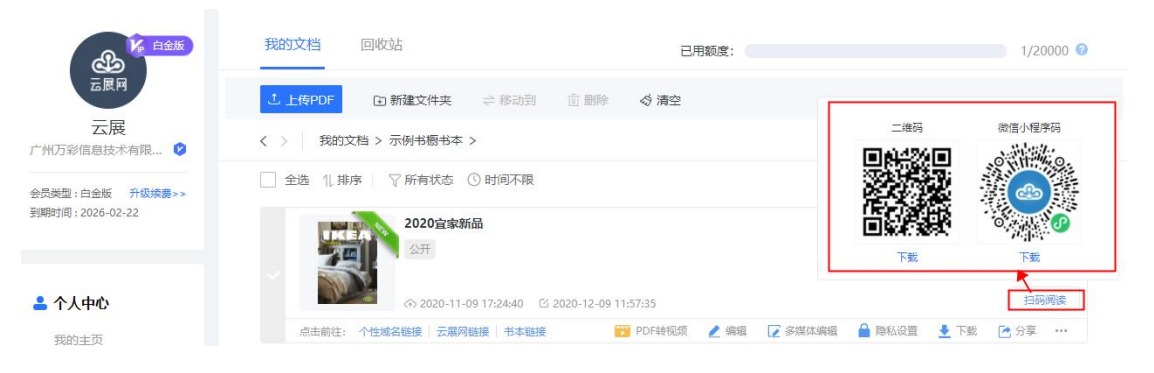

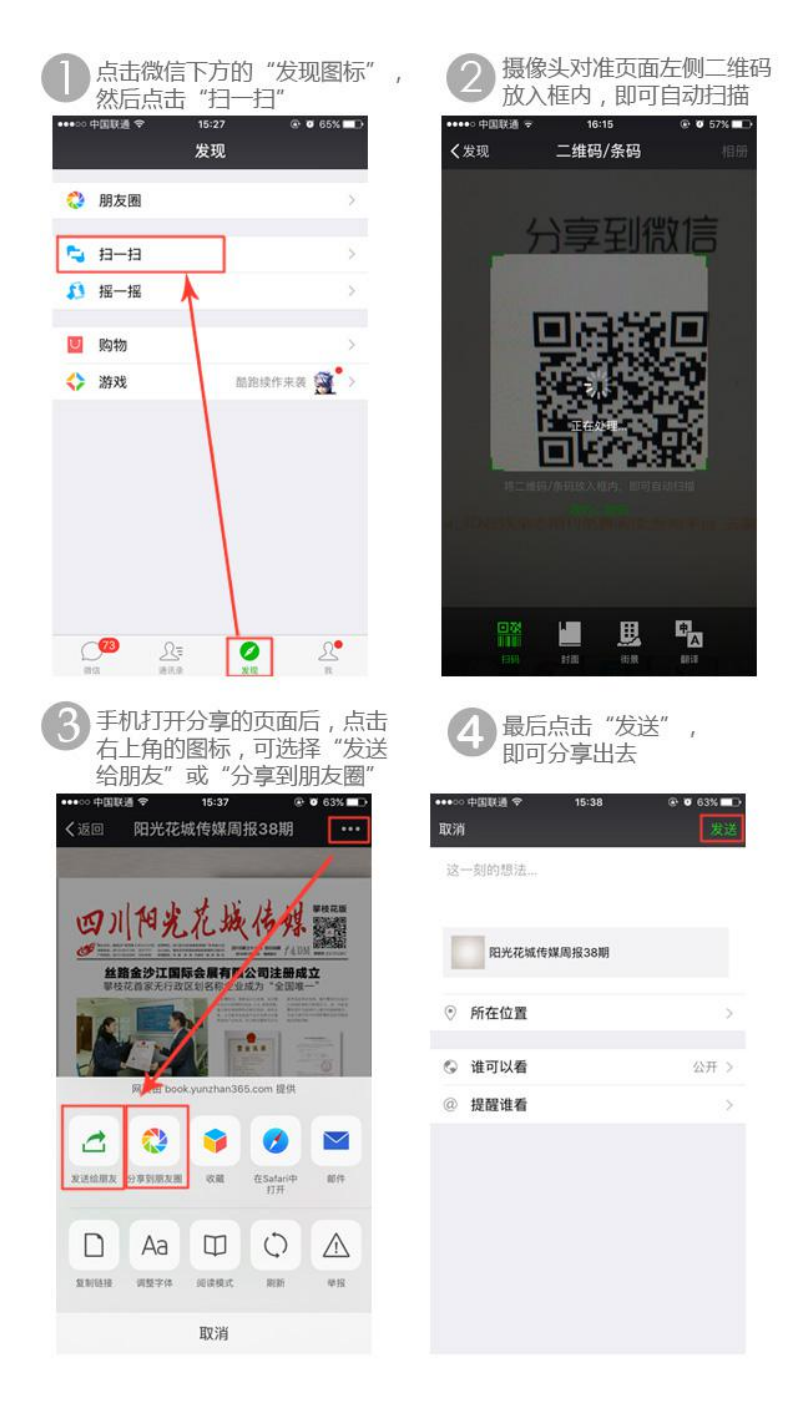

扫码分享给好友或者朋友圈显示方式就不是链接地址,而是有标题描述缩略图的 方式,如图:

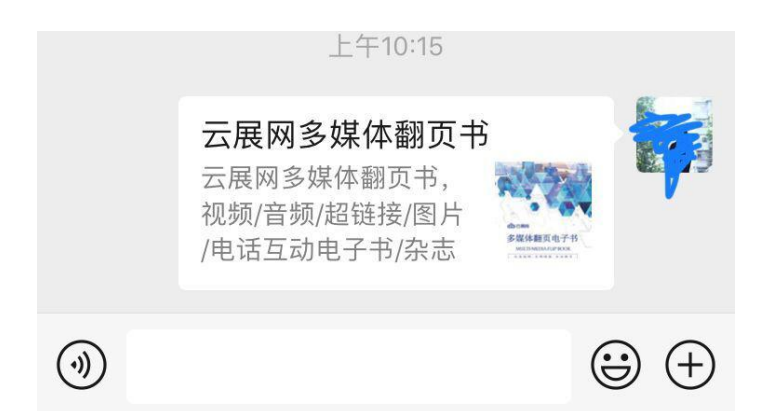

# 四、分享电子书到微信公众号

有些用户想要把电子书/书橱放到公众号让读者阅读,如何操作?以下提供5种方法,以云 展网为例:

方法 一 和 方 法 二 大 家 可 以 预 先 看 效 果 , 打 开 后 拉 到 最 下 面 : <https://mp.weixin.qq.com/s/uJk1OvFNjwuX3t7R7hM1YA> 或者扫码也行↓

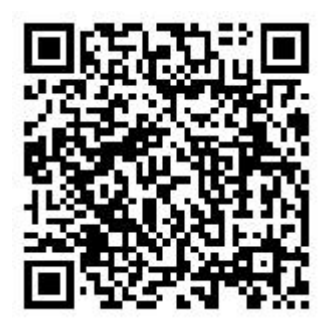

方法一: 发布公众号文章带"原文链接" 效果如下图:

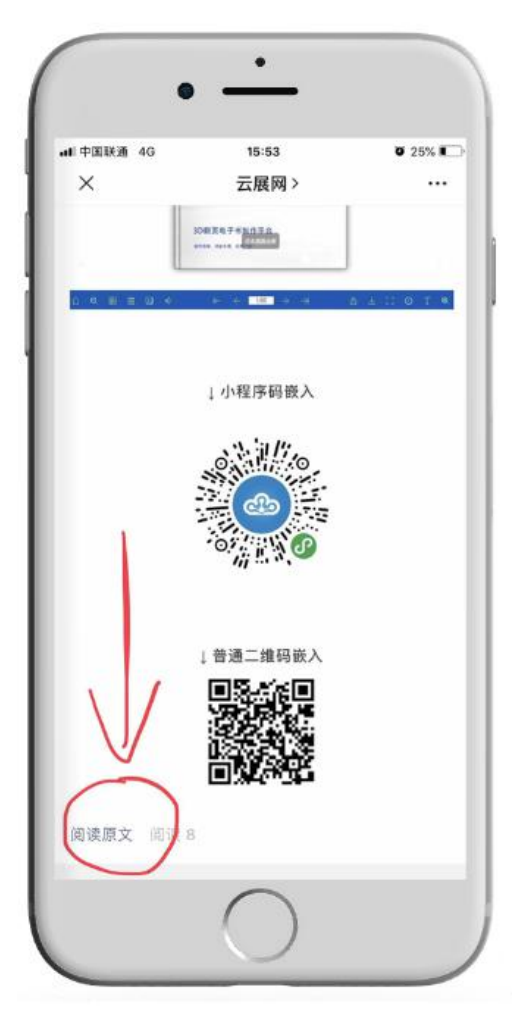

### 操作方法:

在发布的公众号文章里,添加电子书/书橱的链接为"原文链接"。如下图:

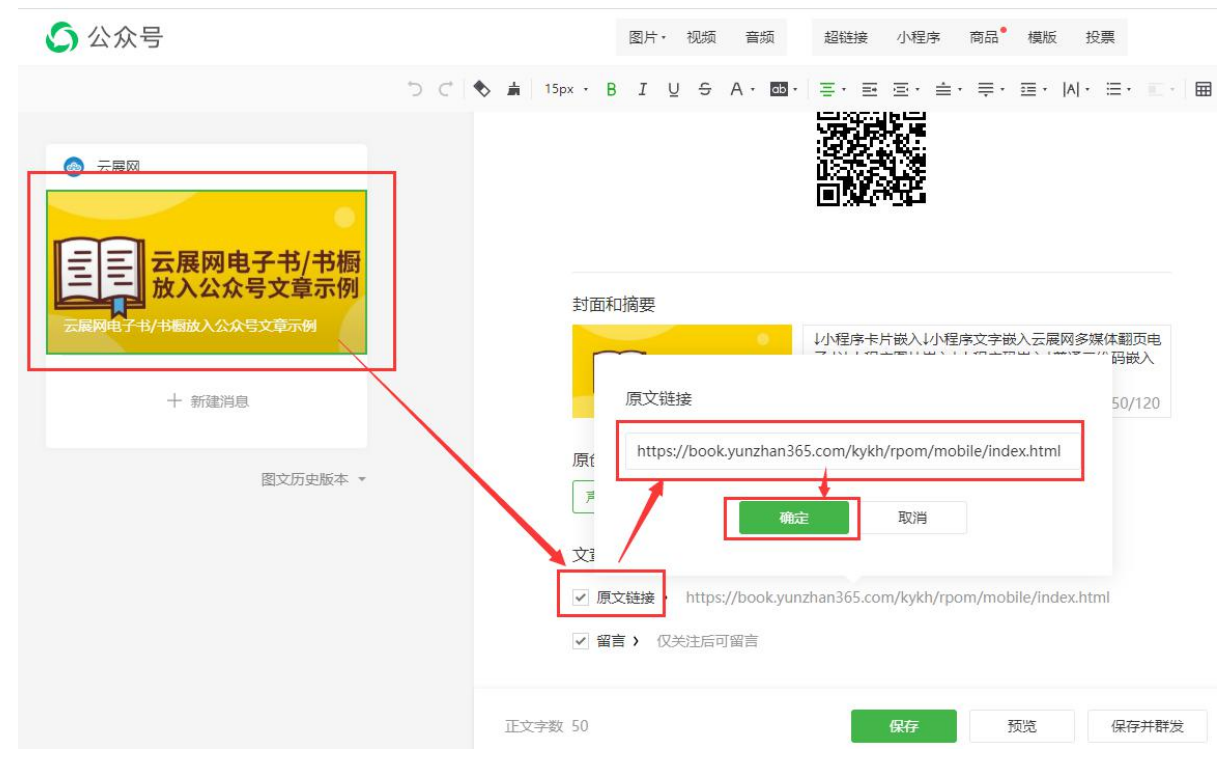

然后保存并群发已经编辑好的文章,当读者打开您发的微信文章,点击文章末尾左下角的"阅 读原文",就可以阅读了。

方法二:在公众号文章中添加电子书/书橱的二维码图片 效果如下图:

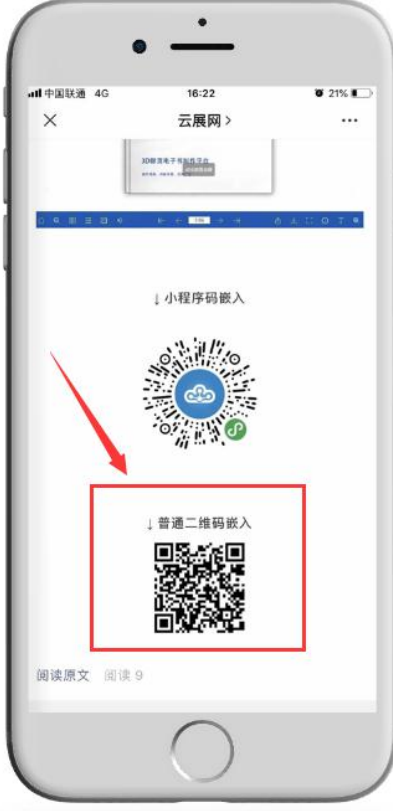

操作方法:

从云展网下载电子书/书橱的二维码图片,然后插入到公众号文章中。这样读者就可以直接 长按二维码识别打开阅读电子书了。

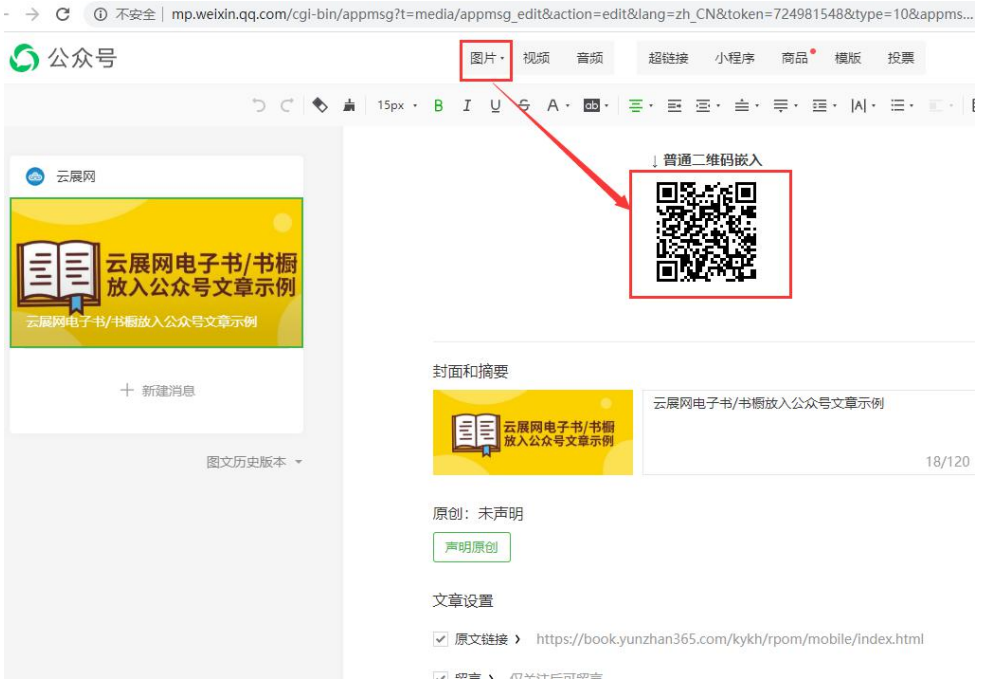

方法三: 在公众号文章里为图片添加链接,或者直接插入链接。

这个公众号必须是服务号,并且开通了"微信支付"功能,缺一不可,这是前提条件,如下图:

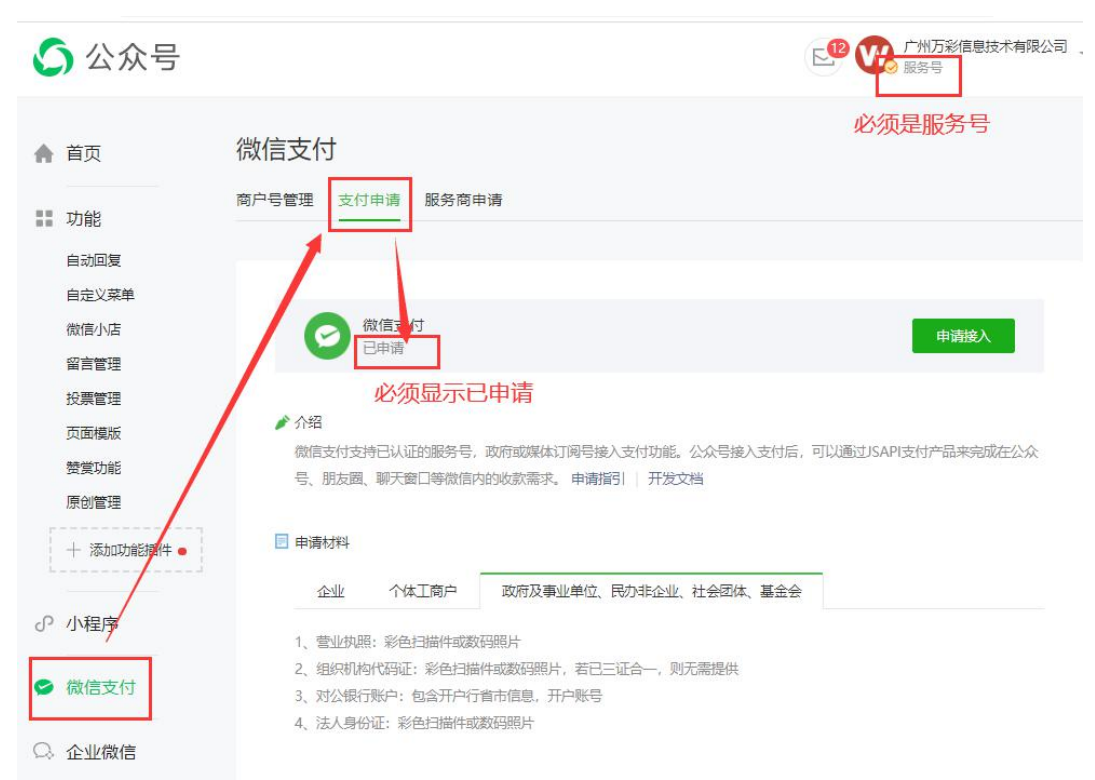

#### 可以先看下做出来的效果:

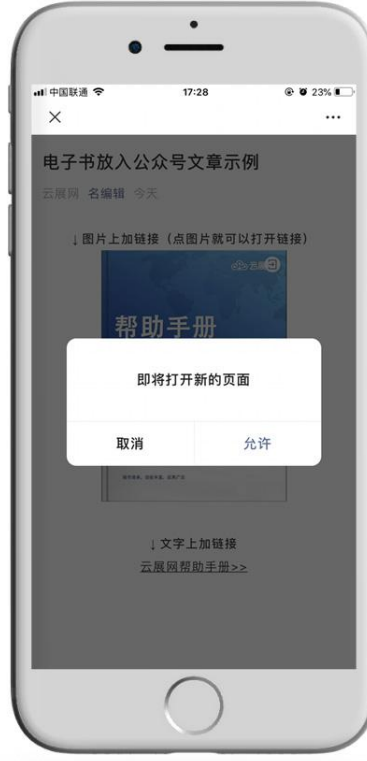

打开链接预览效果:<https://mp.weixin.qq.com/s/uyf3y4GHEAxA0uBfsbO-xg> 或者扫码也行:

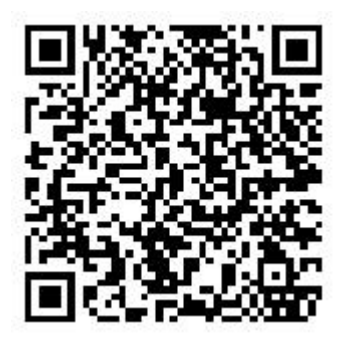

操作方法:

1.点选一下图片或者选择要加链接的文字->超链接

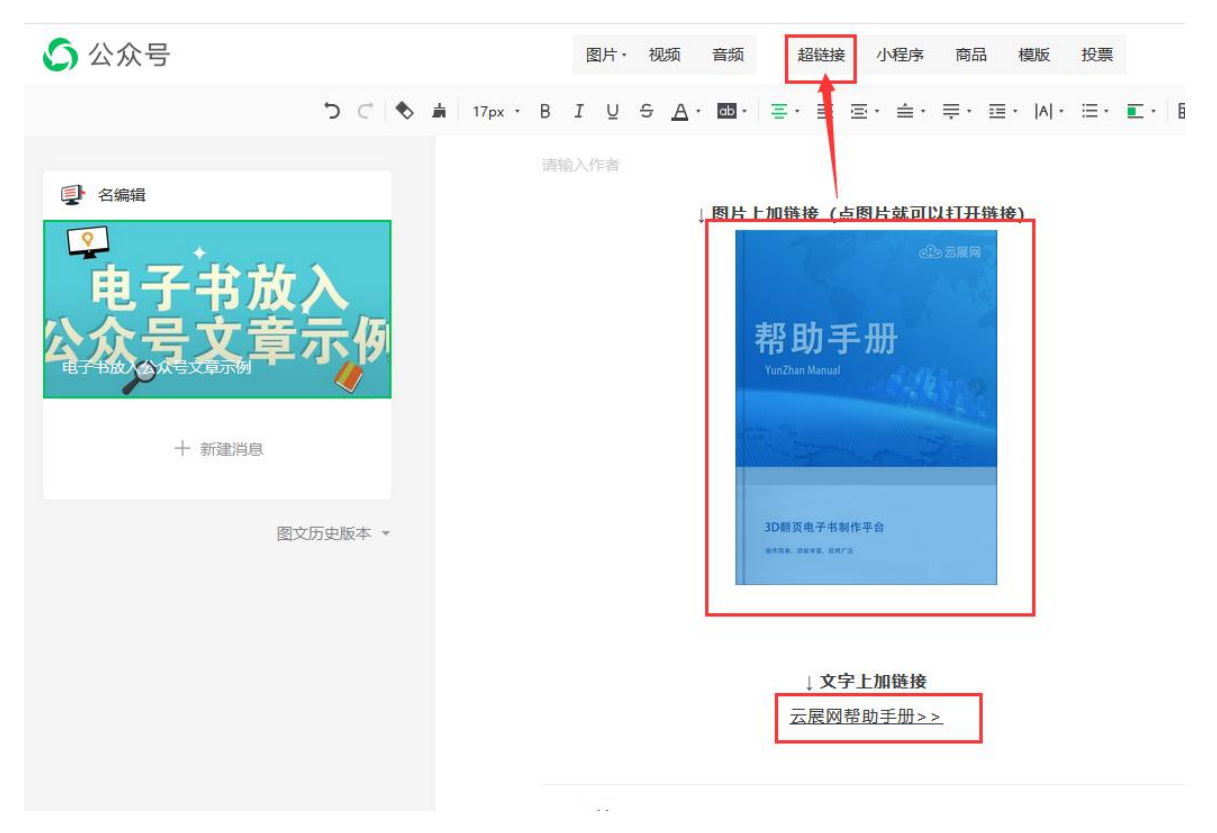

2.此时会弹出如下图的弹窗->外部链接->输入云展网电子书链接

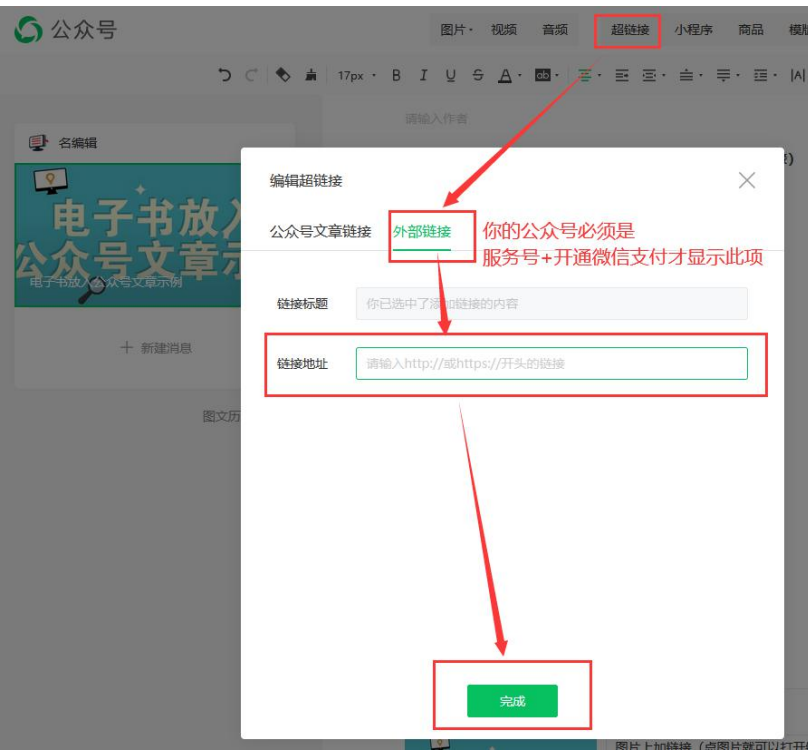

方法四: 在公众号会话界面底部,自定义电子书/书橱栏目 自定义添加一个栏目为公司内刊/电子杂志/期刊/书橱等,效果如下图:

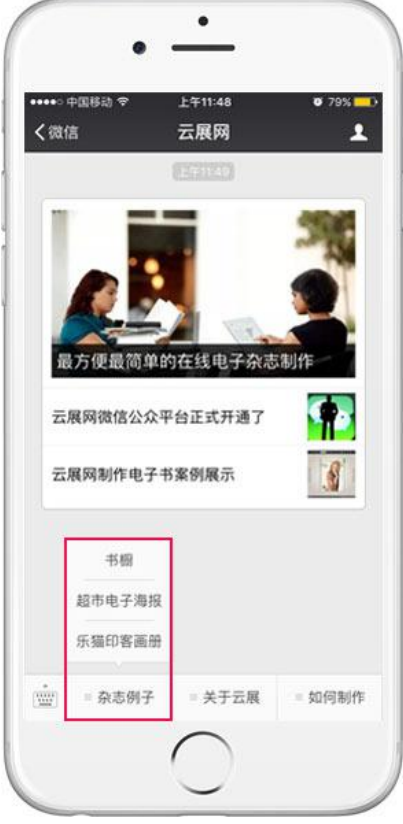

可以扫一扫下面的二维码关注云展网公众号,看看这个效果:

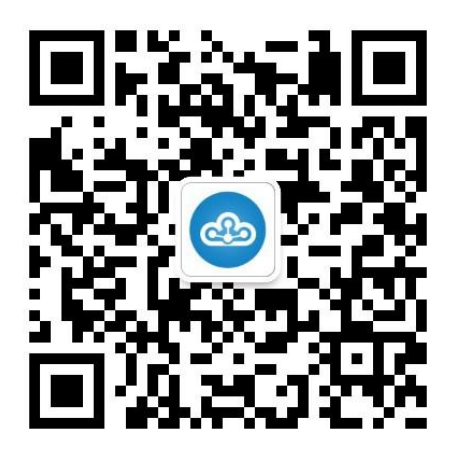

操作方法:

设置菜单内容->"跳转页面"->"页面地址"处添加电子书链接,这样读者关注您的公众号后, 就可以点击栏目中的电子书进行阅读了。注意:认证的微信公众平台才支持使用此功能。 在"自定义菜单"中定义菜单名称以及跳转的电子书链接,然后点击"保存并发布",24 小时内 微信会更新您刚才保存的菜单设置。

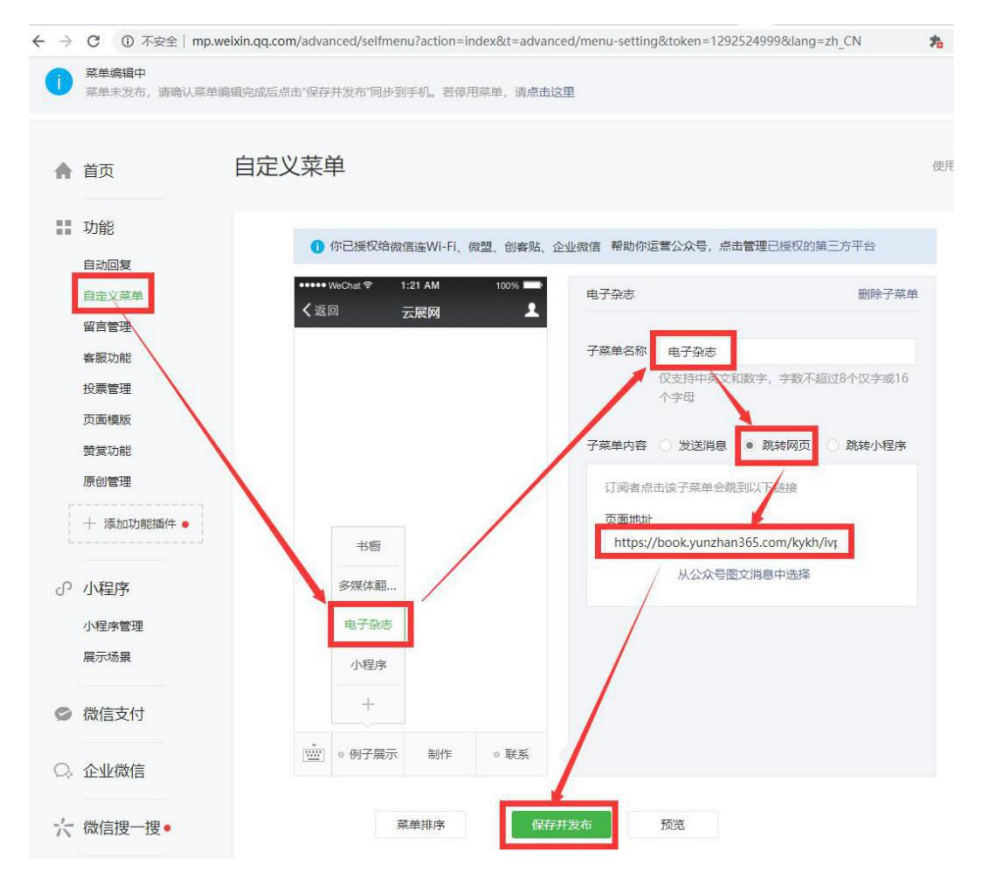

# 五、电子文档嵌入到网页

1、找到已经上传、需要嵌入网页的目标书籍点击【嵌入】按钮,如下图。

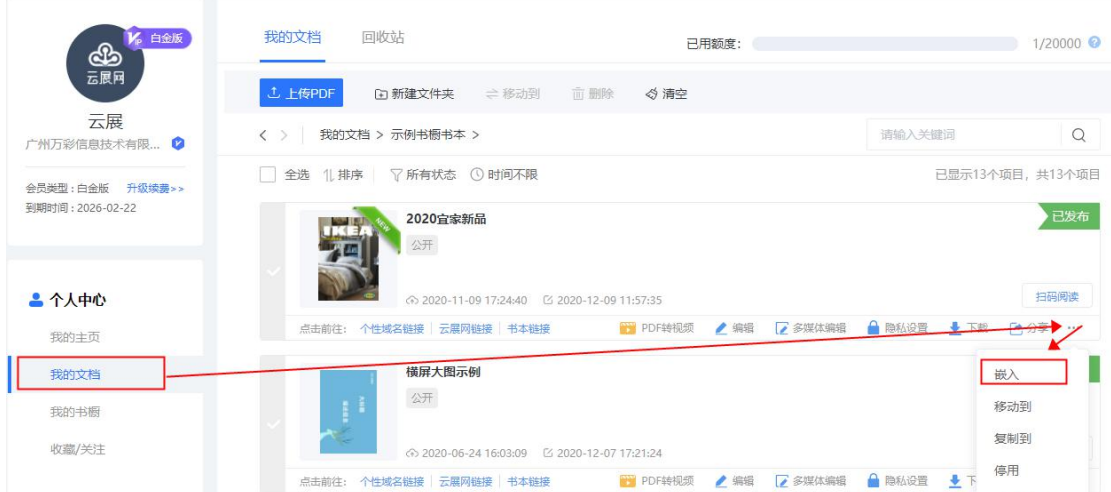

2、设置杂志嵌入网站后的大小和开始页。大小可以选择已经设置好的三种模型,也可以自 定义后在键盘上按 Enter 键应用更改。【开始页】即打开杂志后展示的页面。 把书籍嵌入到您的网站上

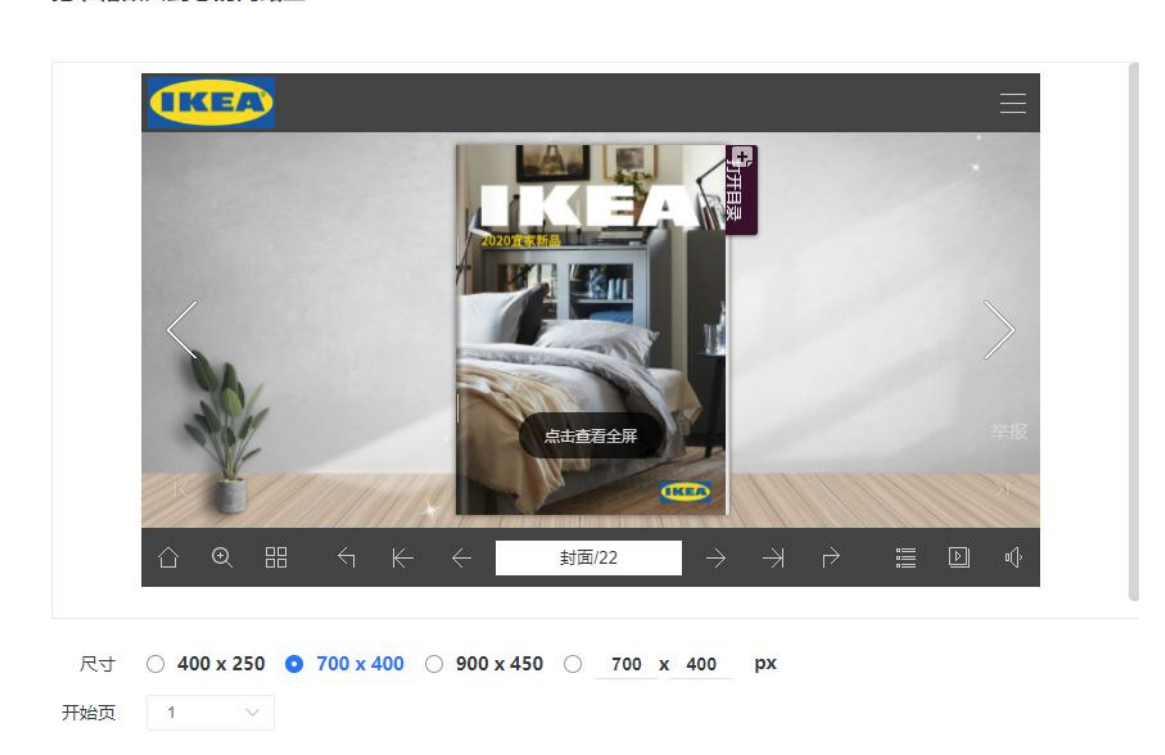

3、复制嵌入代码。

点击复制下面代码并将它粘贴到你的HTML文件中

<iframe style="width:100%;max-width:700px;height:400px" src="https://book.yunzhan365.com/kykh/tppo/mobile/index.htm  $1''\text{ seandes="seas="seanless'' scrolling="no'' frameborder="0'' allowtransparseney="true'' allowfullscreen="true''\times/iframe\$ 

4、请让您网站的技术人员将代码嵌入相应的位置。

### 下载功能

## 一、五种下载格式的区别

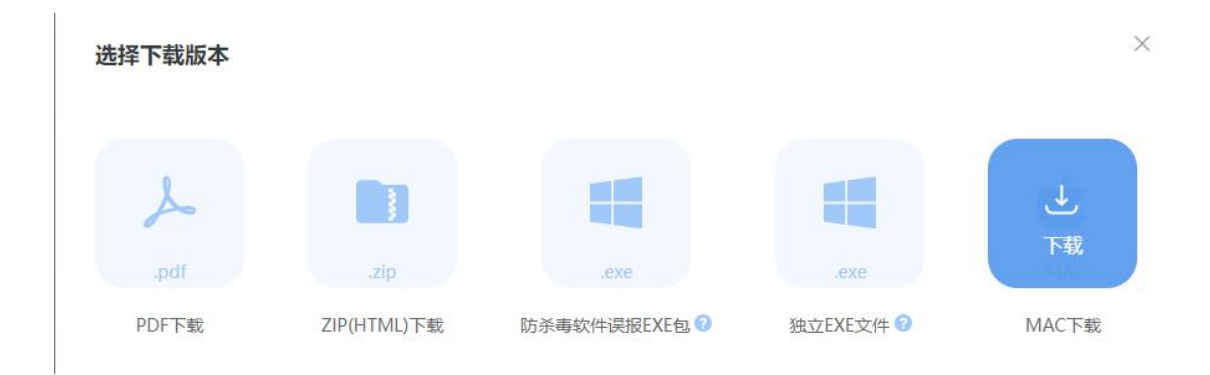

#### 1、下载 PDF

这个是用户之前上传的原版 PDF, 这个不需要系统再转换和打包, 比较快, 节省流量和 时间,但下载下来用 PDF 软件观看效果不是很好没有在线的翻页效果,移动端有 PDF 阅读 器的情况下支持打开。

2、下载 ZIP

下载下来解压后会得到一个文件夹,直接运行带有 HTML 结尾的网页文件就可以用网页 浏览器打开观看,相当于一个网页离线版,和在云展网上观看的效果是差不多的。

3、防杀毒软件误报 EXE 包

防杀毒软件误报 EXE 包,包含杂志文件。某些杀毒软件,安全卫士会误报 EXE 包为病毒 软件,下载该格式可以解决防止出现该现象打不开文件。解压后会有一个文件夹,不要改变 文件的位置和内容,直接双击带有 EXE 的可执行文件就会打开一个 FLASH 集成播放器进行观 看。详细请阅读 Read me.txt 文件。

4、 独立 exe 文件

下载下来是一个单独的 exe 文件,但这种文件可能会被杀毒软件误报病毒删除。

5、MAC 下载

是苹果台式或者笔记本电脑的可执行文件,相当于 PC 电脑的 exe;

以上五种格式,仅 PDF 格式支持移动离线设备打开。

### 二、电脑端下载自己上传的电子文档文件

云展网上展示的书籍如果开放了下载功能,不管是付费还是免费会员均可以下载,但是 如果制作者要给自己做的杂志开放下载功能,以便自己下载或者读者下载,就需要付费升级 为会员才支持。

1、个人版下载:只有登录账号密码的人下载,其他人都不可以下载。在个人中心找到相应 书籍,点击下载按钮

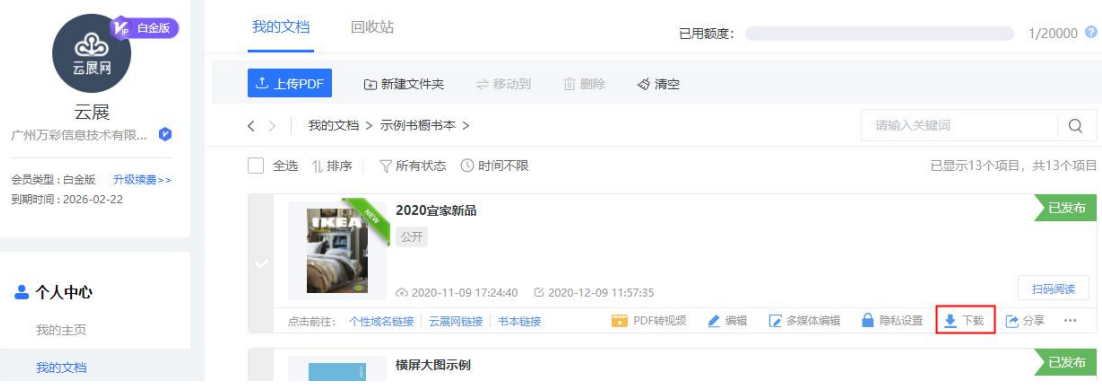

2、黄金版以及白金版下载(包含个人版下载方式):允许设置为制作者以及读者都可以下 载;

1)下载图示(电脑上下载第一种,打开的是云展网链接):

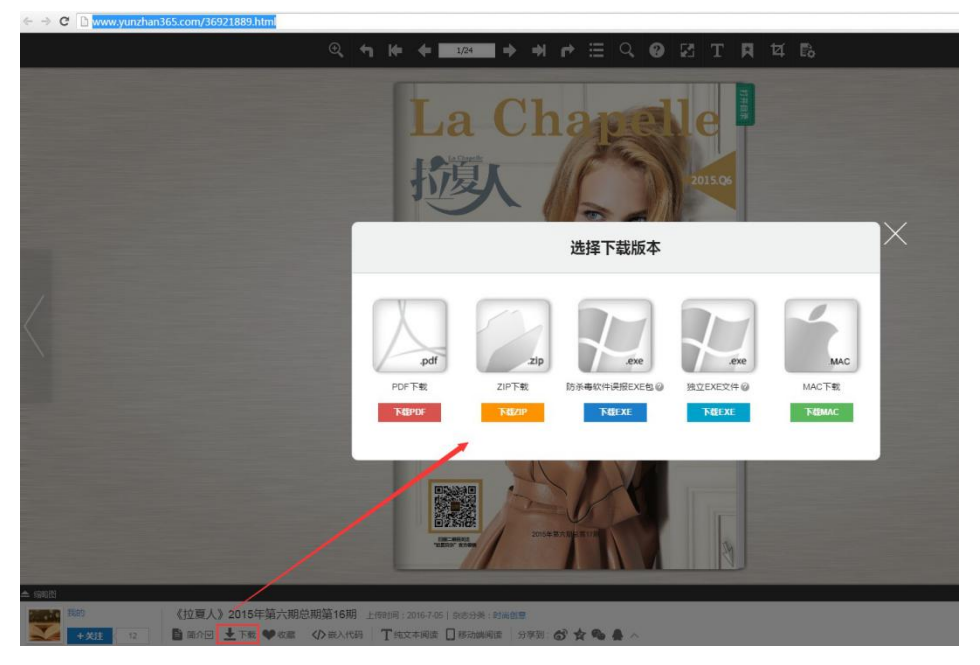

操作步骤: 在个人中心找到相应书籍, 选择下载格式并保存

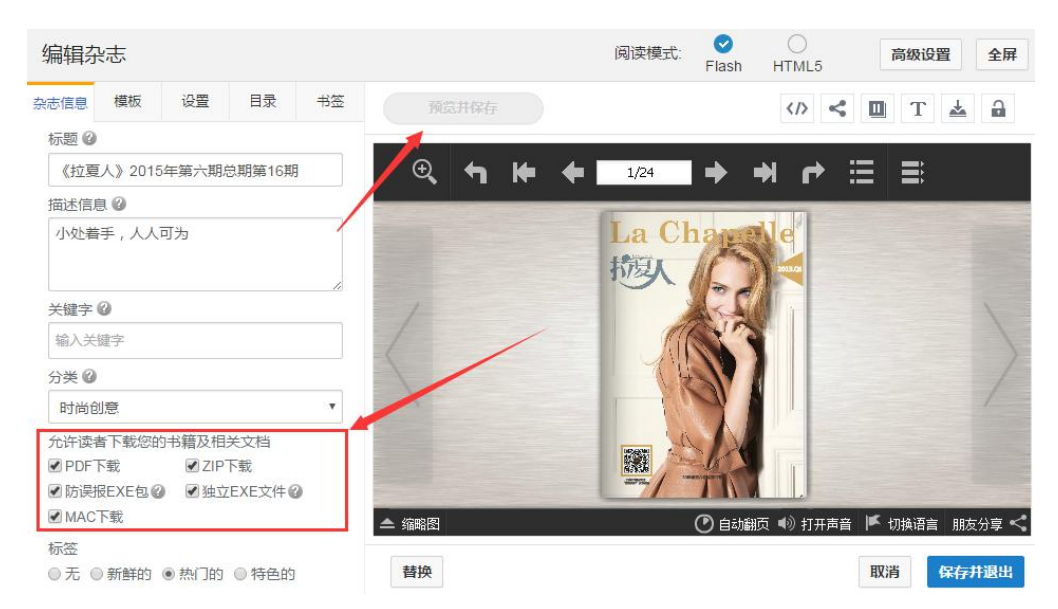

2)下载图示(电脑上下载第二种,打开的是书本链接):

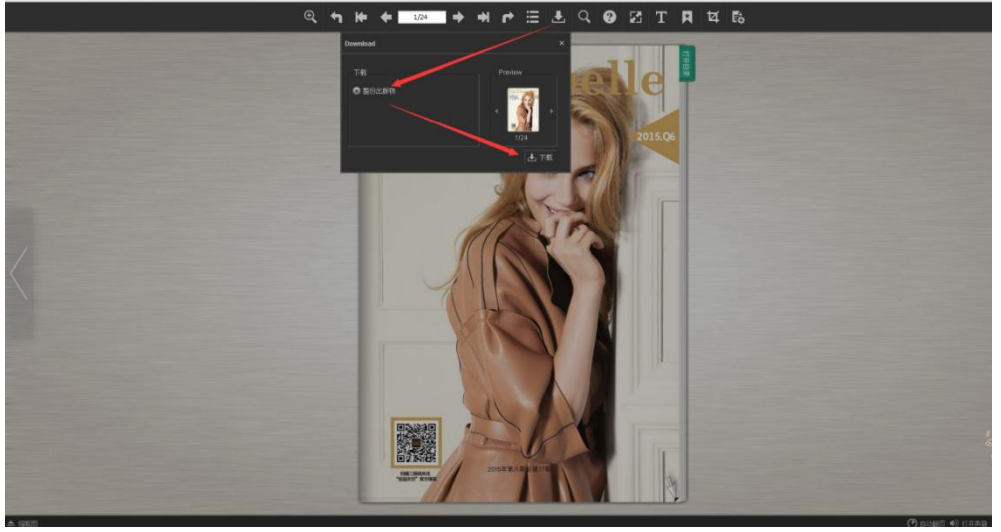

操作步骤: 在设置搜索下载, 点击链接并保存

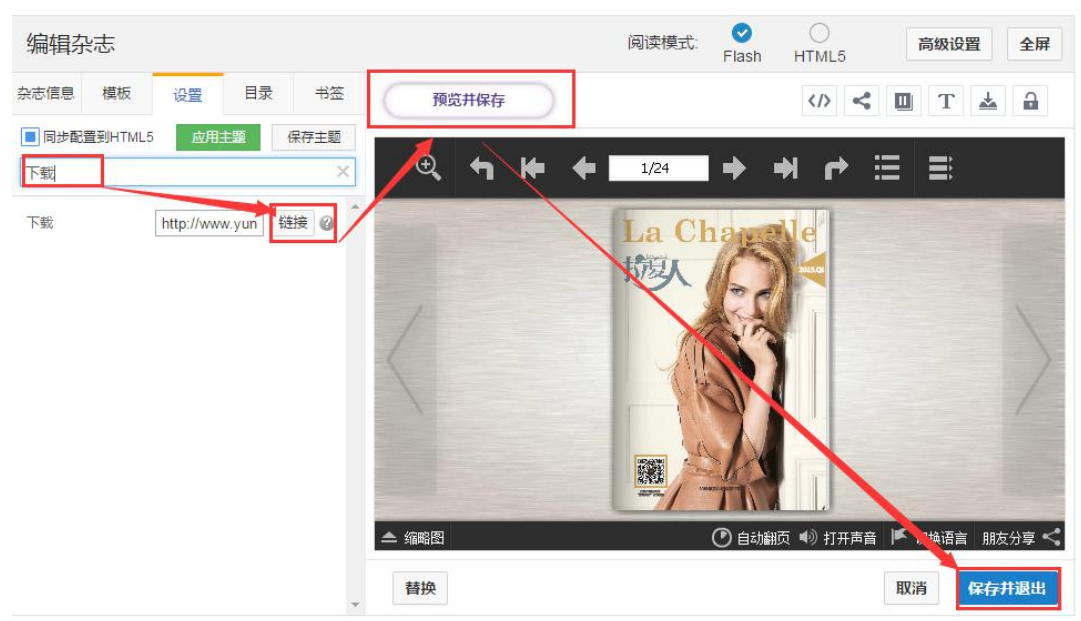

# 三、HTML5 模式下的手机版下载 PDF

此功能为黄金版或者白金版用户功能,手机版目前只支持添加下载链接,下载格式主要是 PDF 跟压缩包;设置如下:

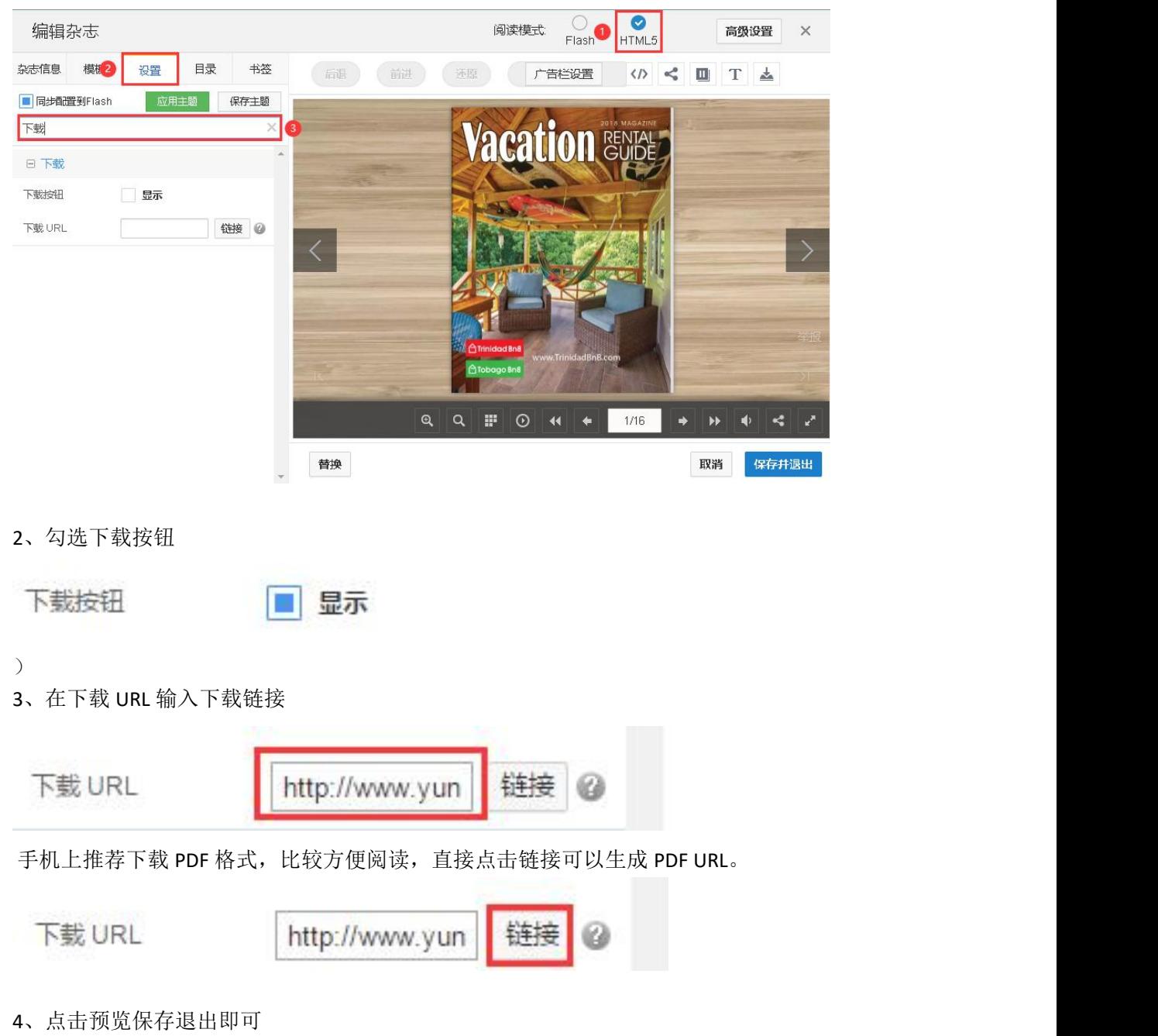

1、选择 HTML5 模式并打开设置,搜索到下载:

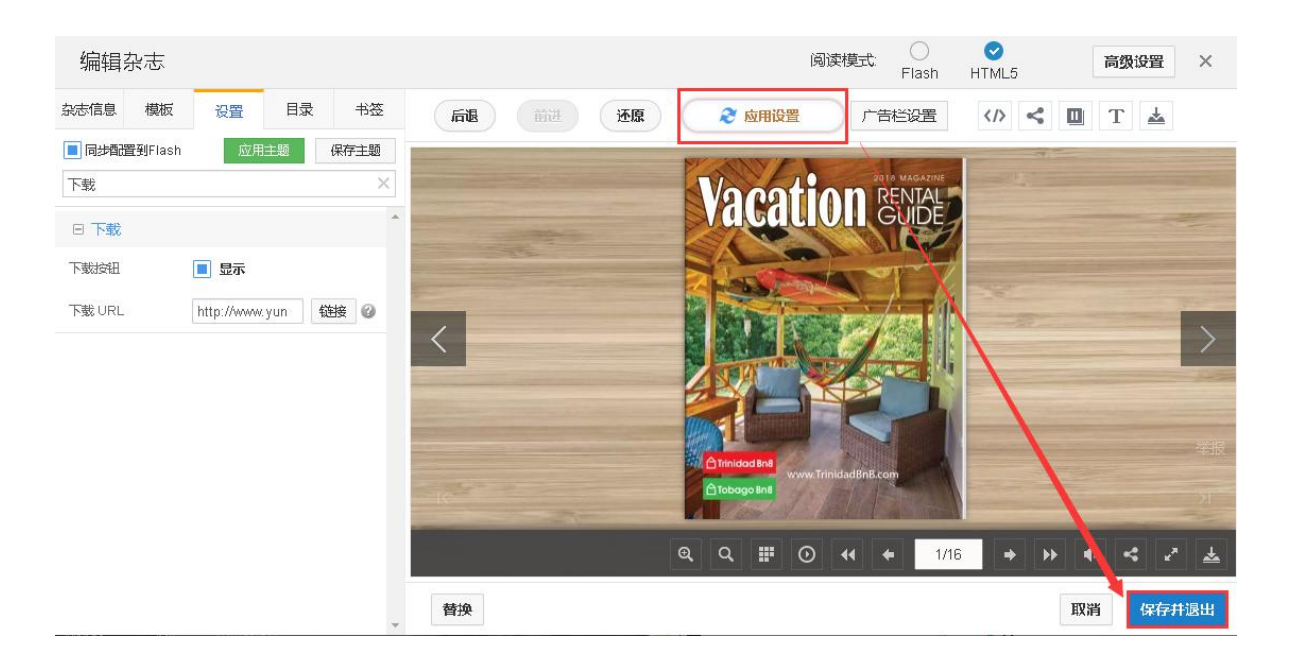

完成上面的设置后,在移动端打开电子书,即可下载 PDF

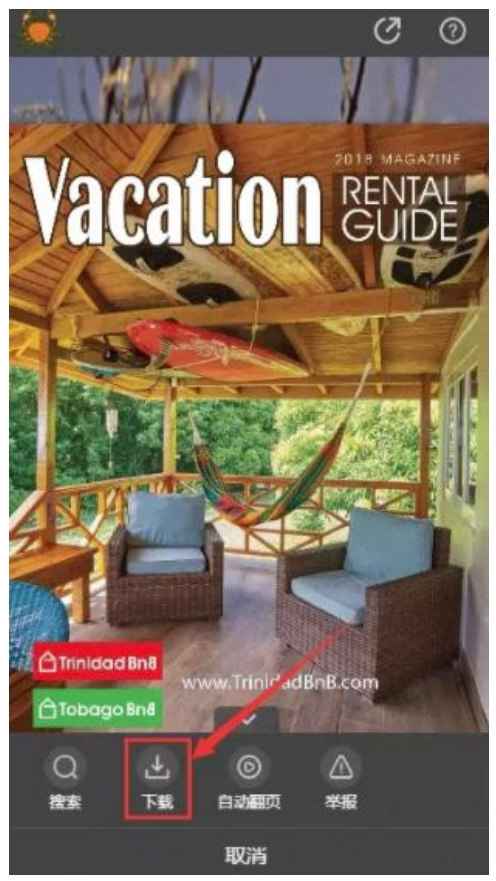

安卓手机可以直接保存下载文件到手机本地。苹果手机限制严格,关于苹果手机下载 PDF 文件的教程请看: <http://www.yunzhan365.com/support/809.html>

### 隐私设置

有些用户的电子杂志有一定保密性,或希望特定的人才能阅读。云展网在线电子杂志平台为 付费会员提供了加密功能,具体设置方法如下:

在相应的"文件夹管理"里找到要设置的电子杂志,点击下图红框内的按钮进行设置:

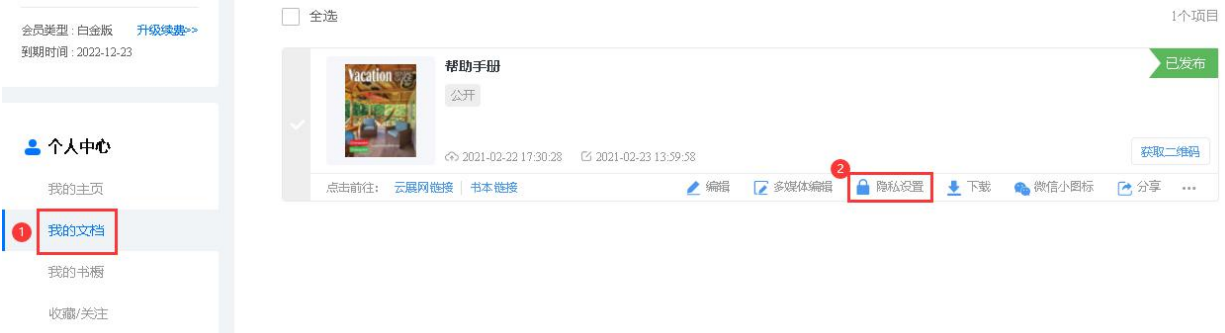

电子杂志隐私设置有3种:设置访问密码、在云展网上私有、网站上公开。

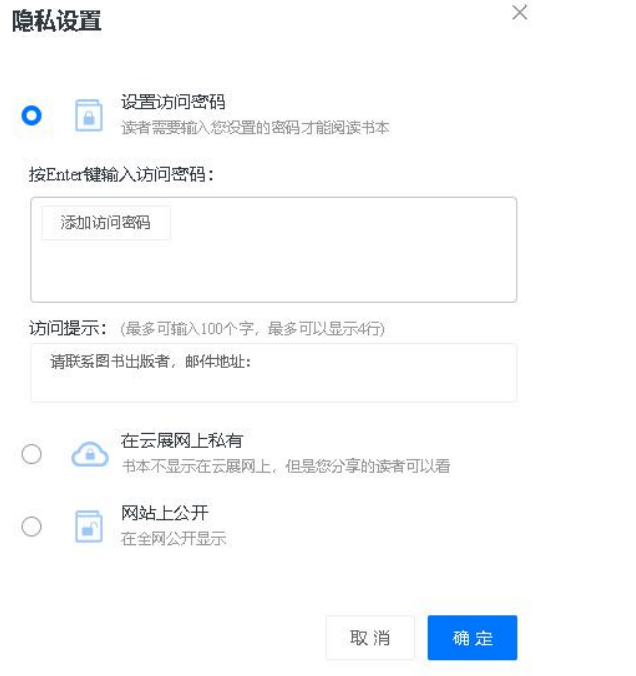

(1)设置访问密码:

读者需要输入密码才可以阅读该电子杂志。您可以设置多个访问密码,按 Enter 键确认输入。 (2)在云展网上私有:

云展网首页以及展厅里不会展示该电子杂志,并且在云展网上也搜不到。您需要把链接分享 出去,才会有人阅读它,但是需要注意,该杂志是实际存在的,所以只要知道链接,都可以 阅读到。

(3)网站上公开:

上传时会默认为此项。任何人都可以阅读,并且在云展网展厅里展示您的杂志。搜索引擎也 可能会收录到。另外还需要注意的是,如果一开始默认设置为"网站上公开",以后才"设置 密码访问"或者"云展网私有",则搜索引擎可能会在您设置之前就已经收录您的文章,并且 搜索结果的快照里有可能还会残留着一些内容,并且无法消除,需要等搜索引擎自动更新。

### 书橱功能

书橱是什么样的?请打开链接: https://baijingtest.sharedbook.cn/bookcase/qbba/index.html

手机上看是这样的:

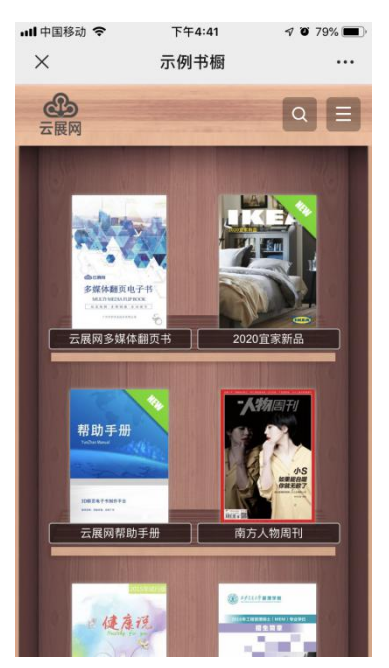

电脑上看是这样的:

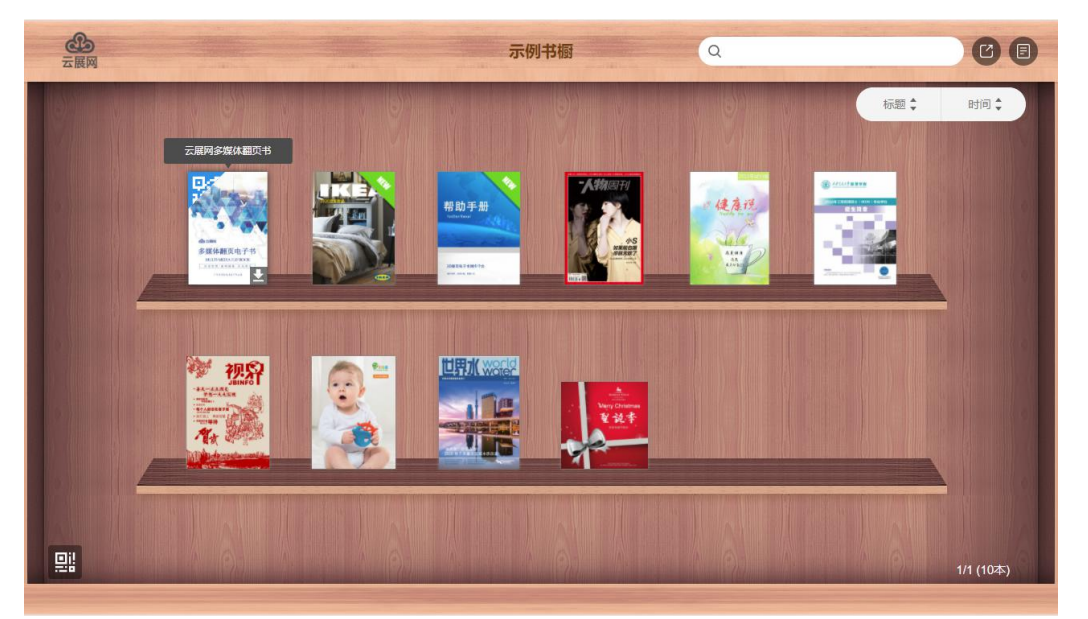

# 一、新建书橱

书橱功能目前针对所有付费用户开放,免费用户暂时还享受不到此项功能。你可以选择建立 不同的书橱,每个书橱都有对应的二维码和链接。建立书橱的方法也很简单,如图:

点击创建书橱:

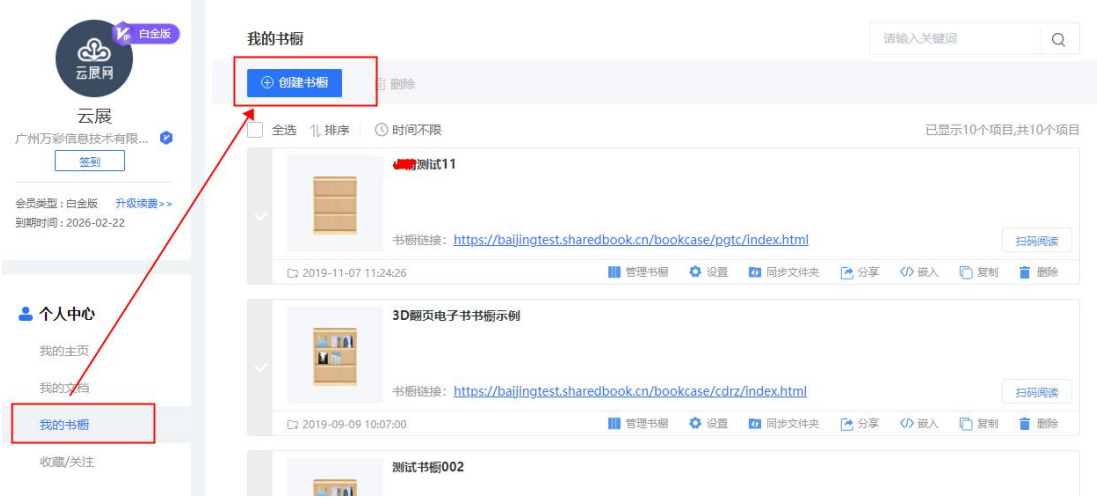

添加书本到书橱:

添加书橱

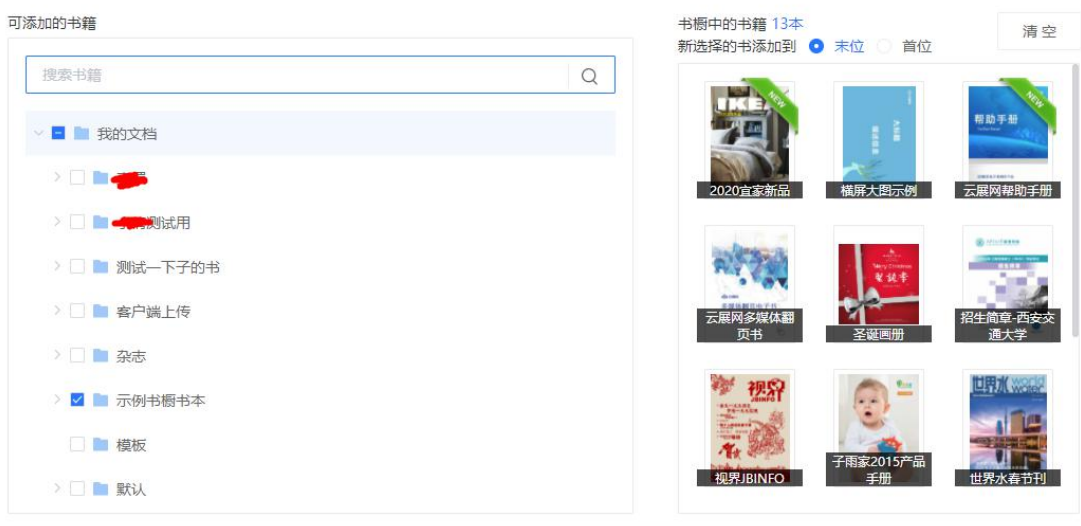

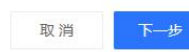

 $\times$ 

设置书橱标题, logo 等, 然后创建:

#### 添加书橱

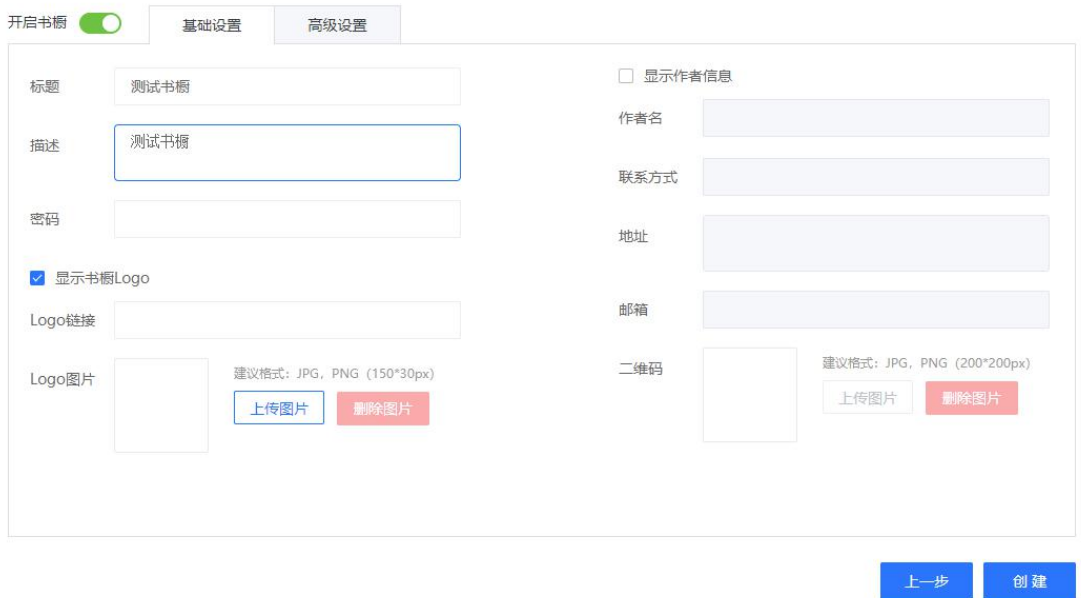

# 二、管理书橱

管理书橱的主要作用有:给书橱的书本排序,添加或者删除书橱里的书,创建新的文件 夹。

1、添加和删除书橱里的书

添加杂志:

1)新建书橱的时候可以勾选不同文档里面需要添加到该书橱的书籍,点击创建,建立书橱。  $\times$ 添加书橱

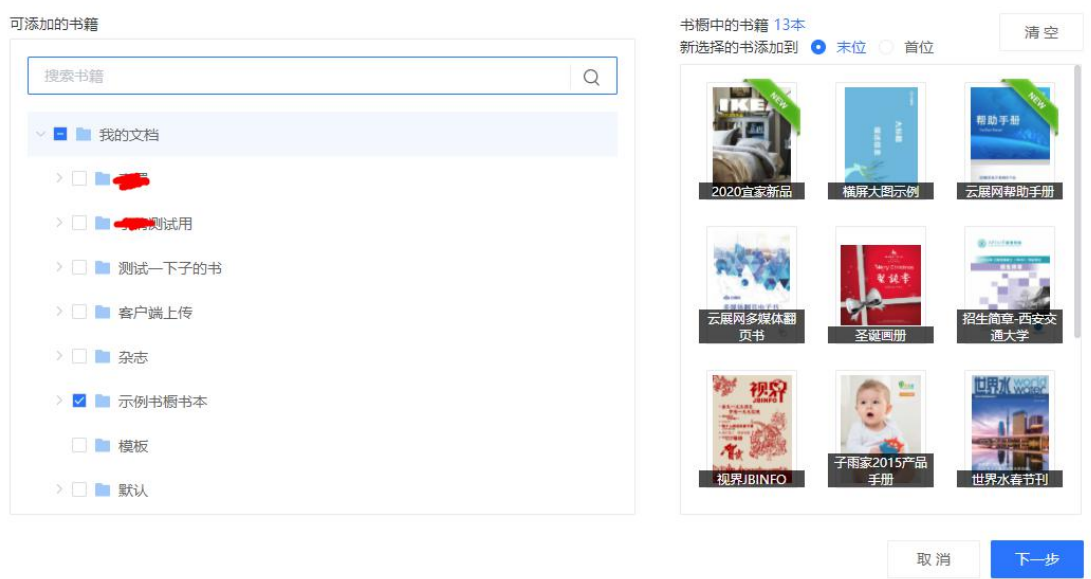

2)需要再次添加杂志可以找到相应的书橱点击"添加书籍",选择需要添加的书籍。

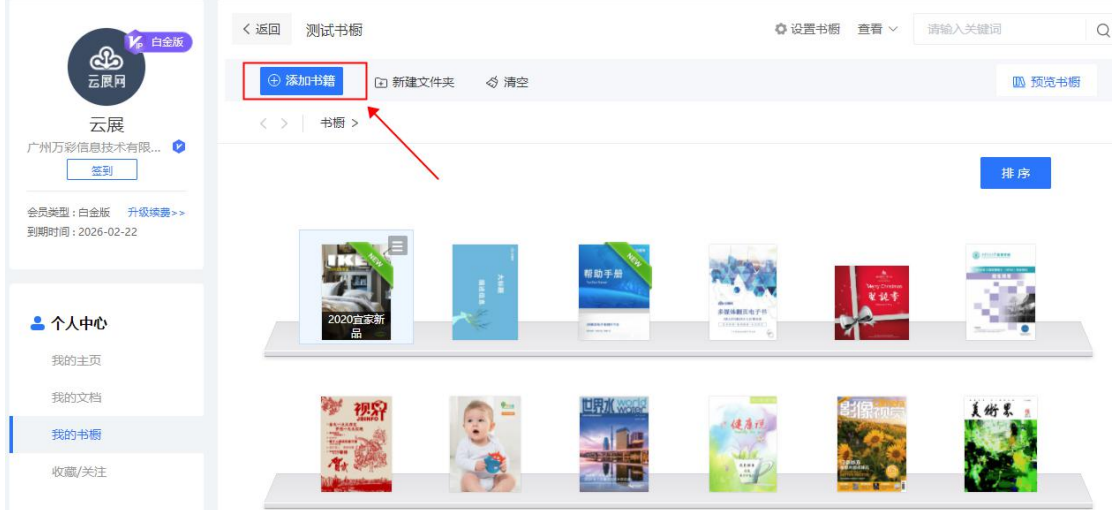

### 删除杂志:

找到相应的书橱,在需要删除书本右上方有一个设置按钮,点击删除即可

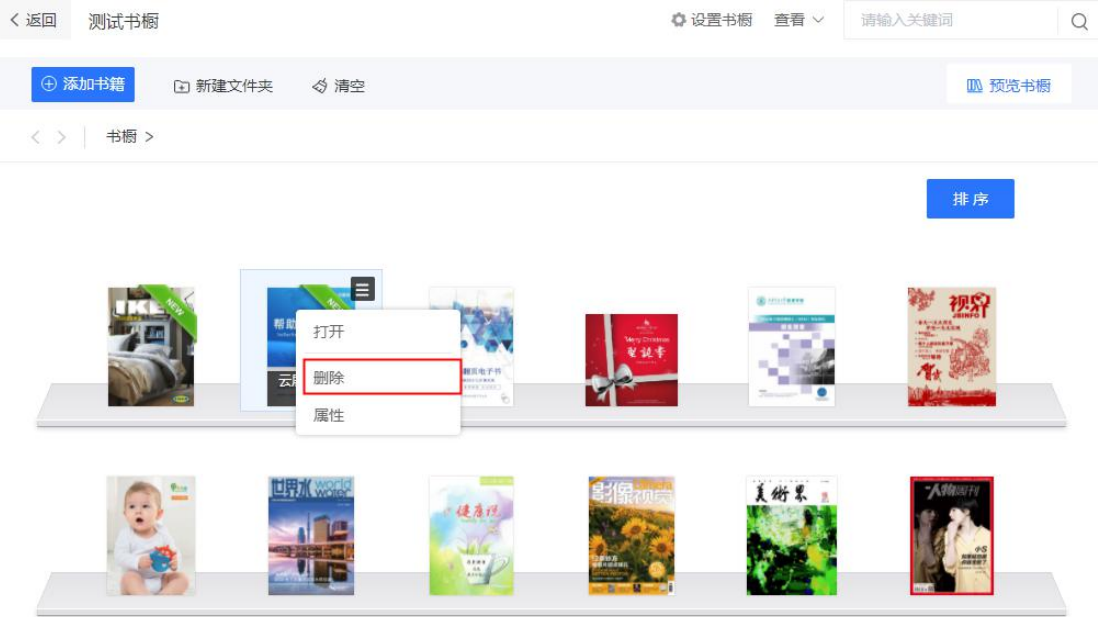

注意:

1)书橱的文件添加是从我的文档里面获取的杂志,如果我的文档里面的杂志删除了,书橱 就不会显示该杂志了。

2)单独删除书橱里面的杂志只是杂志不在书橱展示,我的文档里面的杂志还是存在的。

、清除书橱下的所有杂志

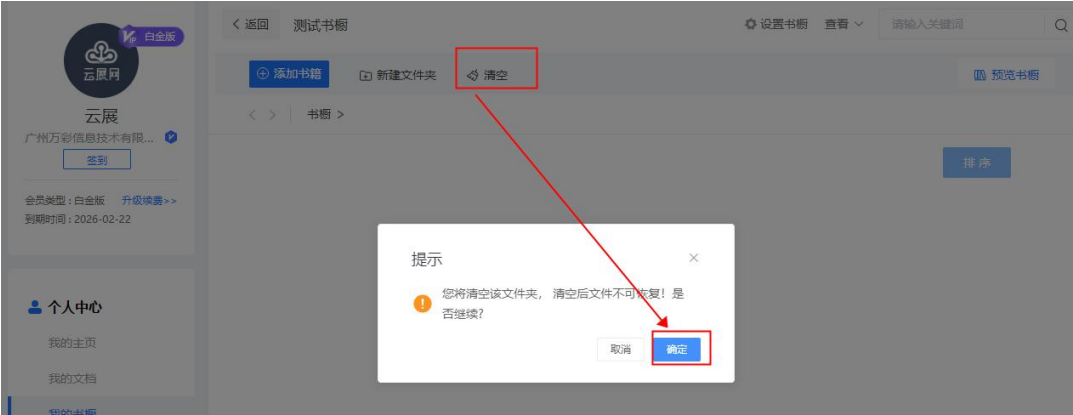

## 、书橱排序

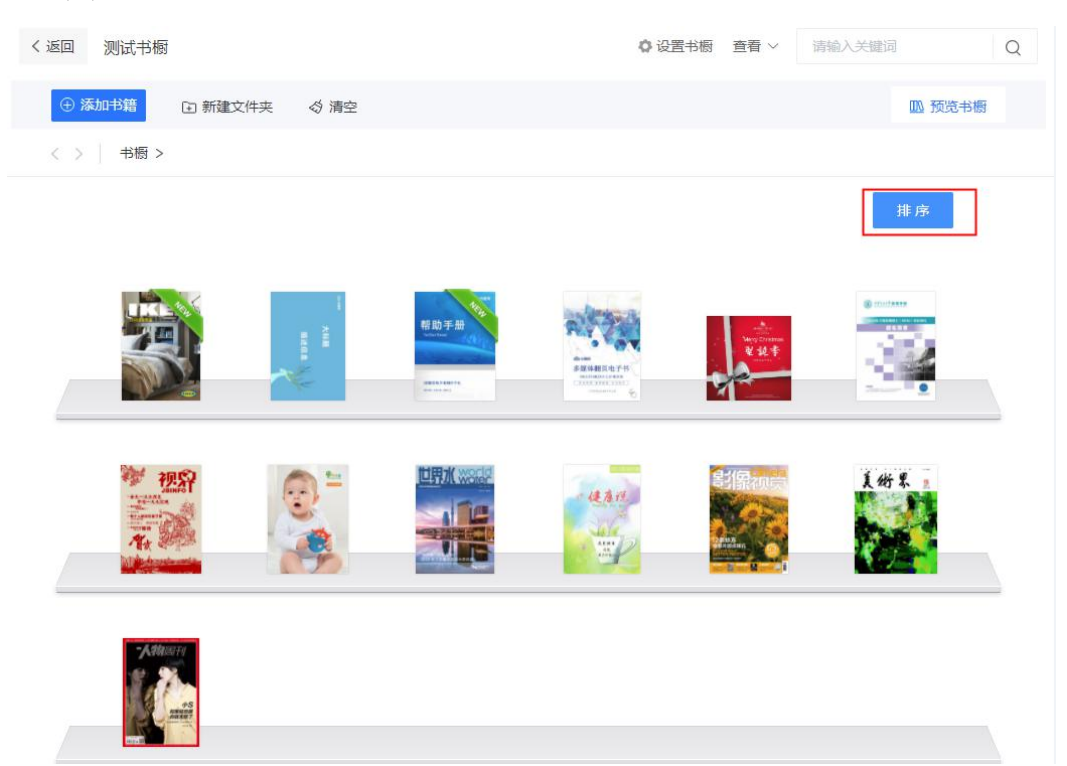

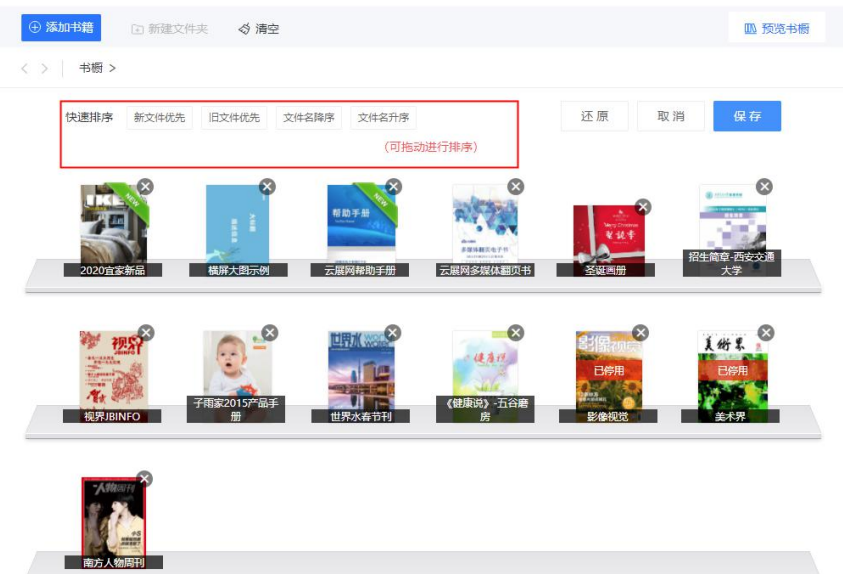

4、删除书橱

书橱一旦删除,将不可以恢复。

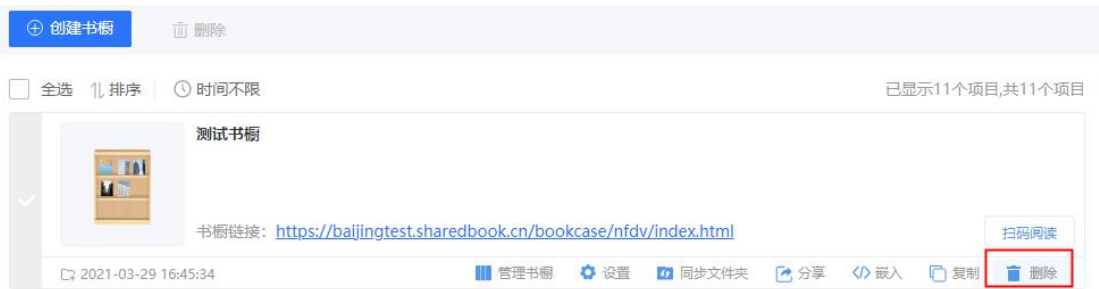

### 5、创建文件夹

您可以给书橱里的书本创建文件夹,方便归类。

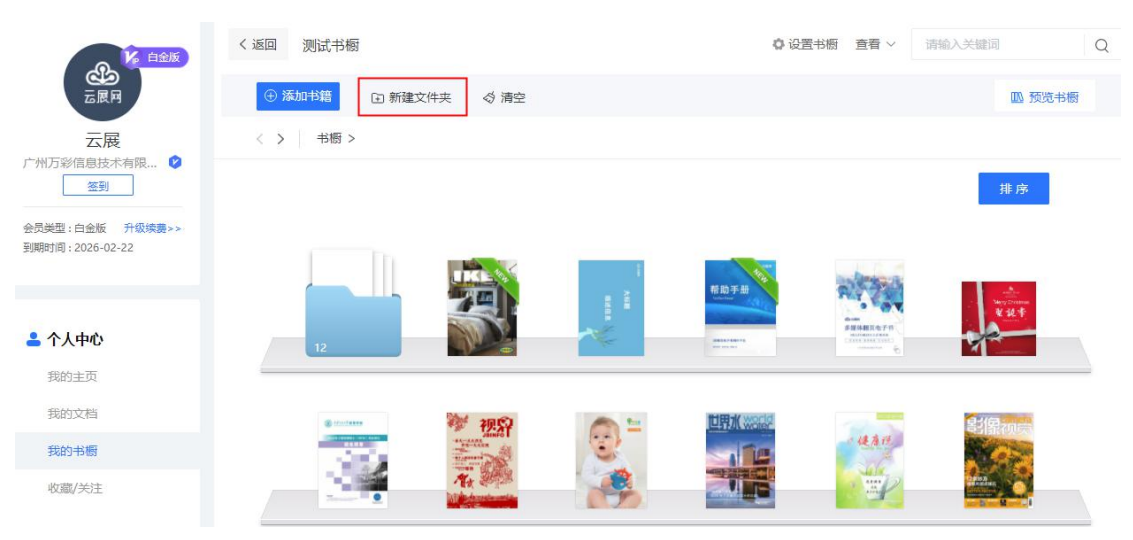

# 三、设置

#### 1、基础设置

设置

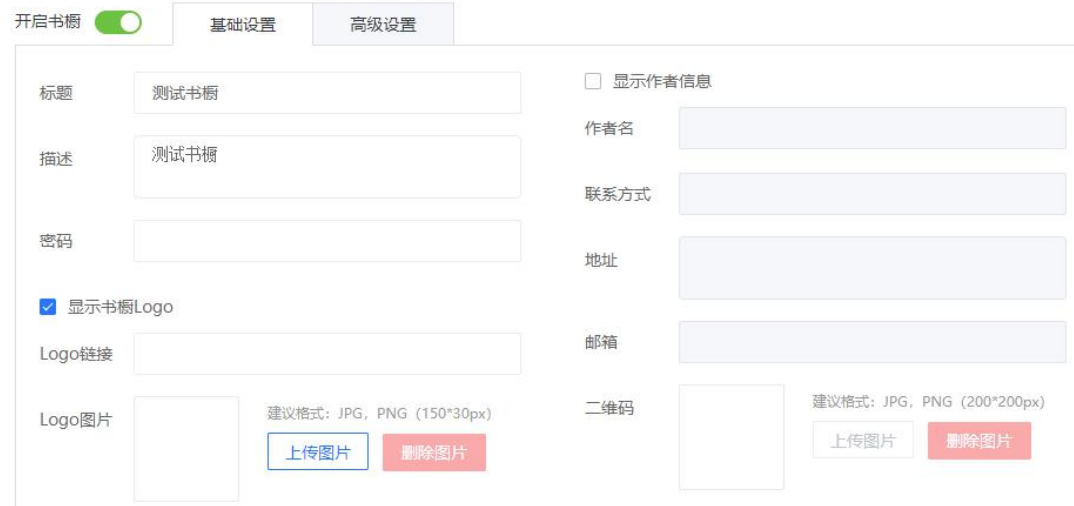

标题:书橱的名称,显示在书橱上方,微信等分享平台分享书橱时显示的标题。 描述:书橱分享到微信或者 QQ 时显示的描述信息。 密码:用户访问书橱需要输入密码才能看见书籍。 书橱 logo: logo 图显示在书橱左上角,可以设置点击 logo 跳转链接。 作者信息:在书橱下方显示作者信息,方便读者联系作者。

#### 2、高级设置

设置

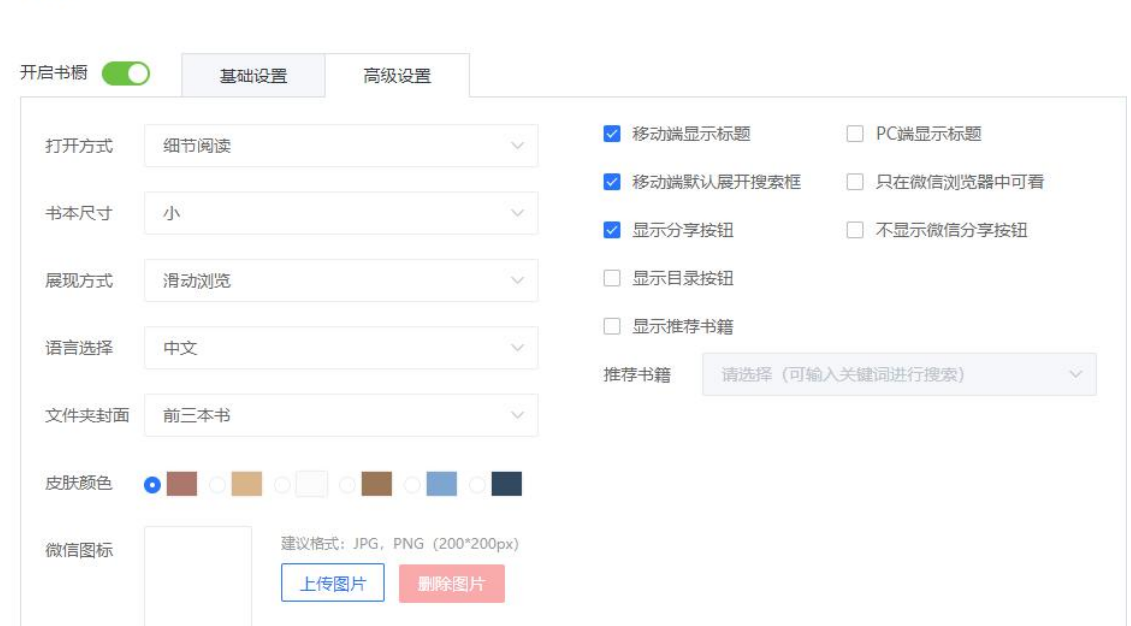

 $\mathcal{G}$
#### 打开方式:

- 1)细节阅读:弹出书本一些介绍以后再点击阅读;
- 2)弹框阅读:直接弹出书本进行阅读;
- 3)新页面阅读:打开新的网页进行阅读。

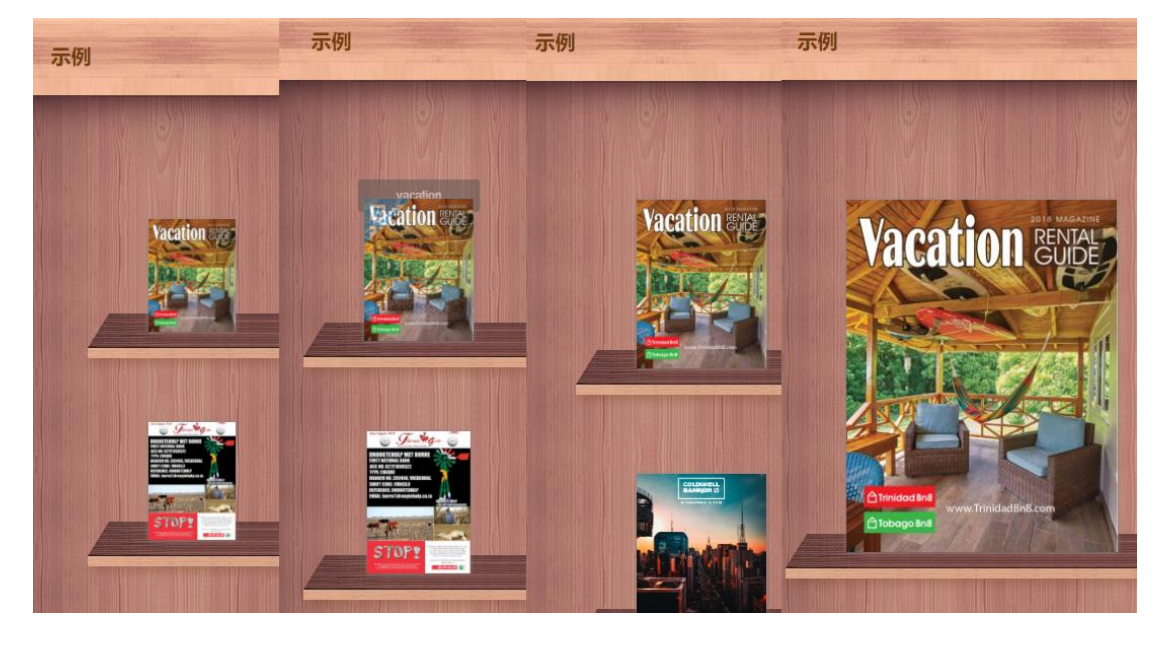

书本尺寸:书本尺寸有小、中、大可以选择,书本越小书橱第一页显示的书越多

#### 展现方式:

1)滑页浏览效果:滑动滚动条查看上一页下一页;

2)分页浏览效果:点击按钮查看上一页下一页;

语言选择:更改书橱上的按钮提示语言类型;

文件夹封面:设置书橱中的文件夹封面为, 前三本书, 第一本书, 自定义封面, 三选一; 皮肤颜色:选择不同颜色会展现不同书橱样式; 微信图标:书橱分享到微信以后显示的图标,如图;

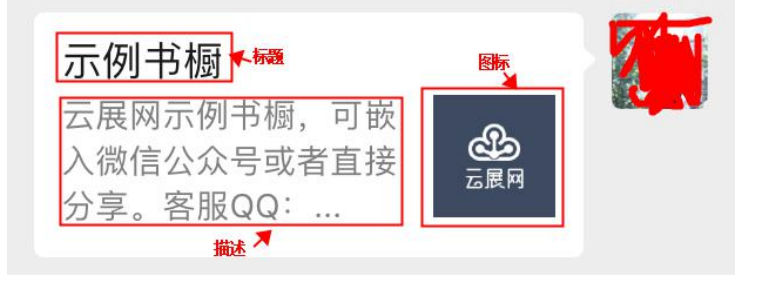

移动端显示标题:移动端查看书橱的时候显示书本标题; PC 端显示标题: 电脑端查看书橱的时候显示书本标题;

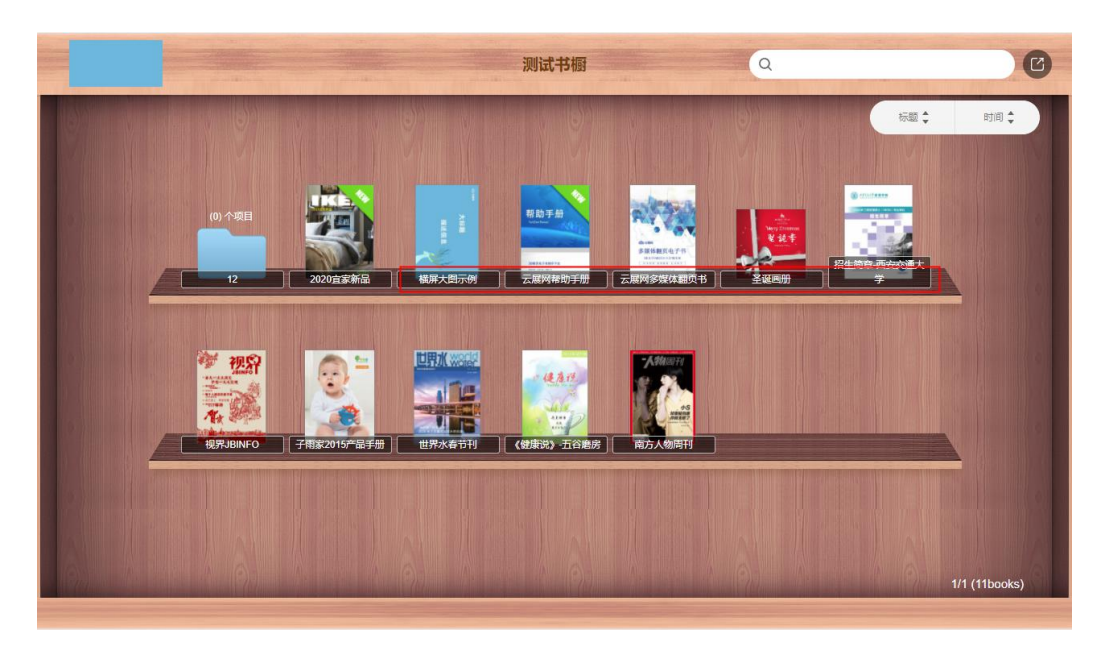

移动端默认展开搜索框:展开搜索框或者只显示搜索按钮;

只在微信浏览器可看:只允许在微信上查看书橱;

显示分享按钮:显示或者隐藏书橱分享按钮

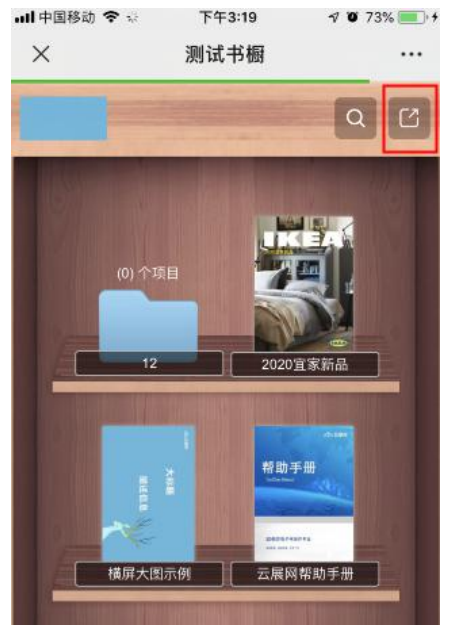

不显示微信分享按钮:就是禁止微信分享书橱功能,只允许读者看,不允许读者分享,建议 同时隐藏分享按钮。

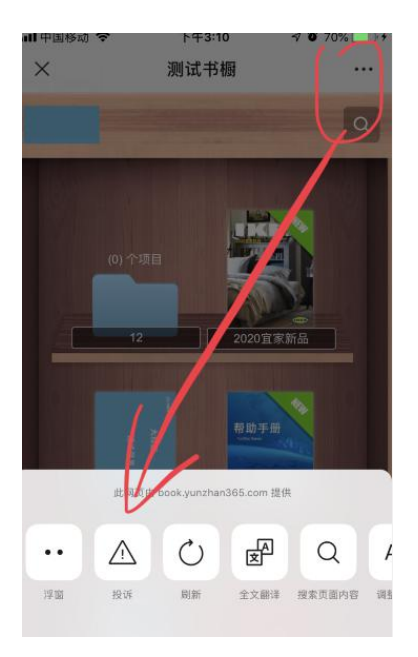

显示目录按钮: 按照文件夹归类对书本进行分类,显示目录列表;

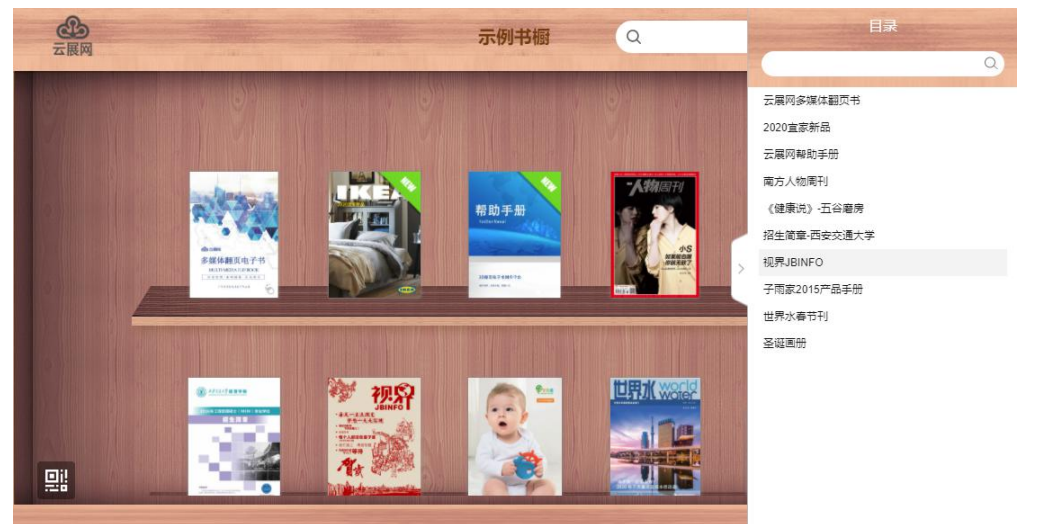

显示推荐书籍: 在书橱上重点放大您选择的推荐书籍;

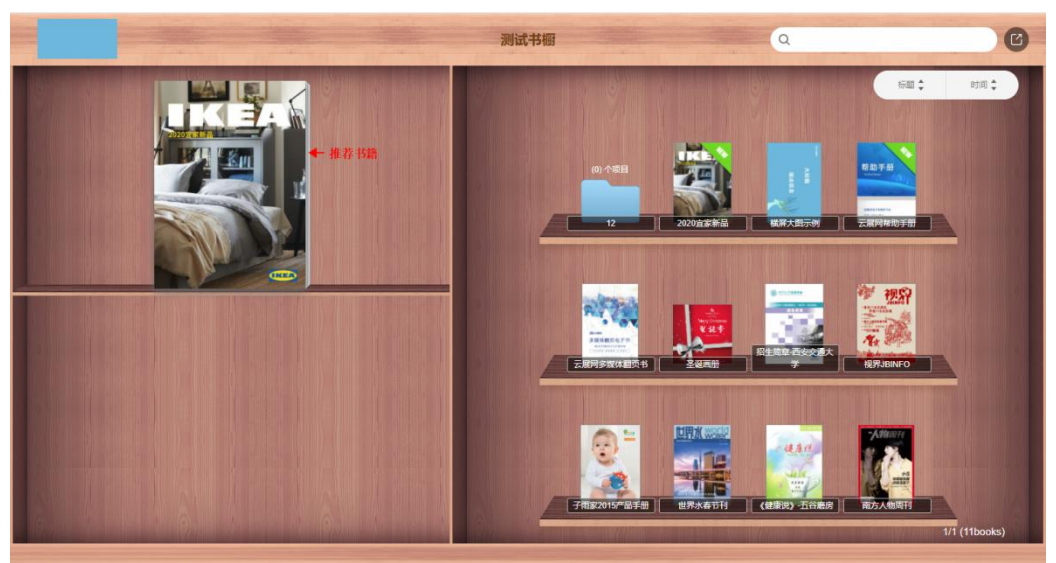

## 四、嵌入书橱

每个书橱都有不同的嵌入代码,您可以将书橱嵌入到您的网站上。

1)登陆账号后,点击右上角的头像,进入个人中心,在左边"我的书橱",选择需要嵌入的 书橱,点击嵌入按钮"</>"。

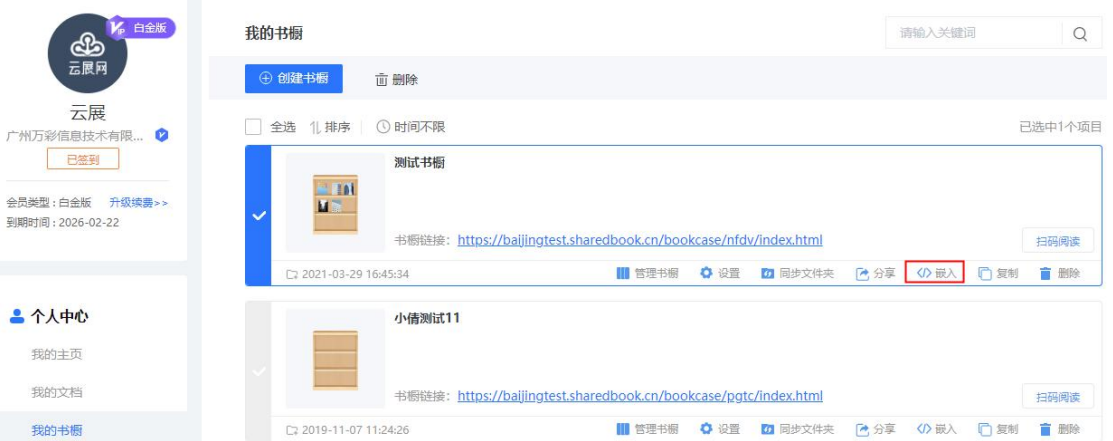

2) 设置嵌入网站的书橱大小。云展网提供三种已经设置好大小的模型,用户也可以自定义 大小,在键盘上按 Enter 键应用更改。

 $\ddot{x}$ 

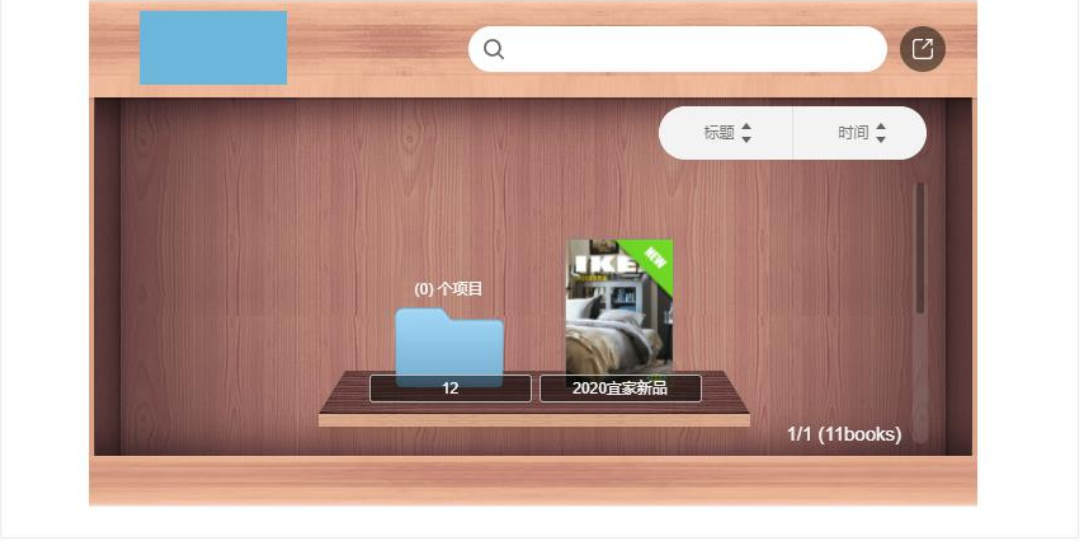

#### 把书橱嵌入到您的网站上

R寸 0 400 x 250 0 700 x 400 0 900 x 450 0 700 x 400 px

#### 点击复制下面代码并将它粘贴到你的HTML文件中

 $\verb|/ifname style="width:100%;max-width:700px;height:400px" src="https://book.yunzhan365.com/bookcase/nfdv/index.html"$ seamless="seamless" scrolling="no" frameborder="0" allowtransparency="true" allowfullscreen="true" ></iframe>

3)复制嵌入代码以后发给您的网站管理员嵌入到网页上。

# 五、分享书橱

- 、书橱链接
- )在书橱页面直接复制链接

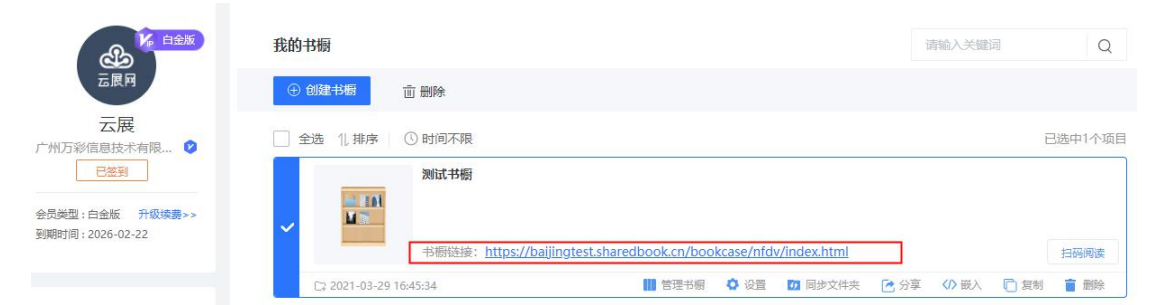

- )在分享按钮处复制链接
- )分享按钮里面点击分享到第三方网站。可以分享链接  $\times$ 分享当前书橱

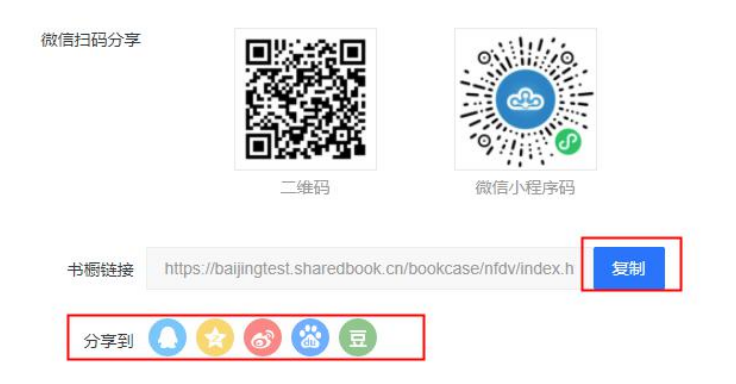

- 、书橱二维码
- )在书橱页面扫码阅读分享给好友,也可以下载二维码分享

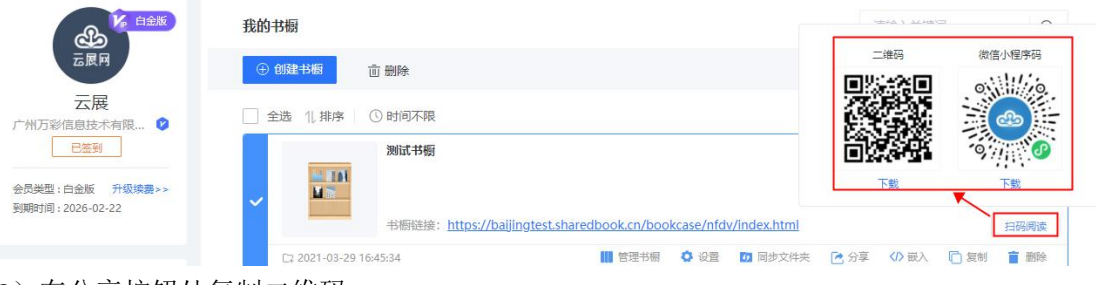

)在分享按钮处复制二维码

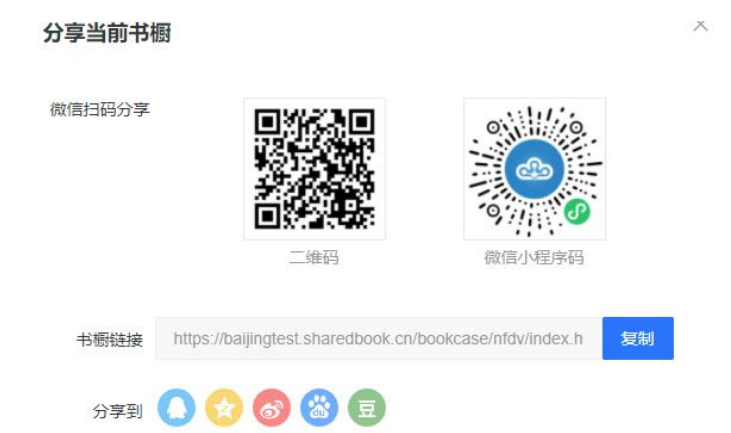

3、书橱小程序

找到对应书橱点击扫码阅读,可以获得书橱的小程序

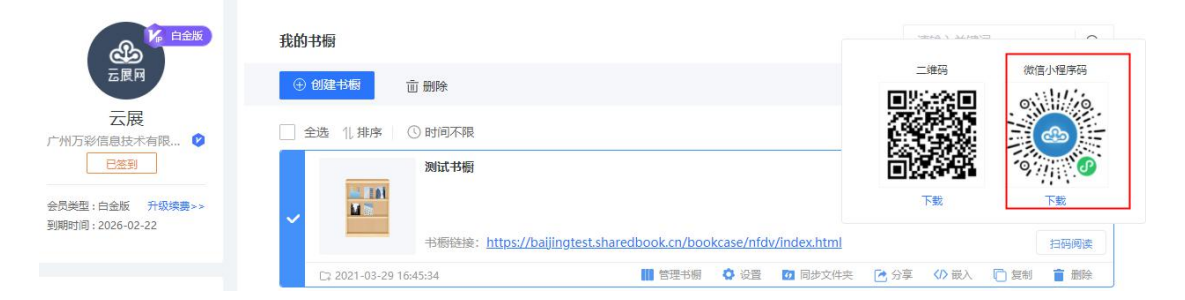

## 统计功能

一、统计分析功能

统计分析功能仅开放给付费用户使用,但不同会员查询数据时间有所不同:个人版可以查询 一年内的数据,黄金版可以查询三年内的数据,白金版没有限制。

统计分析功能包括:访问统计、时长统计、读者统计和事件统计四大类。如何操作请看下图:

[登录云展网](http://www.yunzhan365.com/login.php),进入个人中心:

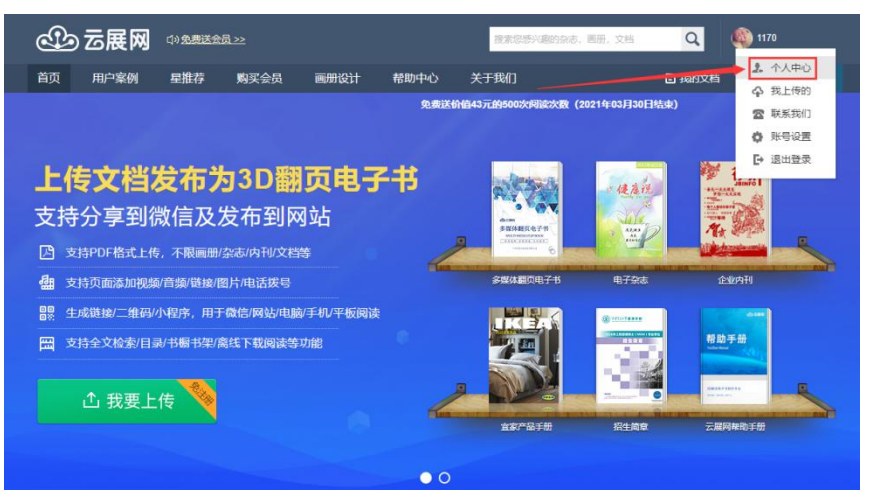

1、访问统计(每天凌晨一点统计当天数据)

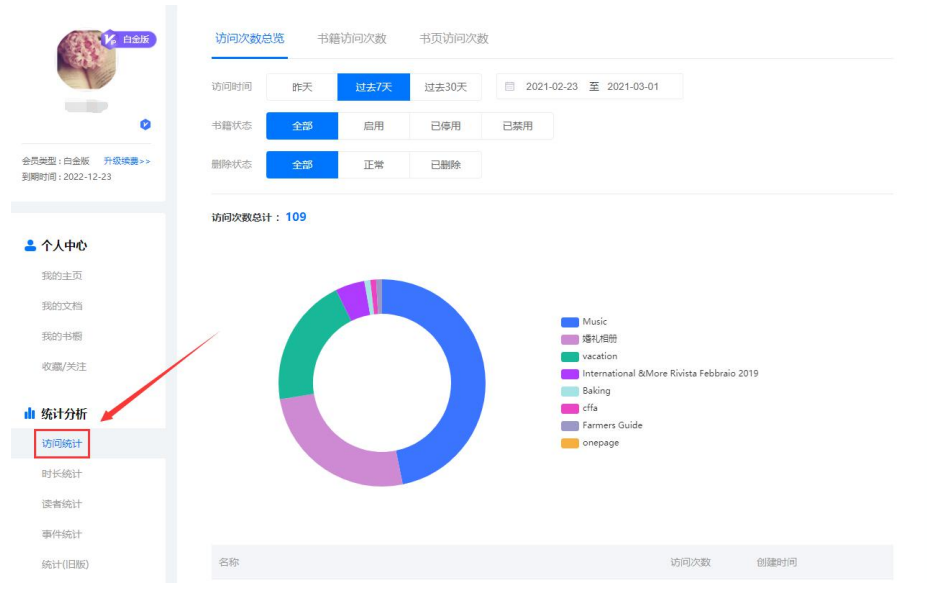

访问次数总览:查询某一时间段内,您账号下所有书籍的访问次数的总和 书籍访问次数:查询某一时间段内,您账号下某本书的访问次数 书页访问次数:查询某一时间段内,您账号下某本书的某一页的访问次数。(用于了解用户 对您制作的书本哪页内容比较感兴趣)

#### 2、时长统计(每天凌晨一点统计当天数据)

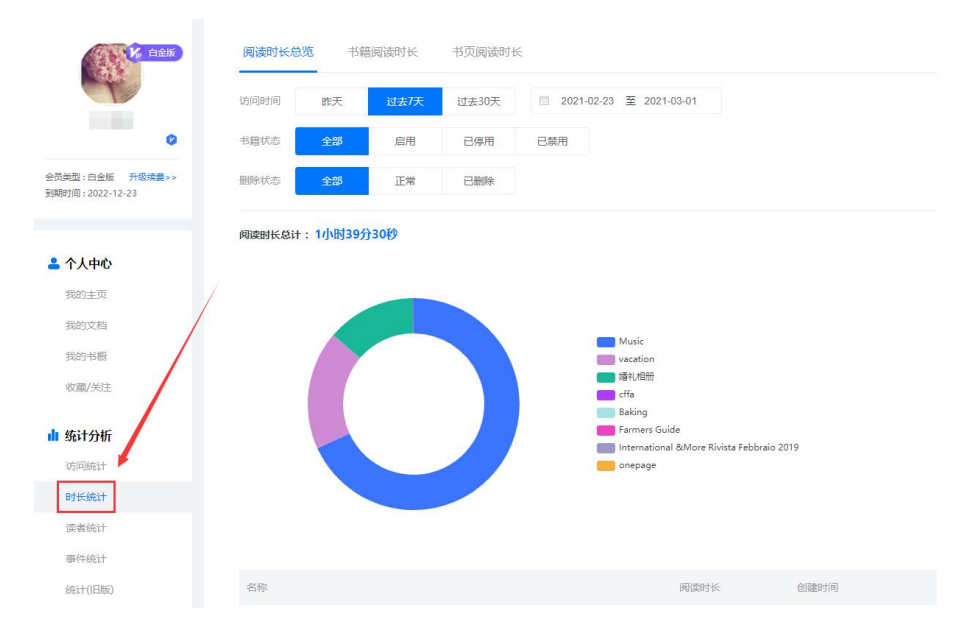

阅读时长总览:查询某一时间段内,您账号下所有书籍的阅读时长总和 书籍阅读时长:查询某一时间段内,您账号下某本书的阅读时长 书页阅读时长:查询某一时间段内,您账号下某本书的某一页阅读时长。(用于了解用户对 您制作的书本哪页内容比较感兴趣)

#### 3、读者统计(每小时统计数据)

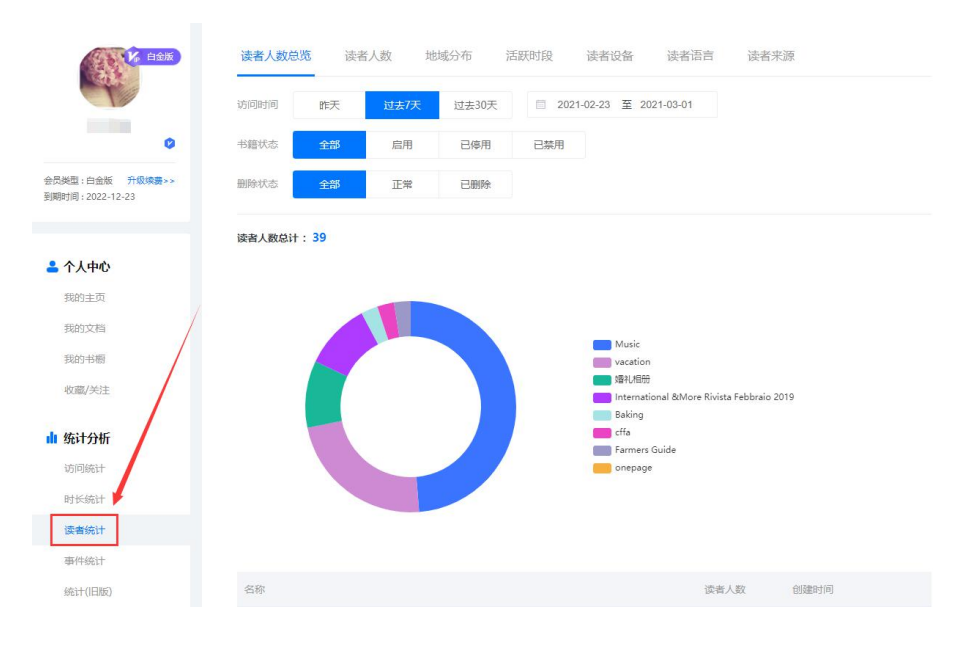

读者人数总览:查询某一时间段内,您账号下所有书籍的访问人数总和 读者人数:查询某一时间段内,您账号下某一本书的访问人数 地域分布:查询某一时间段内,您账号下全部书籍或某本书的读者地域分布占比 活跃时段:查询某一时间段内,您账号下全部书籍或某本书的读者在不同时段访问占比 读者设备:查询某一时间段内,读者使用哪些设备或者操作系统等来阅读您账号下的书籍 读者语言:查询某一时间段内,来访读者的浏览器语言 读者来源:查询某一时间段内,读者通过什么途径来访问您的书籍

#### 4、事件统计(每天凌晨一点统计当天数据)

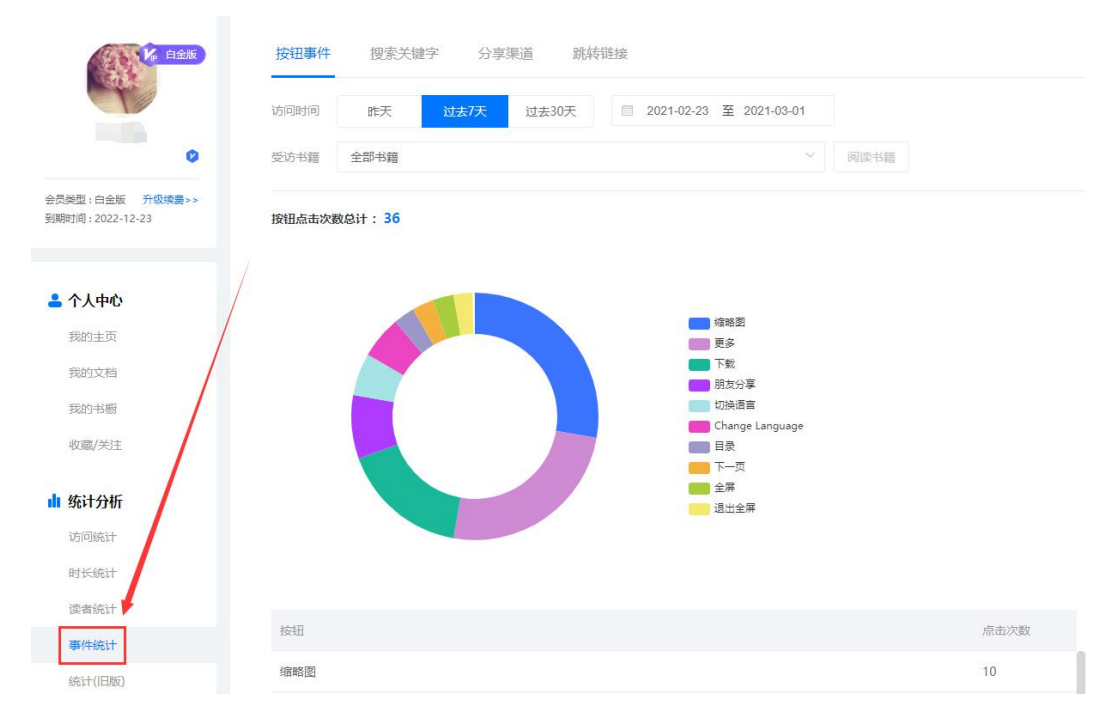

按钮事件:查询某一时间段内,您账号下全部书籍或某本书的工具栏上的按钮点击次数 搜索关键字:查询某一时间段内,读者对您账号下的书籍使用哪些关键字搜索以及搜索了多 少次 しゅうしょう しゅうしょう しんしゅう しんしゅう かいしゅう

分享渠道:查询某一时间段内,读者把您的书分享到了哪些平台以及分别被分享了多少次数 跳转链接:查询某一时间段内,读者点击您书本上跳转链接的次数

二、阅读次数

### 1、关于阅读次数

1)什么是阅读次数?

阅读次数就是读者阅读您书本的次数, 只要读者打开您的书籍阅读,都计算入您账号内的 总阅读次数。

另外,同一个 IP 地址下,一小时内多次访问同一本书只计算一次。一般同一个 wifi 下 IP 地 址不变,移动网络则是随机变动。

2)不同会员的阅读次数有多少?

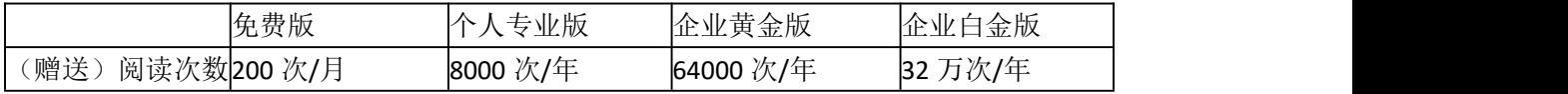

赠送的阅读次数只在会员期间生效(如 2017 年 5 月 4 日开通一年个人版, 则次数的有效期 为 2017 年 5 月 4 日到 2018 年 5 月 4 日), 未用完的次数到期自动清零, 到期前用完次数 的建议升级更高级会员或者单独充值次数(详情请看第四点)。

#### 3)如何查询阅读次数?

在个人中心"[阅读次数查询](http://www.yunzhan365.com/manage/visitCount/query)/充值",就可以看到您书本的总阅读次数以及剩余阅读次数,如 下图:

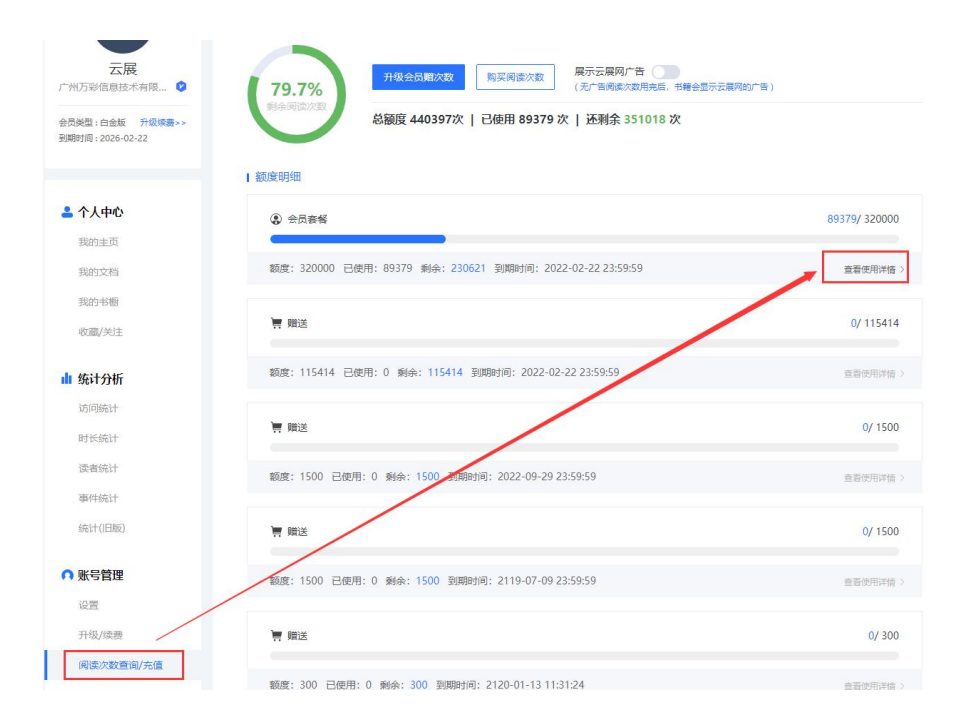

点击"查看使用详情"可以看到每天的阅读次数用了多少, 数据是每一小时更新。

4) 如何增加阅读次数?

1.补差价升级会员(最划算)

补差价升级到更高级会员,差价公式 请看[《关于升级云展网会员补差价](http://www.yunzhan365.com/support/677.html)》,返还次数=新套 餐次数-已使用次数;

如何升级:

打开"[购买会员](http://www.yunzhan365.com/product-serve/)"页面 ,选择更高级会员,系统会自动计算差价,付款后自动

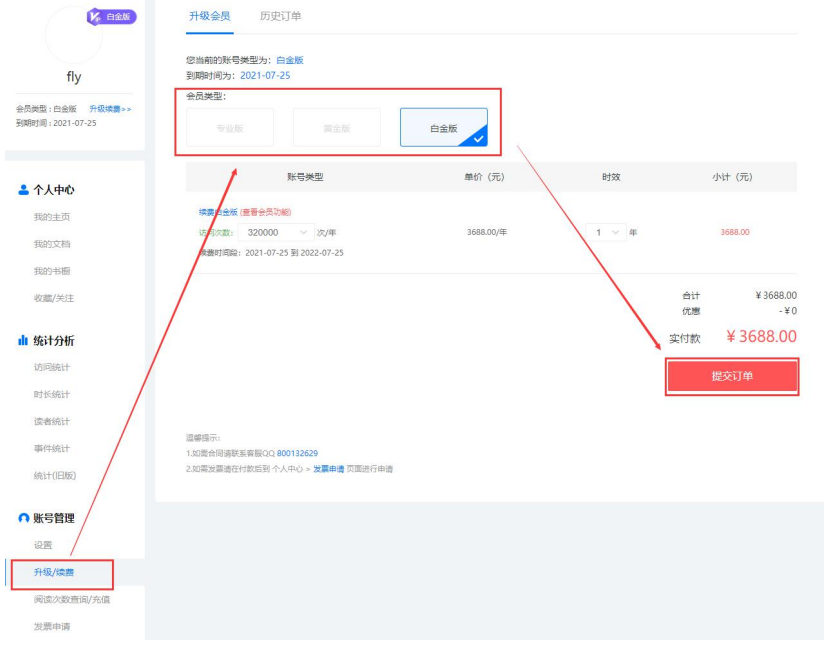

#### 2. 单独充值次数(好处是:不限制使用时间)

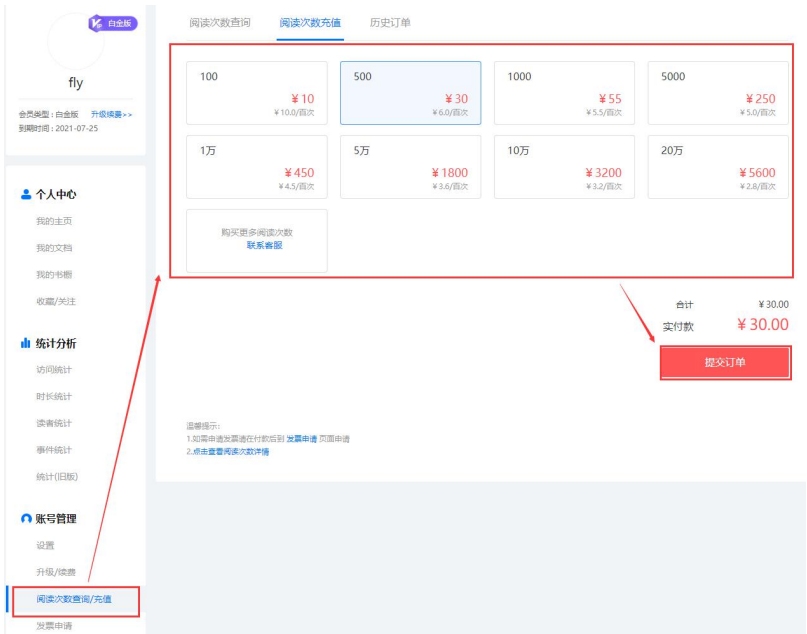

3.参加活动免费获得阅读次数

(1)参加活动赠送次数,详情[《免费送价值](http://www.yunzhan365.com/new-29.html) 30 元的 500 次访问次数》

(2[\)账号认证](http://www.yunzhan365.com/center/mission/)获得 1000 次阅读次数,如图

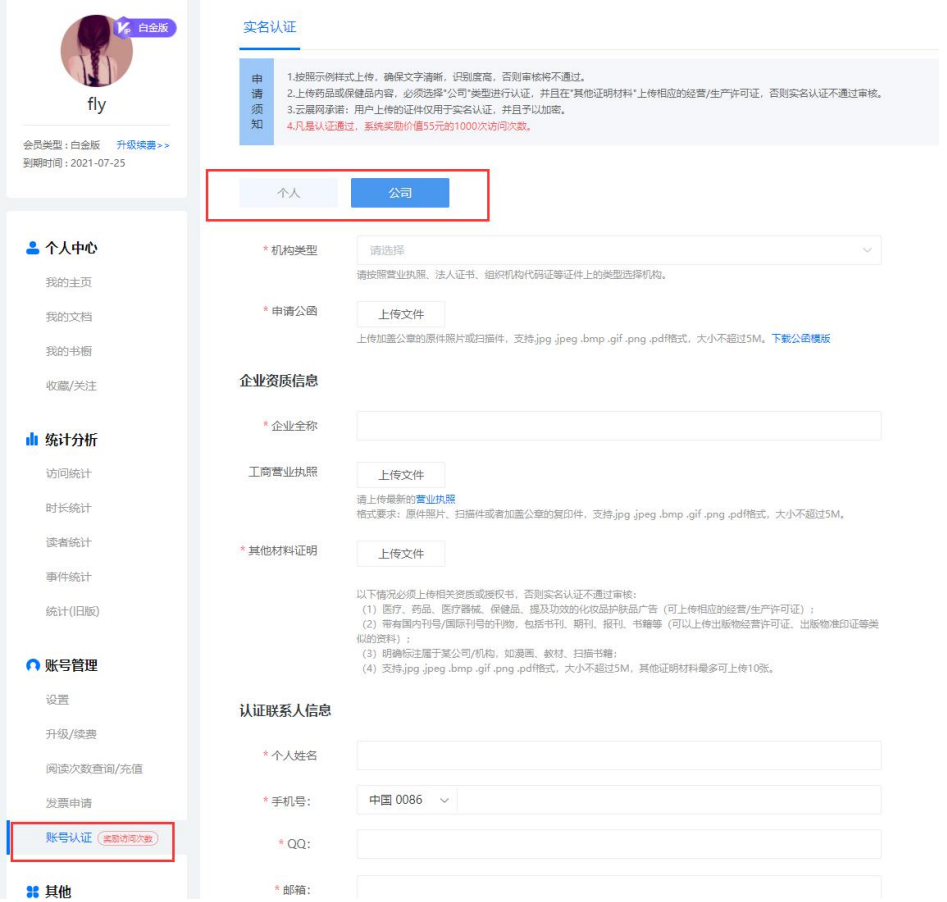

(3[\)邀请好友注册云展网](http://www.yunzhan365.com/center/invite/)抽次数(100%中奖),要求使用您自己的邀请链接或邀请码邀请 好友注册哦!

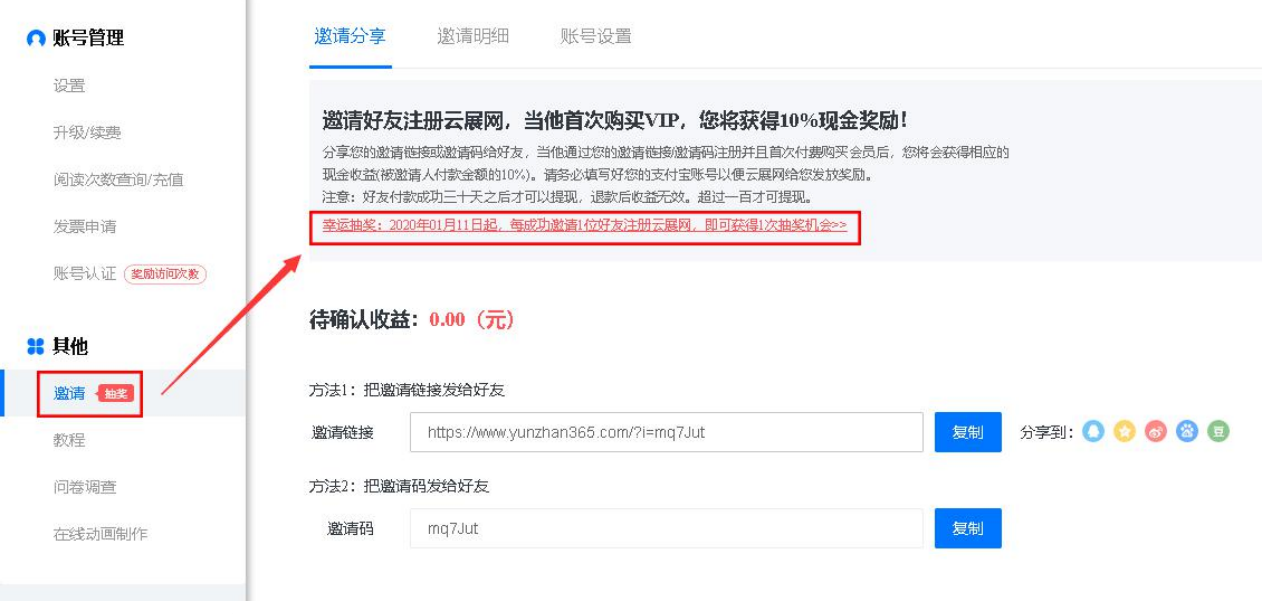

5)如何无限次阅读?

黄金版以及白金版用户支持设置加广告不限次阅读。 广告的大概样式如下图(百度广告和云展网广告,两者随机出现):

1.百度广告:根据读者在百度搜索关键字弹出相应广告

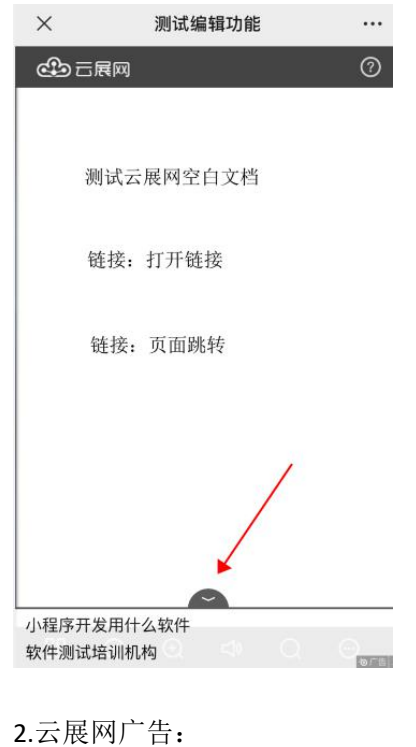

# **①** 云展网  $\odot$ 测试云展网空白文档 链接: 打开链接 链接: 页面跳转 免费制作这样的电子书 >> 云

打开个人中心–[阅读次数充值页面](http://www.yunzhan365.com/center/overlay/),开启展示云展网广告配置,确认后,一旦免广告阅读次 数用完,系统将自动给您账号下所有书本投放广告,在配置开启期间,所有读者可无限次阅

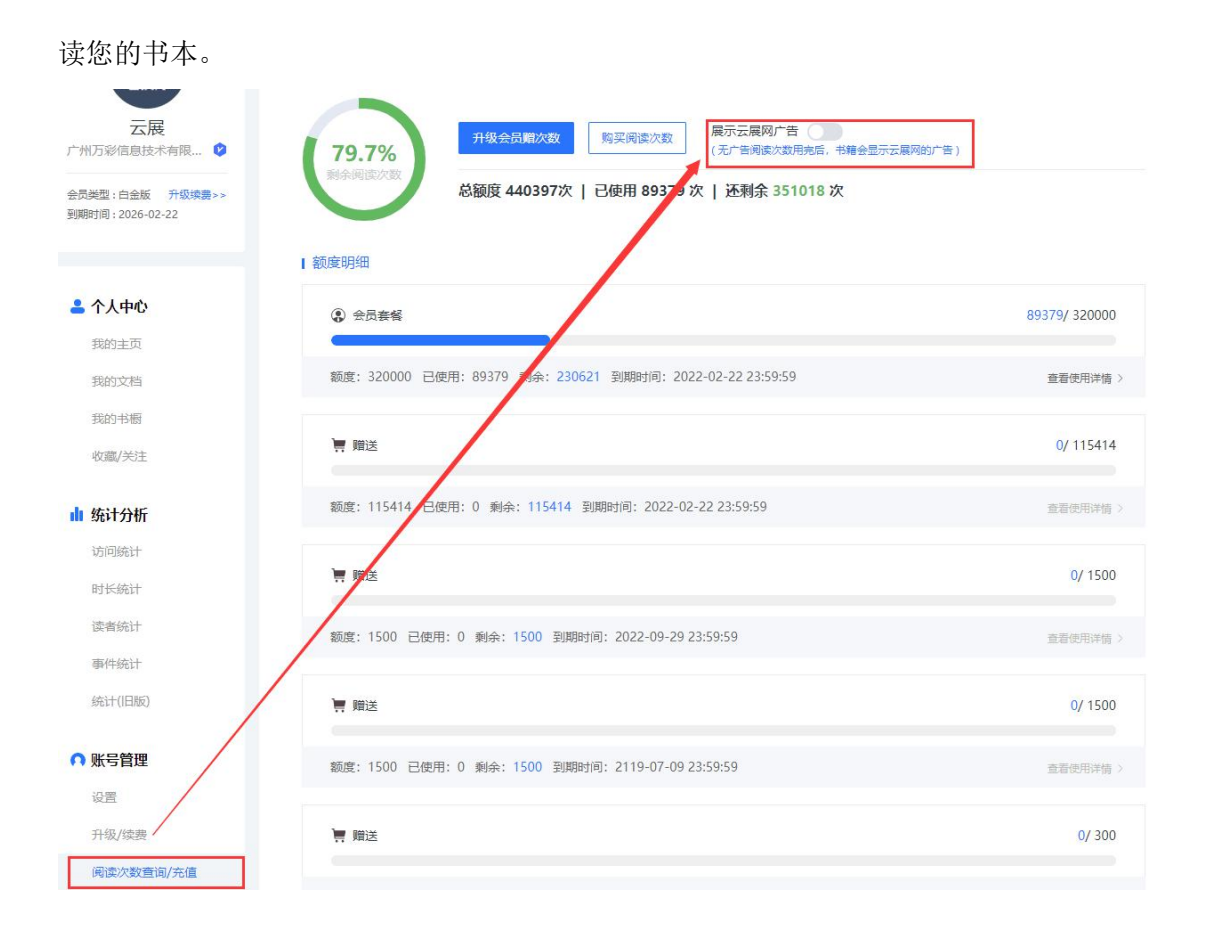

## 2、设置单本书籍阅读次数限制

1) 功能介绍

您可以为您上传的 1 本或多本书单独设[置阅读次数限制](http://www.yunzhan365.com/support/659.html)。此功能便于广告/媒体公司根据客 户情况分配指定的阅读量,避免发生一个客户就把所有的阅读次数耗完的情况。

#### 2)如何设置?

找到需要限制次数的书籍,点击"限制阅读次数"按钮

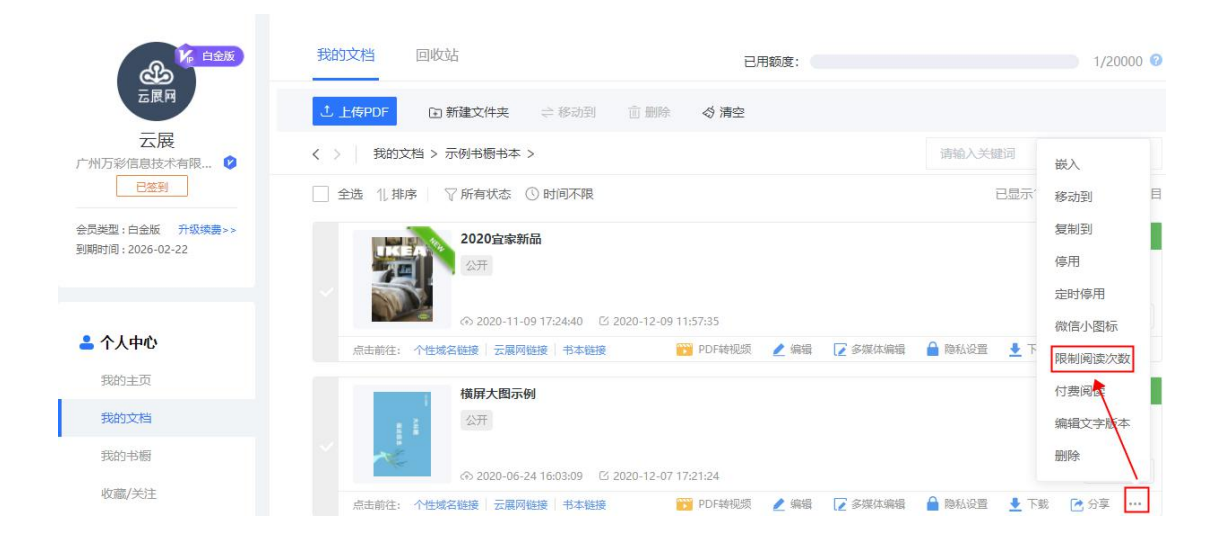

设置开始计数的日期以及阅读上限后,保存 开始计算的日期:选定日期,从选定日期凌晨开始计数 阅读上限:限制次数,0 表示不限制

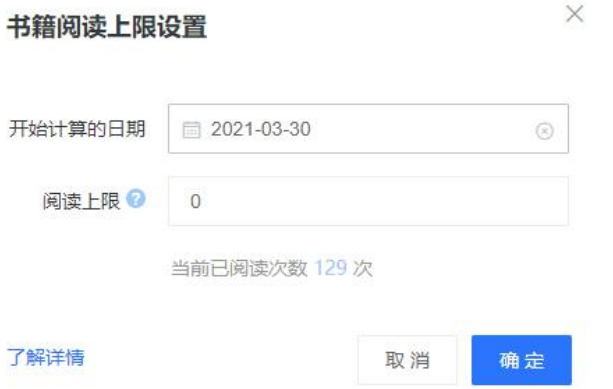

需要注意的是,当该本书达到您设置的访问上限以后,该书本会暂停访问,如果您想要继续 阅读,需要上调阅读上限数量。当该书籍阅读次数达到上限后会发送邮件或者短信通知到您。